<span id="page-0-0"></span>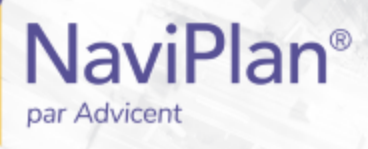

# Guide de l'utilisateur NaviPlan

<span id="page-0-2"></span><span id="page-0-1"></span>**Plans Niveau 1 et Niveau 2 :**

**Ajouter les données financières et les objectifs**

(Volume VI of VI)

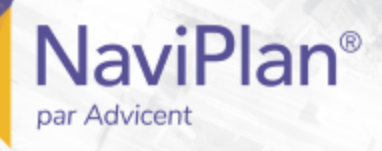

#### Droits d'auteur et droits de marques de commerce

Droit d'auteur 2013-2017Advicent LP et ses filiales (« Advicent Solutions »). Tous les droits réservés. Advicent Solutions et NaviPlan sont des marques de commerce déposées d'Advicent Solutions.

Aucune partie de la présente publication ne peut être reproduite ni transmise sous quelque forme ou par quelque procédé que ce soit (électronique, photographique, d'enregistrement ou autre) sans la permission écrite préalable d'Advicent Solutions.

Microsoft Word est une marque de commerce déposée de Microsoft Corporation. Adobe et Acrobat sont des marques de commerce déposées de Adobe Systems Inc. Tous les autres noms de produit sont la propriété exclusive de leurs propriétaires respectifs.

#### Licence du logiciel

Cette publication est destinée aux détenteurs de licence autorisée d'Advicent, propriétaire du logiciel NaviPlan, décrit dans le présent document. Cette publication n'accorde aucune licence ni aucun droit d'utilisation du logiciel. L'utilisation du logiciel et du présent document est interdite aux utilisateurs non autorisés. Les licences, les droits et les restrictions relatifs à l'utilisation du logiciel sont gouvernés par un accord de licence distinct.

### Avis de non-responsabilité

Le logiciel décrit dans cette publication est conçu pour permettre à un planificateur financier de démontrer et d'évaluer diverses stratégies afin que le client atteigne ses objectifs financiers. L'autorisation aux détenteurs de licence autorisés est accordée, étant entendu qu'Advicent n'est pas tenu de donner des conseils juridiques, comptables ou tout autre conseil professionnel, et que si de tels conseils sont requis, les services d'un professionnel compétent doivent être obtenus.

Advicent a engagé Morningstar Investment Management LLC pour développer des outils de répartition d'actifs du propriétaire à des fins éducatives. Morningstar a consenti à Advicent une licence à cette fin.

Version canadienne 2019-05-02

©Advicent Solutions (Undefined variable: Variables.Current Year).

# Table des matières

<span id="page-2-0"></span>**NaviPlan**<sup>®</sup>

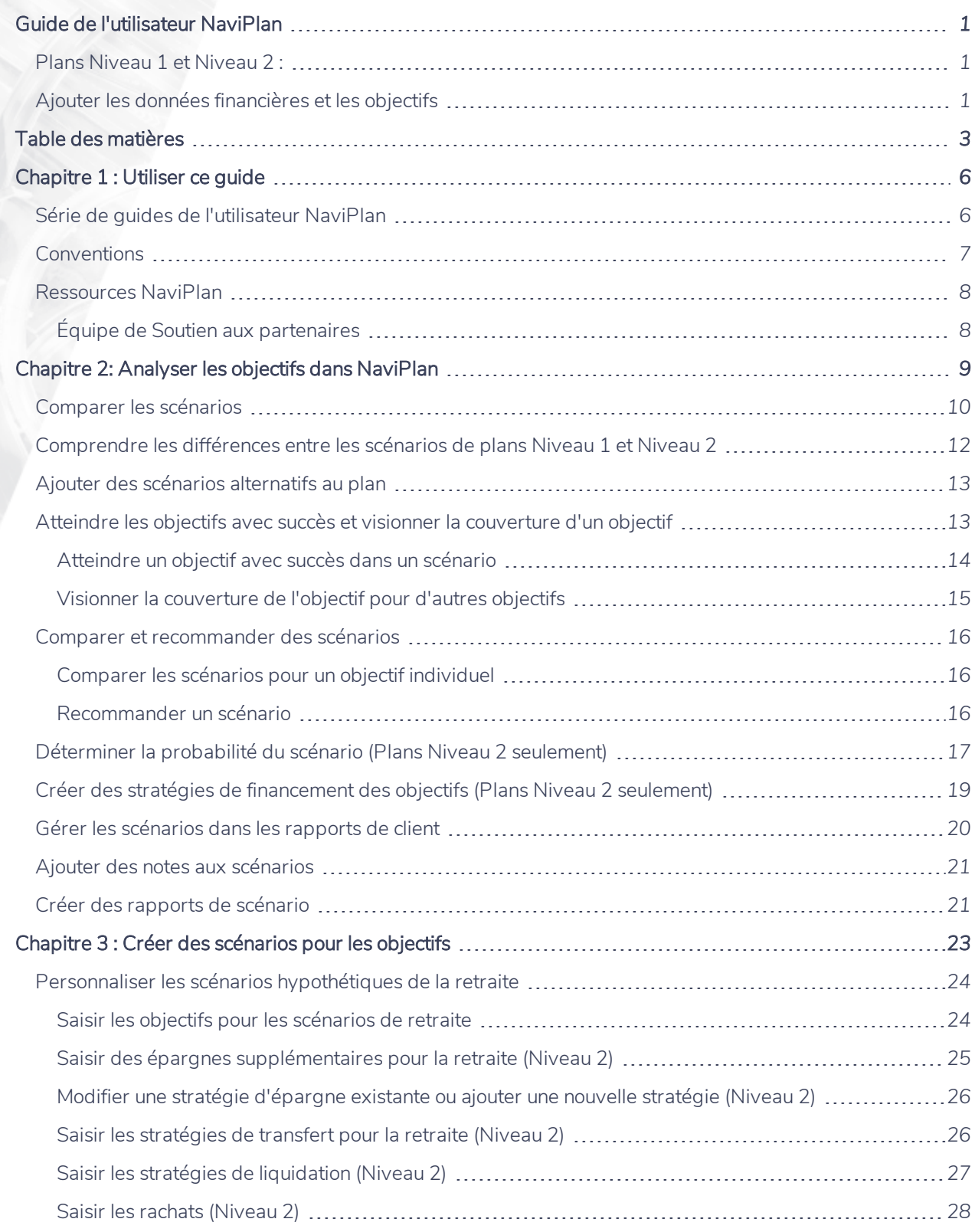

### [Modéliser](#page-27-1) une stratégie de mettre en bac (Niveau 2) *[28](#page-27-1)* Définir les [prestations](#page-29-0) du RPC/RRQ et de la SV *[30](#page-29-0)* Ajouter des revenus ou des [dépenses](#page-30-0) (Niveau 2) *[31](#page-30-0)* Ajouter de [nouveaux](#page-30-1) comptes de retraite et des rentes au scénario (Niveau 2) *.........................*...[31](#page-30-1) [Modélisation](#page-30-2) d'un changement de province ou de territoire de résidence pendant la retraite *[31](#page-30-2)* Personnaliser les scénarios [hypothétiques](#page-31-0) d'études et d'achat important *[32](#page-31-0)* Saisir les objectifs pour les scénarios d'études et d'achat [important](#page-31-1) *[32](#page-31-1)* Saisir les épargnes [supplémentaires](#page-32-0) pour les scénarios des objectifs d'études ou d'achat important *[33](#page-32-0)* Modifier une stratégie [d'épargne](#page-33-0) existante ou ajouter une nouvelle stratégie (Niveau 2) *[34](#page-33-0)* Saisir les [stratégies](#page-33-1) de transfert pour les études (Niveau 2) *[34](#page-33-1)* Ajouter de nouveaux comptes pour les études ou pour un achat [important](#page-34-0) au scénario (Niveau 2) *[35](#page-34-0)* Personnaliser les scénarios [hypothétiques](#page-34-1) de fonds d'urgence *[35](#page-34-1)* Saisir les objectifs pour les scénarios de fonds [d'urgence](#page-34-2) *[35](#page-34-2)* Saisir les épargnes [supplémentaires](#page-35-0) pour le fonds d'urgence *[36](#page-35-0)* Modifier une stratégie [d'épargne](#page-36-0) existante ou ajouter une nouvelle stratégie (Niveau 2) *[37](#page-36-0)* Ajouter de nouveaux comptes pour le fonds [d'urgence](#page-37-0) au scénario (Niveau 2) *[38](#page-37-0)* Chapitre 4 : Scénarios des objectifs [d'assurance](#page-38-0) *[39](#page-38-0)* Personnaliser les scénarios [hypothétiques](#page-39-0) d'assurance (Niveau 1) *[40](#page-39-0)* Personnaliser les scénarios [hypothétiques](#page-40-0) de revenu du survivant (Niveau 2) *[41](#page-40-0)* Méthode d'analyse des objectifs et des [dépenses:](#page-40-1) *[41](#page-40-1)* Méthode d'analyse de la [couverture](#page-41-0) du revenu : *[42](#page-41-0)* Méthode [d'évaluation](#page-41-1) rapide: *[42](#page-41-1)* Lorsque le client et le co-client [décèdent](#page-41-2) en même temps *[42](#page-41-2)* Saisir les [hypothèses](#page-42-0) sur le revenu du survivant (Niveau 2) *[43](#page-42-0)* Saisir les [dépenses](#page-43-0) continues (Niveau 2) *[44](#page-43-0)* Saisir un revenu annuel [supplémentaire](#page-44-0) au décès (Niveau 2) *[45](#page-44-0)* Saisir les besoins en revenu annuel du [survivant](#page-45-0) (Niveau 2) *[46](#page-45-0)* Saisir les besoins en somme [forfaitaire](#page-46-0) du survivant au décès (Niveau 2) *[47](#page-46-0)* Saisir les revenus du [survivant](#page-47-0) au moment du décès (Niveau 2) *[48](#page-47-0)* Saisir les besoins des [personnes](#page-48-0) à charge lorsque les deux clients décèdent (Niveau 2) *[49](#page-48-0)* Personnaliser les scénarios [hypothétiques](#page-49-0) de revenu du survivant (méthode Évaluation rapide) *[50](#page-49-0)* [Personnaliser](#page-52-0) les scénarios de revenu d'invalidité (Niveau 2) *[53](#page-52-0)* Analyse des objectifs et des [dépenses](#page-53-0) *[54](#page-53-0)* Analyse de la [couverture](#page-53-1) du revenu : *[54](#page-53-1)* Saisir les [hypothèses](#page-54-0) sur le revenu d'invalidité (Niveau 2) *[55](#page-54-0)*

**NaviPlan**<sup>®</sup>

### Saisir les dépenses continues pendant [l'invalidité](#page-55-0) (Niveau 2) *[56](#page-55-0)* Saisir un revenu annuel [supplémentaire](#page-56-0) pendant l'invalidité *[57](#page-56-0)* Saisir les besoins en somme forfaitaire pendant [l'invalidité](#page-58-0) (Niveau 2) *[59](#page-58-0)* Saisir les besoins en revenu annuel pendant [l'invalidité](#page-59-0) (Niveau 2) *[60](#page-59-0)* Saisir le revenu [disponible](#page-60-0) pendant l'invalidité (Niveau 2) *[61](#page-60-0)* Personnaliser les scénarios [hypothétiques](#page-60-1) de soins de longue durée (Niveau 2) *mummmmmmm*.[61](#page-60-1) Saisir les [hypothèses](#page-61-0) sur les soins de longue durée (Niveau 2) *[62](#page-61-0)* Saisir les revenus et les [dépenses](#page-62-0) des soins de longue durée (Niveau 2) *masses* entre servent de la [63](#page-62-0) [Chapitre](#page-63-0) 5 : Évaluer les résultats *[64](#page-63-0)* Visionner le progrès de la [couverture](#page-63-1) de l'objectif *[64](#page-63-1)* Suivre les valeurs projetées de l'avoir net et du flux monétaire / Visionner le progrès de la [couverture](#page-64-0) de [l'objectif](#page-64-0) *[65](#page-64-0)* Utiliser l'Assistant [Planification](#page-65-0) *[66](#page-65-0)* Lancer l'Assistant [Planification](#page-65-1) *[66](#page-65-1)* Visionner ou imprimer les rapports de l'Assistant [Planification](#page-66-0) *[67](#page-66-0)* Utiliser les options de rapports dans [NaviPlan](#page-67-0) *[68](#page-67-0)* Rapports et [graphiques](#page-67-1) autonomes *[68](#page-67-1)* [Rapports](#page-71-0) de client *[72](#page-71-0)* [Organiser](#page-72-0) les modèles *[73](#page-72-0)* Créer un [nouveau](#page-73-0) rapport *[74](#page-73-0)* Ajout de contenu [personnalisé](#page-74-0) à un rapport *[75](#page-74-0)* Convertir les rapports de client en format [Microsoft](#page-74-1) Word *[75](#page-74-1)* Créer un [nouveau](#page-74-2) modèle de rapport *[75](#page-74-2)* Utiliser un modèle pour créer un [rapport](#page-75-0) *[76](#page-75-0)* Rapports de client [antérieurs](#page-76-0) *[77](#page-76-0)* Préparation de notes [personnelles](#page-79-0) destinées aux rapports *[80](#page-79-0)* Gérer les textes préférés dans le texte défini par [l'utilisateur](#page-79-1) *[80](#page-79-1)* Ajouter du texte défini par [l'utilisateur](#page-80-0) aux rapports *[81](#page-80-0)* Utiliser le [Moniteur](#page-80-1) de rapports de client *[81](#page-80-1)* Ajouter des notes réservées à votre utilisation [personnelle](#page-82-0) *[83](#page-82-0)* Suivi de la réussite grâce aux [rapports](#page-83-0) de progrès *[84](#page-83-0)* [Index](#page-85-0) *[86](#page-85-0)*

**NaviPlan**<sup>®</sup>

### <span id="page-5-0"></span>**NaviPlan**® par Advicent

# Chapitre 1 : Utiliser ce guide

La série de guides de l'utilisateur NaviPlan offre toutes les directives dont vous avez besoin afin d'utiliser NaviPlan de façon efficace. Le présent chapitre vous aidera à utiliser tous les guides de cette série. D'autres guides sont à votre disposition dans le Centre [d'apprentissage](http://www.advicentsolutions.net/LearningCenter/NaviPlanCanadaPremium/FR/CentredApprentissage.html).

### Dans ce chapitre :

<span id="page-5-1"></span>Série de guides de [l'utilisateur](#page-5-1) NaviPlan *[6](#page-5-1)*

## **Série de guides de l'utilisateur NaviPlan**

Les guides de l'utilisateur NaviPlan sont organisés en fonction des tâches que vous pouvez accomplir à chaque niveau. Si vous êtes débutant, commencez par le guide Introduction.

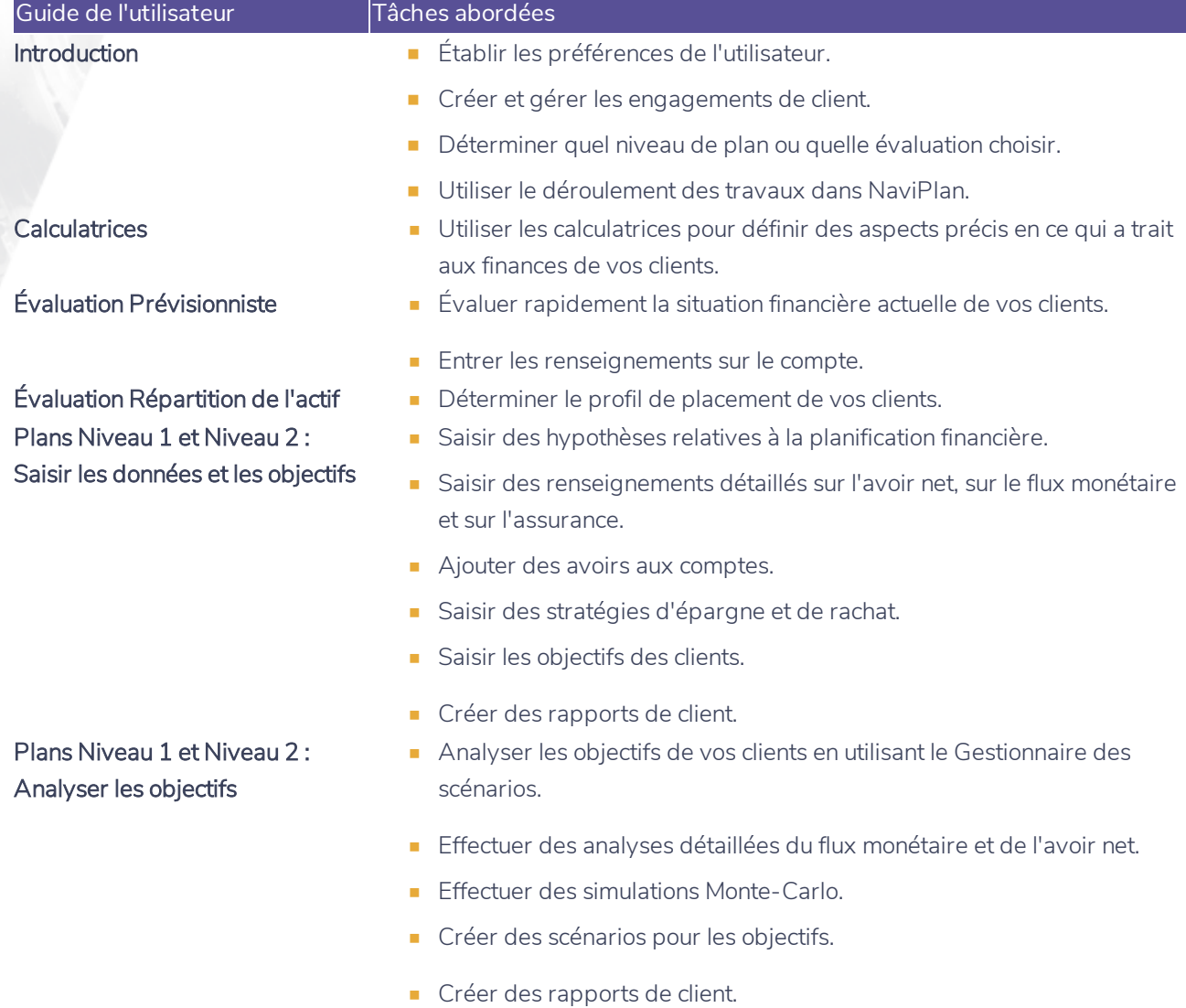

**Conventions**

**NaviPlan**<sup>®</sup>

<span id="page-6-0"></span>par Advicent

Ce guide utilise les conventions suivantes :

- . Les éléments de l'écran s'affichent en caractères gras et italiques. Par exemple, la page Clients s'ouvre.
- <sup>l</sup> Les éléments que vous devez sélectionner ou entrer, ou sur lesquels vous devez cliquer s'affichent en caractères gras. Par exemple, sélectionnez Recommandé, et ensuite cliquez sur OK.
- <sup>l</sup> Pour faciliter la navigation dans l'application, les éléments des chemins d'accès sont séparés par des tirets (–). Par exemple, section Saisir les données financières – catégorie Avoir net – page Comptes.

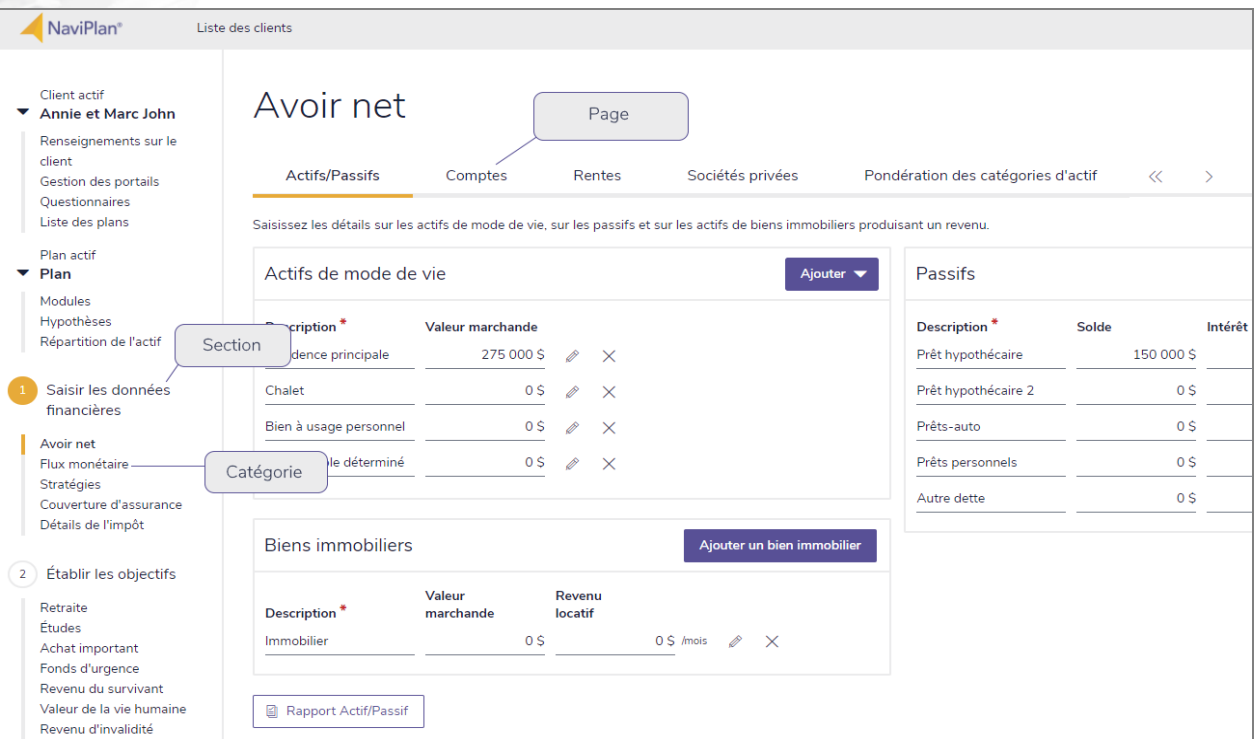

section Saisir les données financières – catégorie Avoir net – page Comptes

Pour vous aider à utiliser ce guide, veuillez noter les abréviations et les illustrations suivantes :

- EP Fait référence à l'Évaluation prévisionniste.
- $\overline{\text{Niveau 1}}$  Indique que l'étape ou le paragraphe s'applique aux plans Niveau 1 seulement.
- $\overline{\text{Niveeu 2}}$  Indique que l'étape ou le paragraphe s'applique aux plans Niveau 2 seulement.
- **Imp.mov)** Indique que l'étape ou le paragraphe s'applique seulement lorsque vous utilisez la méthode Impôt moyen.
- Imp. dét. Indique que l'étape ou le paragraphe s'applique seulement lorsque vous utilisez la méthode Impôt détaillé.

## **Ressources NaviPlan**

**NaviPlan**®

<span id="page-7-0"></span>par Advicent

Advicent met à votre disposition plusieurs ressources pour vous aider à utiliser NaviPlan. Le tableau ci-dessous affiche certaines des ressources disponibles ainsi que leur emplacement.

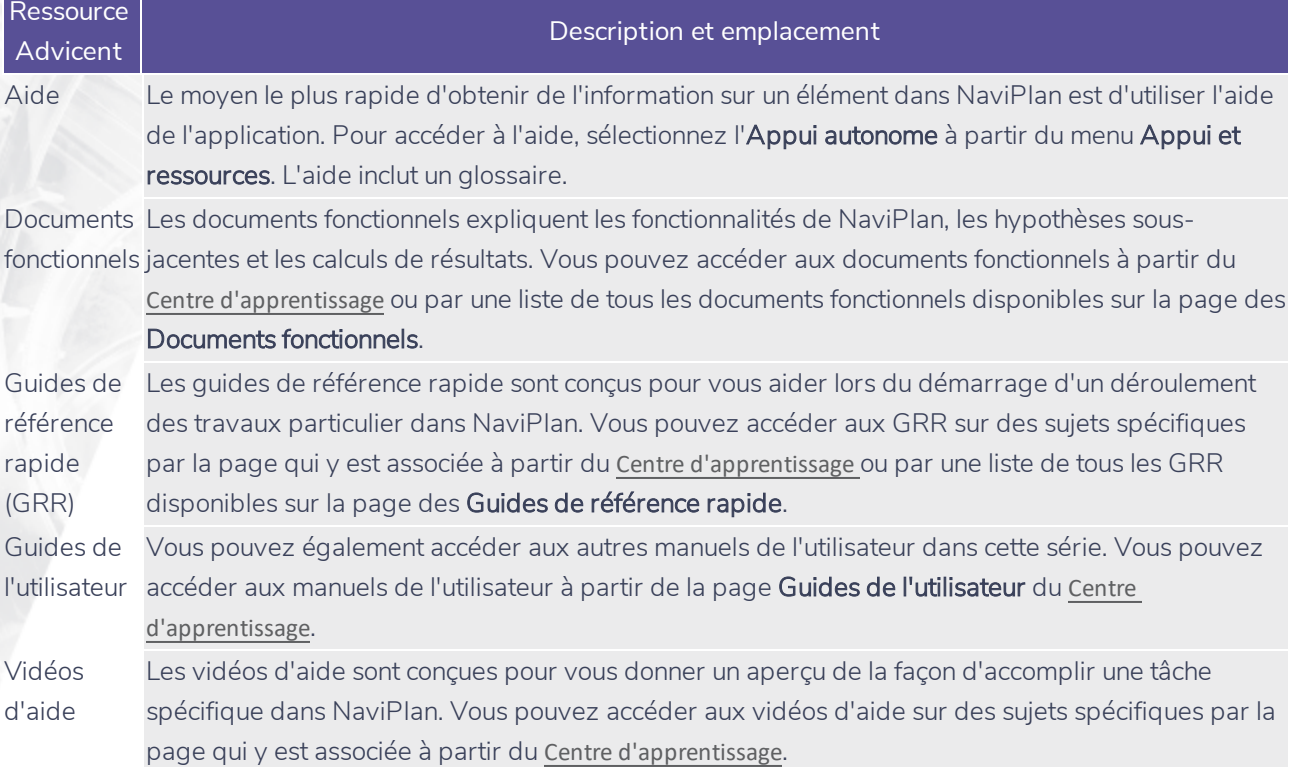

### <span id="page-7-1"></span>Équipe de Soutien aux partenaires

Vous pouvez communiquer avec nous par téléphone au : 1 888 692-3474 (du lundi au jeudi, de 7 h 30 à 18 h, heure du Centre) (le vendredi, de 7 h 30 à 17 h, heure du Centre)

Vous pouvez communiquer avec nous par courriel au :

[support@advicentsolutions.com](mailto:support@advicentsolutions.com)

# Chapitre 2: Analyser les objectifs dans NaviPlan

Ce chapitre présente l'outil Gestionnaire des scénarios qui est disponible à la section Résultats - catégorie Analyser les objectifs dans NaviPlan.

Dans la majorité des plans, les ressources et les stratégies actuelles des clients n'atteignent pas leurs objectifs. Dans NaviPlan, vous pouvez créer des scénarios hypothétiques qui contiennent de différentes hypothèses et stratégies pour trouver la meilleure solution pour vos clients. Même dans les plans ayant des objectifs adéquatement financés ou surfinancés, les scénarios hypothétiques peuvent aider à trouver la meilleure solution possible.

Le Gestionnaire des scénarios vous permet de créer et de comparer plusieurs scénarios côte à côte sans avoir besoin de dupliquer les plans entiers. Une fois que vous avez un scénario approprié applicable au plan de vos clients, vous pouvez l'établir en tant que Plan recommandé. Les scénarios recommandés sont inclus dans les rapports de client.

Par défaut, la page Scénarios affiche le scénario du Plan actuel, lequel n'est pas modifiable à partir du dialogue de Gestionnaire des scénarios, ainsi que le scénario du Plan recommandé (le plan actuel avec la répartition de l'actif suggérée). Le scénario du Plan actuel représente le plan ouvert actuellement et le scénario du Plan recommandé est créé automatiquement par NaviPlan et utilise la composition de l'actif suggérée. Vous pouvez créer autant de scénarios alternatifs que vous désirez, mais vous ne pouvez en sélectionner qu'un seul pour le scénario du Plan recommandé.

### Dans le présent chapitre :

<span id="page-8-0"></span>**NaviPlan**<sup>®</sup>

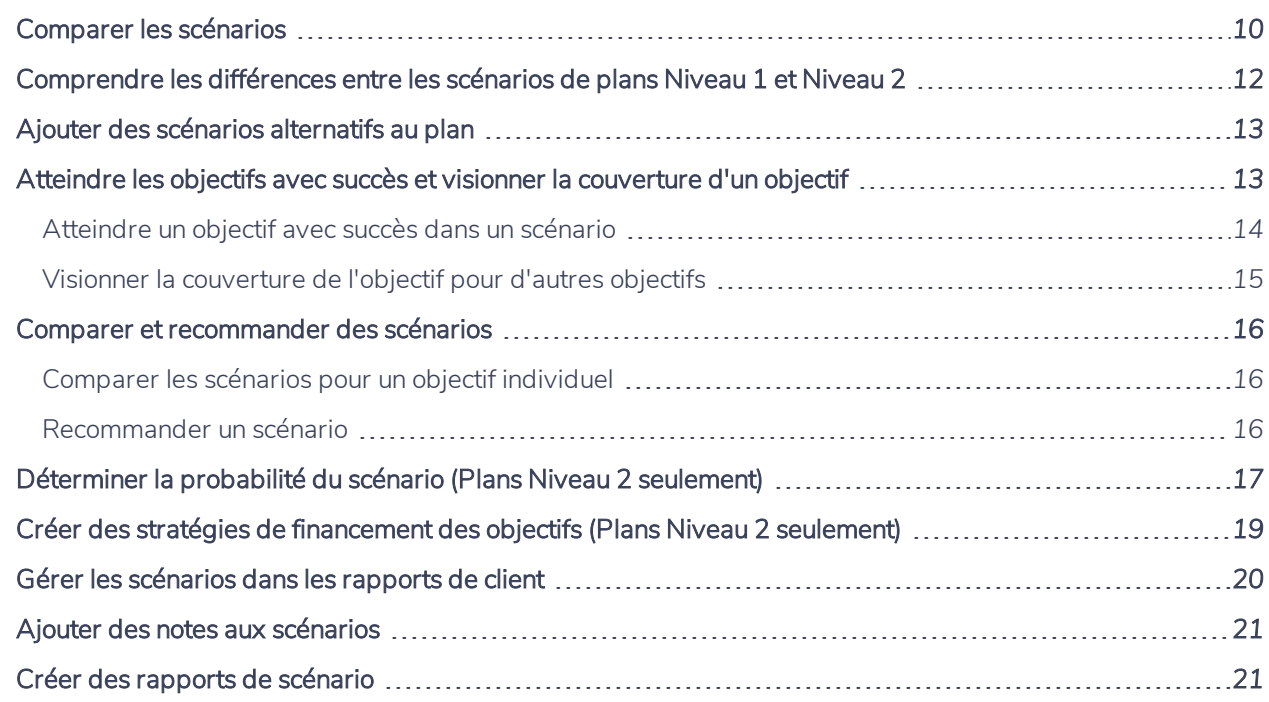

## **Comparer les scénarios**

**NaviPlan**®

<span id="page-9-0"></span>par Advicent

À la page Scénarios, vous pouvez comparer le scénario du Plan actuel (la situation financière actuelle des clients) et le scénario du Plan recommandé (l'option proposée ou le meilleur scénario). Aussi, vous pouvez créer de nombreux scénarios alternatifs. Deux scénarios alternatifs peuvent s'afficher à la page Scénarios à des fins comparatives. La page Scénarios vous présente en un coup d'oeil comment vos modifications au plan affectent la couverture de l'objectif, ainsi que l'avoir net et le flux monétaire globaux.

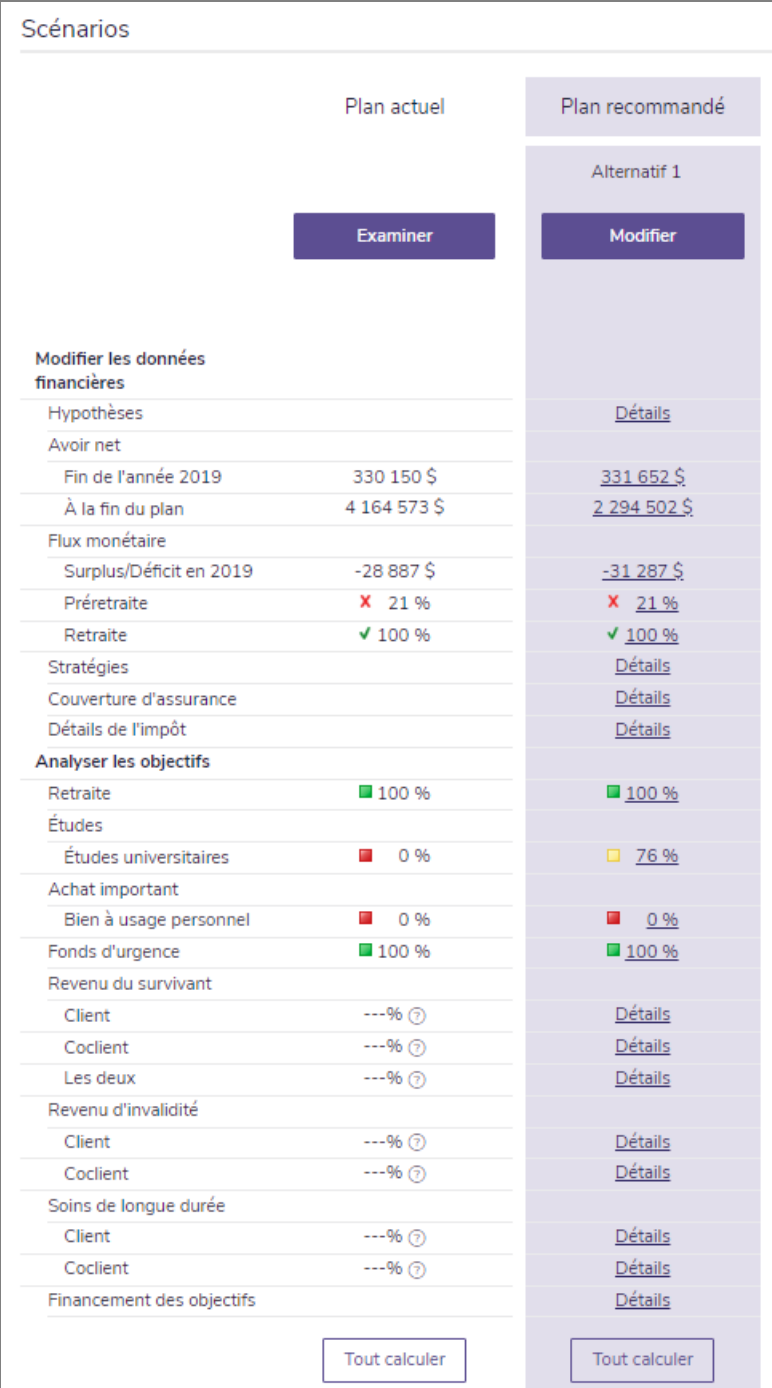

section Résultats – catégorie Analyser les objectifs – page Scénarios

**NaviPlan**<sup>®</sup>

par Advicent

NaviPlan crée automatiquement le scénario du Plan recommandé d'après le plan actuel en incorporant la répartition de l'actif suggérée. La colonne à la gauche de la page Scénarios est divisée en deux catégories : Modifier les données financières et Analyser les objectifs, similairement à la barre de navigation dans NaviPlan. Pour visionner les détails du plan, cliquez sur Modifier le plan recommandé ou sur l'un des liens.

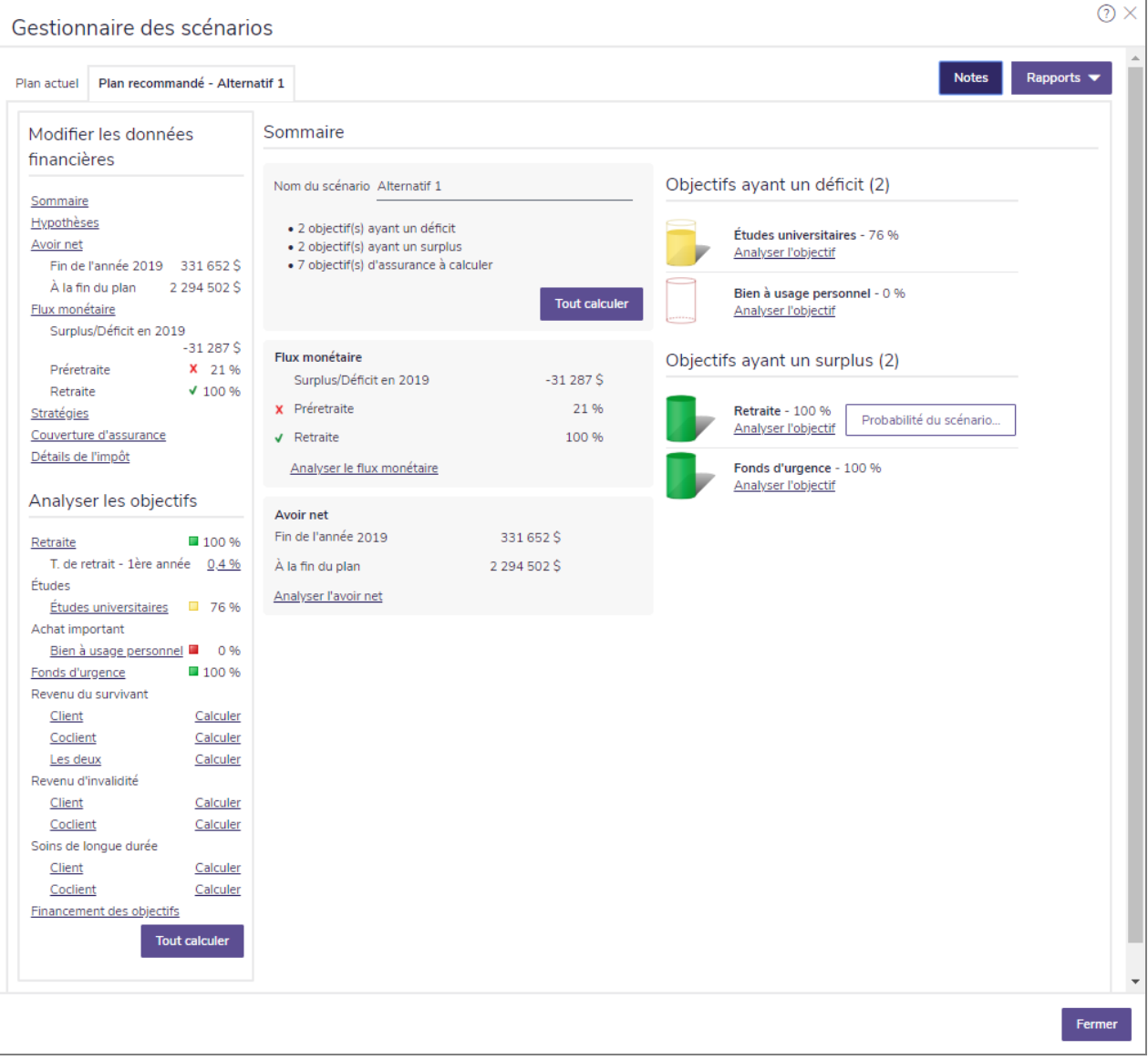

section Résultats – catégorie Analyser les objectifs – page Scénarios – bouton Modifier le plan recommandé – Gestionnaire des scénarios – Sommaire

Le côté gauche du Gestionnaire des scénarios a les deux mêmes catégories : Modifier les données financières et Analyser les objectifs. Cliquez sur un des liens sous ces en-têtes modifie les renseignements qui apparaissent à droite. Par exemple, pour visionner les détails sur l'objectif de retraite, sous Analyser les objectifs, cliquez sur le lien Retraite.

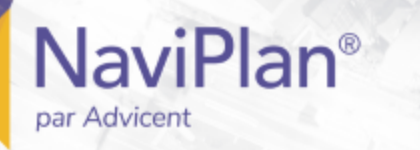

Le Gestionnaire des scénarios a des onglets pour chaque plan affiché à la page Scénarios. Vous pouvez comparer rapidement les plans actuel, recommandé et alternatif en cliquant sur les autres onglets. Seuls les plans recommandé et alternatif sont modifiables.

<span id="page-11-0"></span>Sous les onglets Plan recommandé et Plan alternatif, vous pouvez mettre en oeuvre diverses stratégies de planification dans le plan pour financer des insuffisances, gérer le flux monétaire, etc.

# **Comprendre les différences entre les scénarios de plans Niveau 1 et Niveau 2**

Dans un plan Niveau 1, vous pouvez analyser des scénarios hypothétiques simples en utilisant la page Scénarios et le Gestionnaire des scénarios. Dans un plan Niveau 2, des scénarios hypothétiques plus complexes peuvent être analysés. Par exemple, la section Gestionnaire des scénarios - Retraite d'un plan Niveau 2 contient six onglets supplémentaires— Transferts, Rachats, Ordre de liquidation, Mettre en bac, Revenus et Dépenses—qui vous permettent de modifier les scénarios hypothétiques.

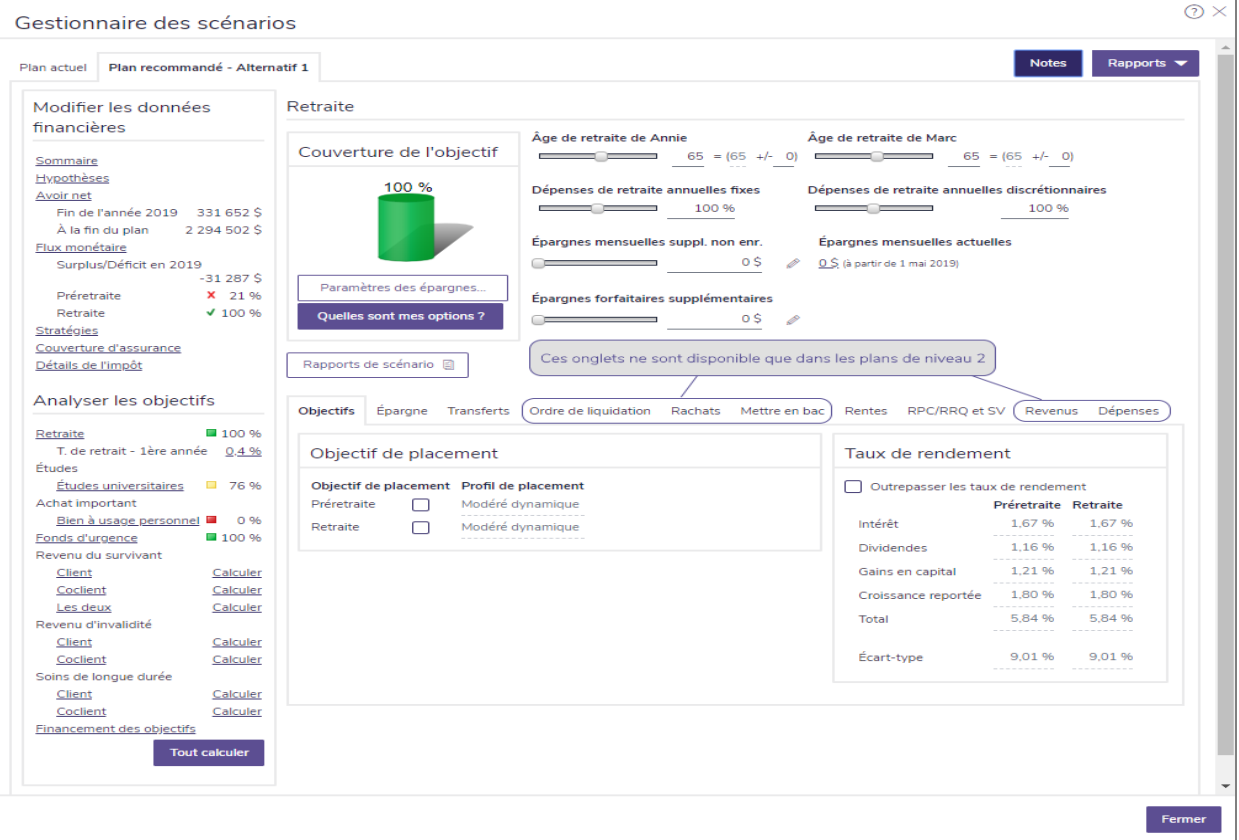

section Résultats – catégorie Analyser les objectifs – page Scénarios – lien Retraite – Gestionnaire des scénarios – Plan recommandé - < nom du scénario > – onglet Objectifs

Dans un scénario de retraite de Niveau 2, vous pouvez analyser la probabilité du scénario et vendre un actif.

## **Ajouter des scénarios alternatifs au plan**

Cliquez sur Créer un alternatif à la page Scénarios pour créer des scénarios alternatifs autres que celui du Plan recommandé (Alternatif 1). NaviPlan contient des scénarios prédéfinis, lesquels peuvent être ajoutés aux objectifs d'études, de retraite et d'achat important. Cependant, vous pouvez aussi créer des scénarios personnalisés qui reflètent la situation financière et les préférences de vos clients.

Pour ajouter un Scénario alternatif au plan, suivez ces étapes :

- 1. Passez à la section Résultats catégorie Analyser les objectifs page Scénarios.
- 2. Cliquez sur Créer un alternatif.

**NaviPlan**®

<span id="page-12-0"></span>par Advicent

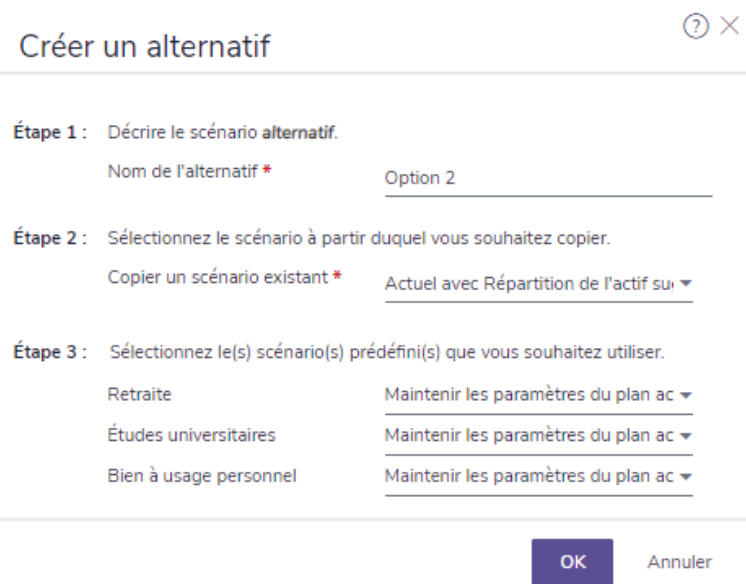

dialogue Créer un alternatif

- 3. Saisissez un nom pour le scénario.
- 4. Sélectionnez le scénario sur lequel fonder le nouveau scénario.
- 5. Si vous avez sélectionné Actuel avec la répartition de l'actif suggérée comme scénario à copier, sélectionnez les scénarios prédéfinis que vous voulez appliquer à chacun des objectifs dans votre scénario.

<span id="page-12-1"></span>Remarque : Pour supprimer un scénario alternatif, cliquez sur Supprimer en haut du scénario à la page Scénarios. Les scénarios du Plan actuel et du Plan recommandé ne peuvent pas être supprimés.

## **Atteindre les objectifs avec succès et visionner la couverture d'un objectif**

Pour chaque objectif, NaviPlan recommande des options pour atteindre l'objectif. Les options recommandées sont visibles en cliquant sur Quelles sont mes options? pour le scénario. Les options recommandées peuvent

<span id="page-13-0"></span>varier selon les objectifs.

**NaviPlan**<sup>®</sup>

par Advicent

### Atteindre un objectif avec succès dans un scénario

Pour atteindre une couverture de l'objectif de 100 % dans un scénario, suivez ces étapes :

1. Passez à la section Résultats – catégorie Analyser les objectifs – page Scénarios – Modifier le plan <scénario> – Gestionnaire des scénarios – lien <objectif> .

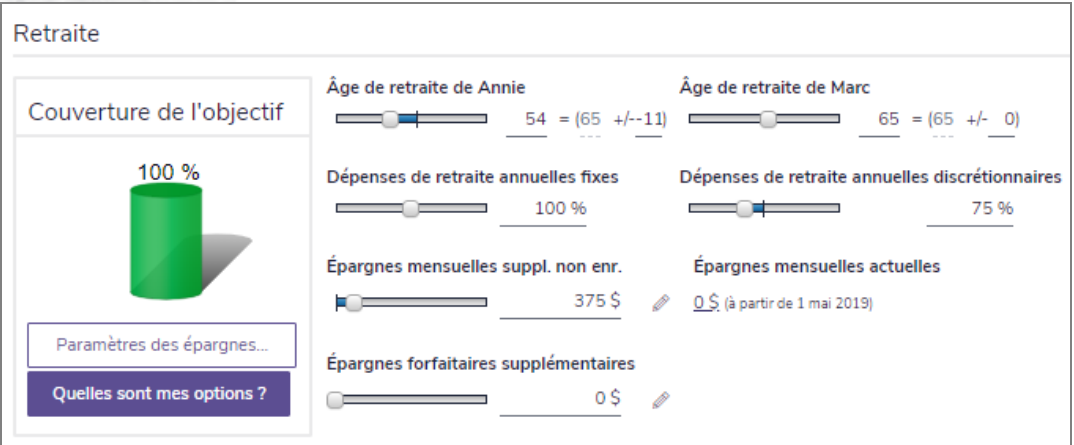

dialogue Gestionnaire des scénarios – Retraite

- Utilisez les barres glissantes pour rajuster facilement les valeurs et atteindre les objectifs.
- 3. Pour atteindre une couverture de 100 %, sous Couverture de l'objectif, cliquez sur Quelles sont mes options?.

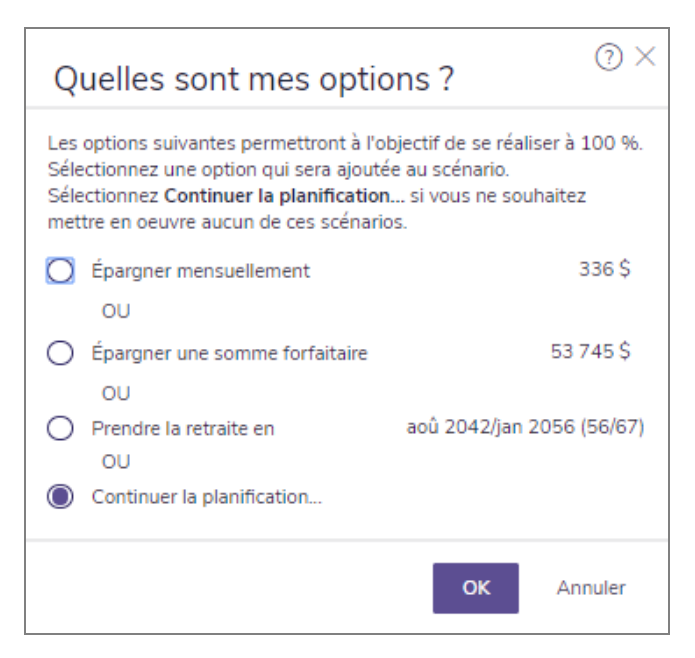

dialogue Quelles sont mes options ? (montrant les options pour la retraite)

- 4. Sélectionnez une option qui atteindrait une couverture de 100 %.
- 5. Si vous ne souhaitez utiliser aucune des options, sélectionnez Continuer la planification. Pour utiliser une combinaison des options, tel que d'épargner un montant moins élevé mensuellement et de prendre la retraite quelques années plus tard, établissez les options vous-même en utilisant les barres glissantes ou en saisissant les modifications au plan dans le Gestionnaire des scénarios.

### <span id="page-14-0"></span>Visionner la couverture de l'objectif pour d'autres objectifs

Sous Analyser les objectifs, vous pouvez visionner l'état de tous les autres objectifs dans le scénario.

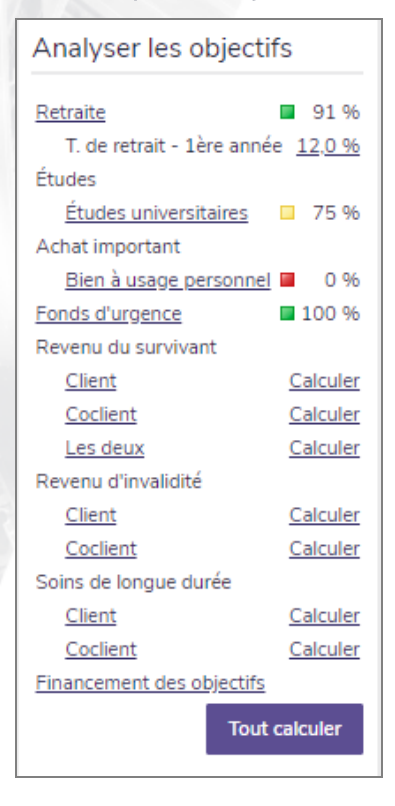

**NaviPlan**<sup>®</sup>

par Advicent

Gestionnaire des scénarios – Analyser les objectifs

Les modifications à l'un des objectifs peuvent affecter les autres objectifs. Les cases colorées sous Analyser les objectifs indiquent la couverture de l'objectif anticipée pour l'objectif.

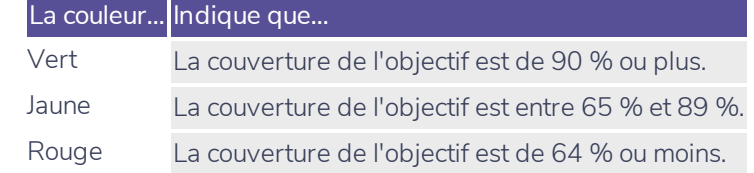

Pour visionner un autre objectif dans ce scénario, sous Analyser les objectifs, cliquez sur le lien pour l'objectif que vous souhaitez visionner. Les détails de l'objectif choisi s'affichent sur le côté droit du Gestionnaire des scénarios .

Remarque : Vous pouvez calculer la couverture d'assurance de l'objectif en cliquant sur les liens Calculer ou Tout calculer.

## **Comparer et recommander des scénarios**

NaviPlan vous permet de créer et de comparer plusieurs scénarios côte à côte sans avoir besoin de dupliquer les plans entiers. Une fois que vous avez un scénario approprié en fonction du plan de vos clients, vous pouvez le recommander.

Le scénario du Plan recommandé est un plan généré par le système qui incorpore le plan actuel au plan scénario recommandé. NaviPlan incorpore les stratégies dans le scénario du Plan recommandé en rapports et en graphiques.

### <span id="page-15-1"></span>Comparer les scénarios pour un objectif individuel

Pour comparer les détails d'un scénario pour un objectif, suivez ces étapes :

- 1. Passez à la section Résultats catégorie Analyser les objectifs page Scénarios, et puis cliquez sur Modifier le plan <scénario>.
- 2. Sous Analyser les objectifs, sélectionnez l'objectif à comparer.
- 3. Cliquez sur Comparer les scénarios. OU

Si le module Monte-Carlo est activé, cliquez sur Rapports du scénario, et puis sélectionnez Comparer les scénarios.

- 4. Sélectionnez les scénarios à comparer. NaviPlan affiche une analyse des deux scénarios, y compris les hypothèses et un graphique pour chaque scénario.
- 5. Pour visionner des hypothèses supplémentaires, cliquez sur l'onglet Comparaison des hypothèses.

<span id="page-15-2"></span>Remarque : L'onglet Comparaison des hypothèses ne s'affiche pas pour l'objectif de fonds d'urgence.

### Recommander un scénario

**NaviPlan**<sup>®</sup>

<span id="page-15-0"></span>par Advicent

NaviPlan vous permet de recommander le scénario que vous souhaitez appliquer au plan de vos clients. Les scénarios recommandés s'appliquent aux rapports où vous sélectionnez l'analyse du Plan recommandé.

Pour recommander un scénario, passez à la page Scénarios, et puis cliquez sur Recommander.

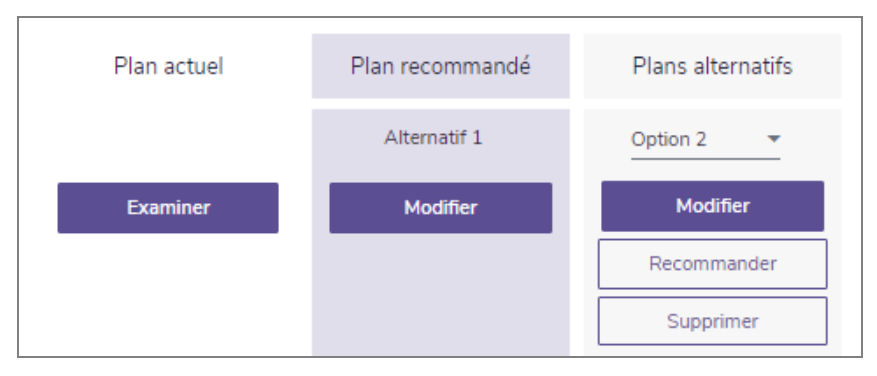

section Résultats – catégorie Analyser les objectifs – page Scénarios (montrant la partie supérieure de la section des Scénarios seulement)

<span id="page-16-0"></span>Un objectif ne peut avoir qu'un seul scénario recommandé. Vous ne pouvez pas recommander le scénario du Plan actuel.

## **Déterminer la probabilité du scénario (Plans Niveau 2 seulement)**

Remarque : Le module Monte-Carlo doit être activé afin d'effectuer des analyses de probabilité du scénario.

Le processus traditionnel de la planification analyse un résultat possible du plan du client, présumant que les comptes gagneront toujours le taux de rendement établi. Bien que les taux de rendement arrivent généralement à la moyenne à long terme, à court terme il est possible qu'ils soient supérieurs ou inférieurs à la moyenne.

L'analyse de la probabilité projette le scénario plusieurs fois et rend aléatoires les taux de rendement d'après l'écart-type pour chaque épreuve. Il est possible que la réussite de chaque épreuve change à cause des rendements des actifs.

Pour déterminer la probabilité que vos clients atteignent un objectif, suivez ces étapes :

- 1. Passez à la section Résultats catégorie Analyser les objectifs page Scénarios, et puis cliquez sur Modifier le plan <scénario>.
- Sous Analyser les objectifs, cliquez sur le lien du but applicable.

**NaviPlan**<sup>®</sup>

par Advicent

3. Sous <objectif>, cliquez sur Rapports du scénario et puis sélectionnez Probabilité du scénario.

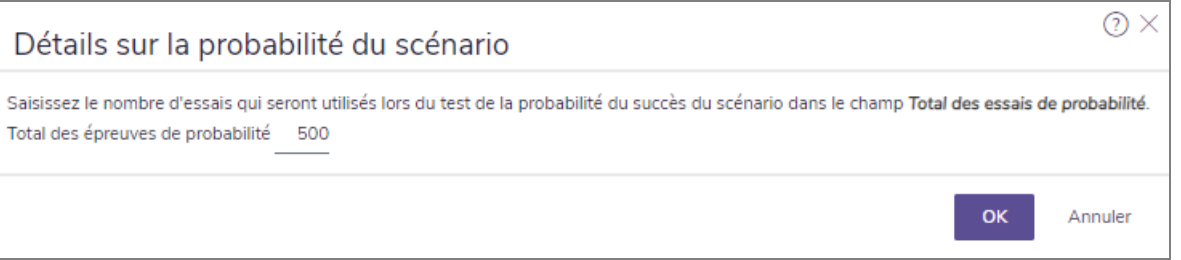

dialogue Détails sur la probabilité du scénario

4. Saisissez le nombre d'épreuves de probabilité que vous souhaitez que NaviPlan effectue, puis cliquez sur OK. Une fois que NaviPlan aura calculé les probabilités du scénario, le dialogue Probabilité du scénario onglet Probabilité affiche un graphique de la couverture de l'objectif pour le scénario. Les onglets Projection sur la variabilité du portefeuille et Capital de placement apparaissent également. Pour avoir davantage de détails sur un graphique, cliquez sur le lien Renseignement sur le graphique.

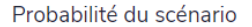

par Advicent

**NaviPlan**<sup>®</sup>

#### Probabilité Projection sur la variabilité du portefeuille Capital de placement

Le graphique Probabilité du plan illustre le pourcentage de couverture de l'objectif pour chaque essai exécuté. Lorsque NaviPlan effectue l'analyse des probabilités, il couvre le plan au complet, à partir de la date du plan actuel jusquà la date de fin de l'objectif, et varie les taux de rendement des éléments d'actif disponiblesen fonction des taux de rendement moyens prévus et des écarts-types . NaviPlan détermine ensuite les ressources disponibles et si celles-ci sont suffisantes pour couvrir le besoin (c.-à-d. la dépense de l'objectif). NaviPlan utilise les éléments d'actif disponibles, le cas échéant. NaviPlan affiche ensuite les résultats en termes de pourcentage qui illustrent le montant couvert de l'objectif financé. Le pourcentage est égale à la capacité de financer le total des besoins divisée par le total des besoins, où la capacité de financer le total des besoins et le total des besoins sont rajustés en fonction de l'inflation.

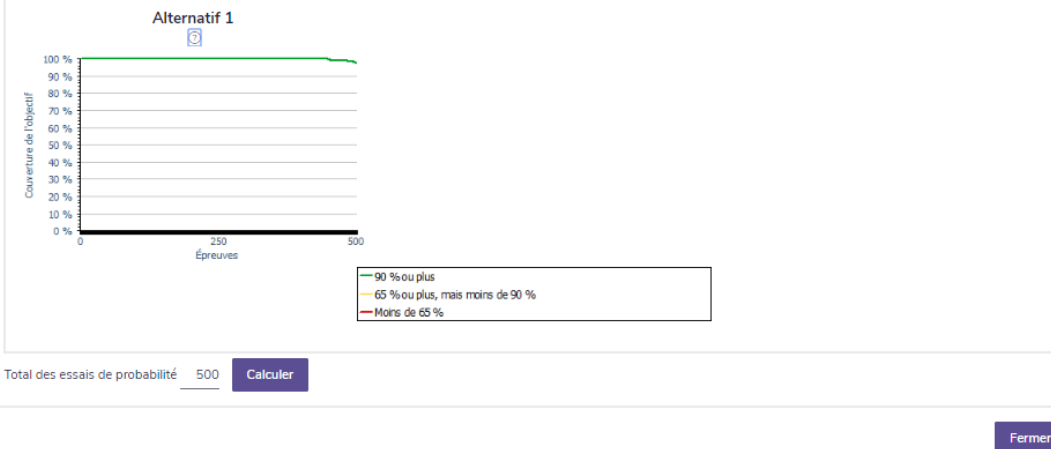

dialogue Probabilité du scénario – onglet Probabilité

5. Pour visionner les détails sur les taux de rendement pour l'analyse de la probabilité, passez à l'onglet Projection sur la variabilité du portefeuille. Par défaut, le graphique sur la Projection sur la variabilité du portefeuille affiche le taux de rendement composé pour le scénario.

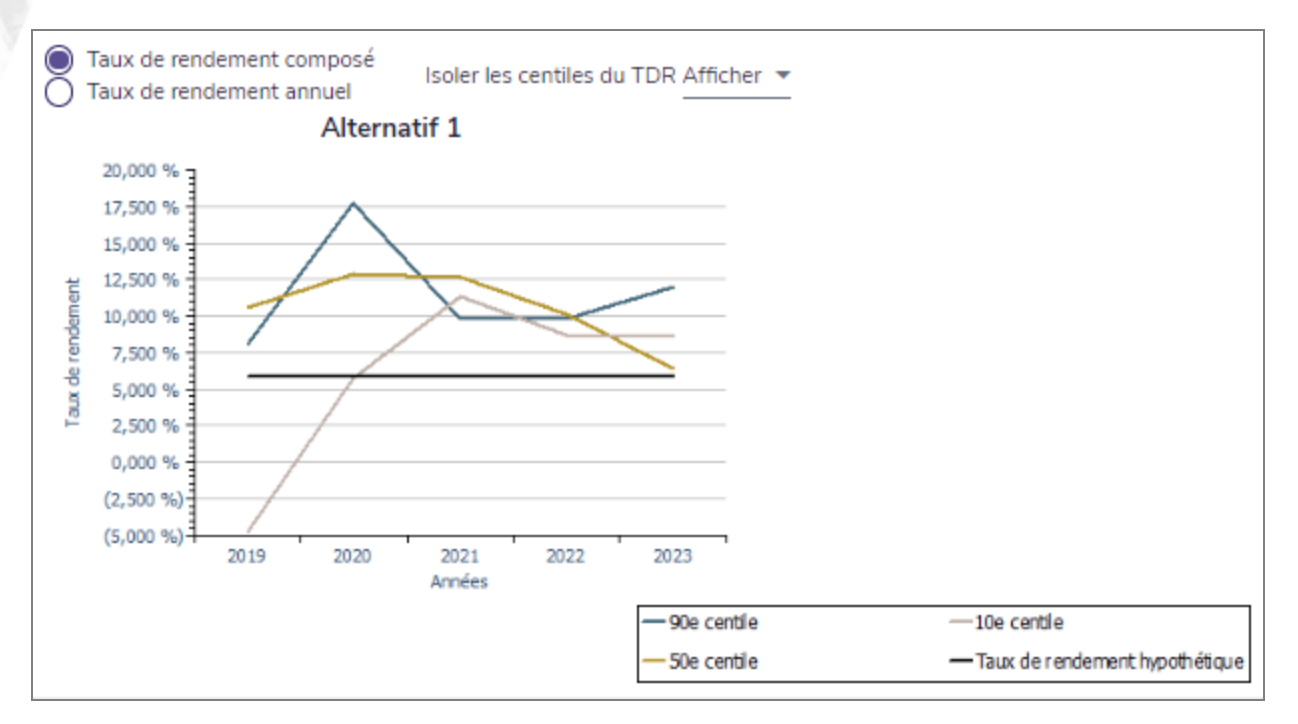

dialogue Probabilité du scénario – onglet Projection sur la variabilité du portefeuille

- 6. Pour visionner plutôt le taux de rendement annuel, activez l'option Taux de rendement annuel.
- 7. Pour visionner l'accumulation projetée du capital, cliquez sur l'onglet Capital de placement.

 $\circledcirc$   $\times$ 

 $\bigcap$ 

par Advicent

**NaviPlan**<sup>®</sup>

Pour déterminer la probabilité que tous les besoins fixes de retraite soient financés, sélectionnez % des besoins fixes financés par le total des ressources.

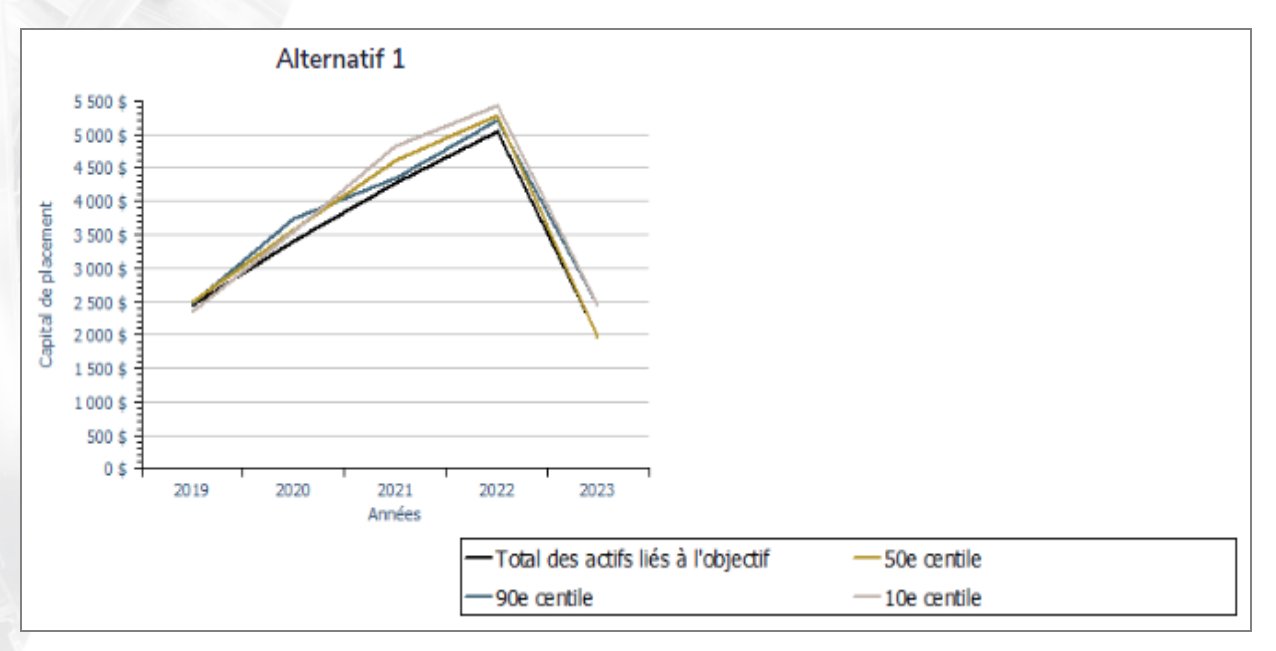

dialogue Probabilité du scénario – onglet Capital de placement

9. Saisissez le nombre d'épreuves à effectuer et puis cliquez sur Calcule. Le graphique se met à jour.

<span id="page-18-0"></span>Remarque : Un nombre plus élevé d'épreuves représente une distribution de la probabilité plus précise. Cependant, NaviPlan requiert plus de temps pour calculer les résultats de l'analyse.

# **Créer des stratégies de financement des objectifs (Plans Niveau 2 seulement)**

En plus de saisir des hypothèses de financement des objectifs, NaviPlan vous permet d'analyser diverses stratégies de financement des objectifs, et puis d'appliquer une stratégie appropriée au plan recommandé des clients.

Pour créer une stratégie de financement des objectifs, suivez ces étapes :

- 1. Passez à la section Résultats catégorie Analyser les objectifs page Scénarios et puis cliquez sur Modifier le plan recommandé (ou alternatif).
- 2. Sous Analyser les objectifs, cliquez sur Financement des objectifs.

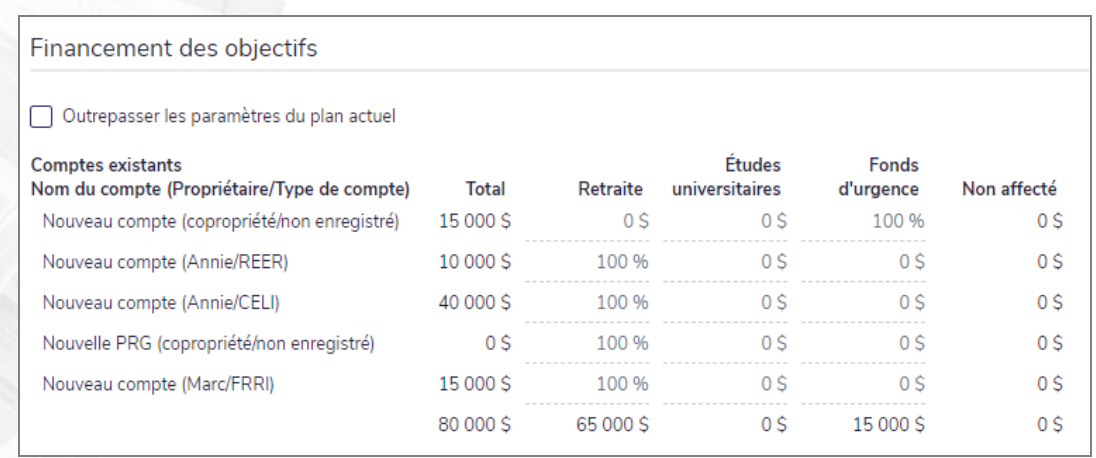

Gestionnaire des scénarios – lien Financement des objectifs

- Activez l'option Outrepasser les paramètres du plan actuel.
- 4. Dans les champs appropriés, sous Financement des objectifs, pour chaque compte non enregistré, saisissez une valeur en dollars fixe, un pourcentage ou le mot solde, tel qu'expliqué dans le tableau suivant

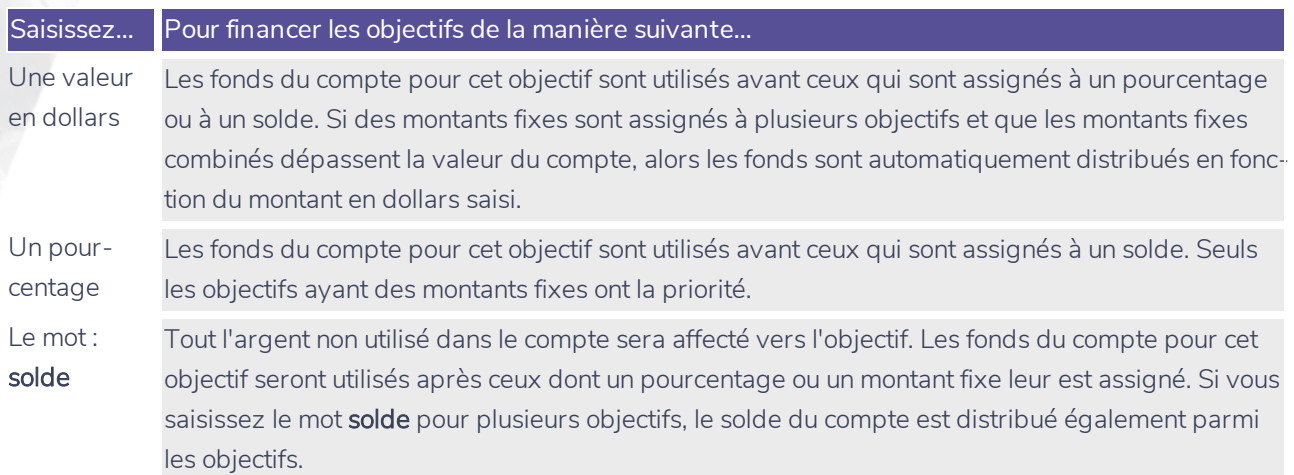

Pour plus de renseignements sur le financement des objectifs, voir Lier les comptes aux objectifs, dans Plans Niveau 1 et Niveau 2 - Entrer les données des clients et les objectifs.

<span id="page-19-0"></span>Remarque : Les comptes enregistrés peuvent être assignés uniquement à l'objectif de retraite.

# **Gérer les scénarios dans les rapports de client**

NaviPlan vous permet de gérer plusieurs scénarios sans avoir besoin de vous concentrer sur un scénario individuel. Vous pouvez déterminer quels scénarios inclure dans les rapports de client.

Pour inclure les scénarios alternatifs dans les rapports, suivez ces étapes :

:

- 1. Passez à la section Résultats catégorie Analyser les objectifs page Scénarios.
- 2. Cliquez sur Sélectionner les données d'un plan.

**NaviPlan**<sup>®</sup>

par Advicent

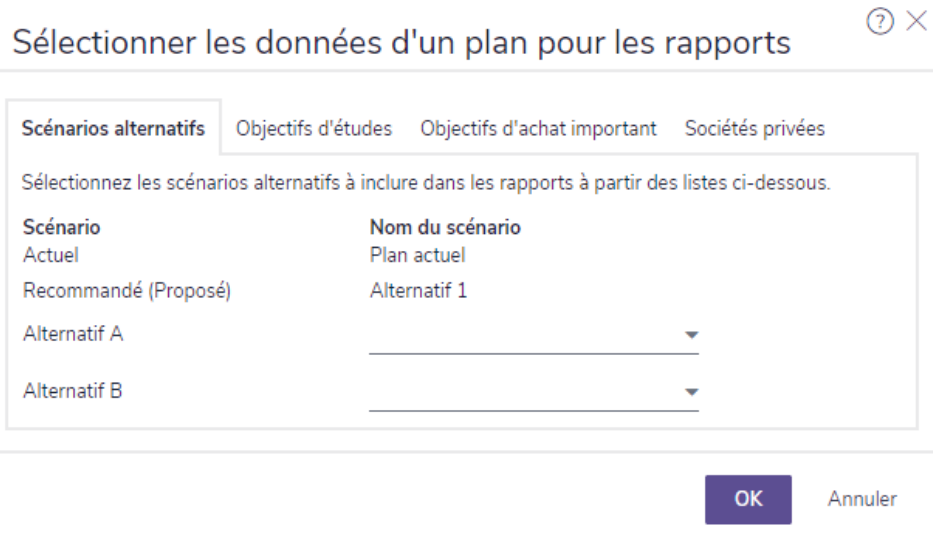

section Résultats – catégorie Analyser les objectifs – page Scénarios – Inclure les alternatifs dans les rapports

<span id="page-20-0"></span>Sélectionnez un scénario alternatif à partir du menu pour Alternatif A et Alternatif B.

### **Ajouter des notes aux scénarios**

Vous pouvez ajouter vos propres notes à presque toutes les pages dans NaviPlan, y compris aux pages Scénarios et Gestionnaire des scénarios. Si vous ajoutez une note à un scénario, un astérisque s'affiche à côté du bouton Notes qui indique que le scénario contient une note.

Pour ajouter une note à un scénario, suivez ces étapes :

- 1. Dans le dialogue du Gestionnaire des scénarios, cliquez sur Notes.
- <span id="page-20-1"></span>2. Dans le dialoque Notes, écrivez la note.

### **Créer des rapports de scénario**

Une fois qu'un scénario est établi dans NaviPlan, vous pouvez évaluer l'effet du scénario sur le plan.

Pour créer un rapport du scénario, suivez ces étapes :

1. À partir du menu Actions rapides - Rapports, sélectionnez le rapport à visionner.

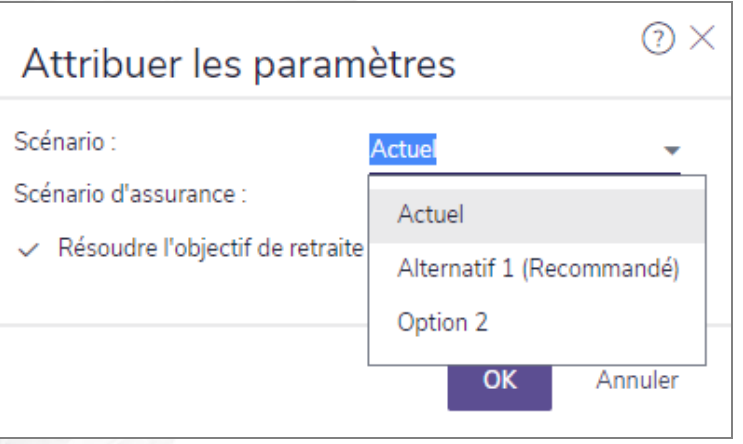

menu Actions rapides – Rapports – <rapport> – dialogue Attribuer les paramètres

2. Précisez le scénario applicable.

# Chapitre 3 : Créer des scénarios pour les objectifs

Ce chapitre décrit comment personnaliser les scénarios pour les objectifs de retraite, d'études, d'achat important et de fonds d'urgence. On présume que vous savez déjà utiliser les fonctionnalités fréquentes du Gestionnaire des scénarios. Pour obtenir plus de renseignements à propos de l'analyse des objectifs en utilisant les scénarios, consultez la section Chapitre 2 : Analyser les objectifs dans NaviPlan.

### Dans le présent chapitre :

<span id="page-22-0"></span>**NaviPlan**®

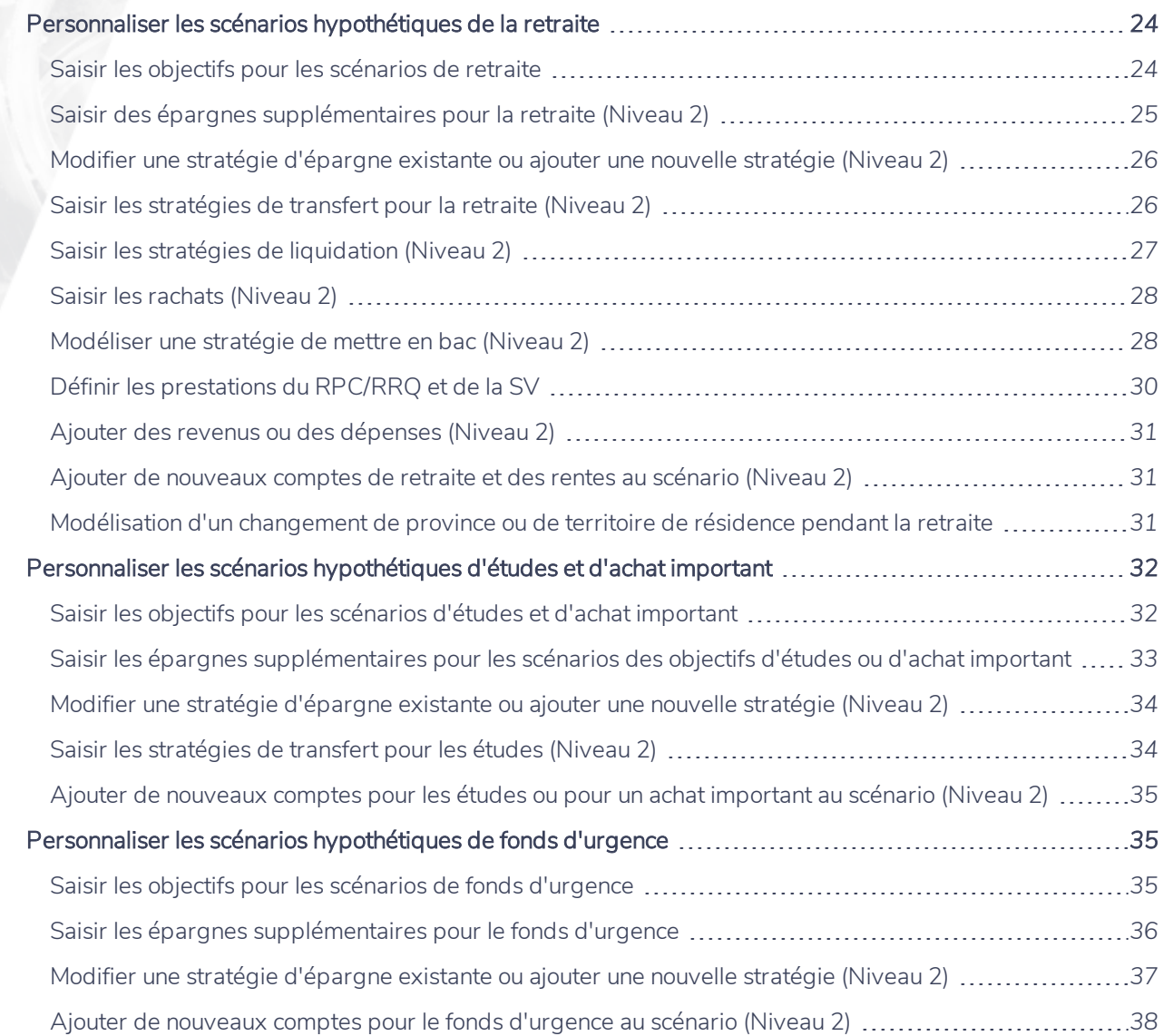

## **Personnaliser les scénarios hypothétiques de la retraite**

NaviPlan vous permet de personnaliser les scénarios de retraite existants pour répondre aux besoins financiers de vos clients et à leurs préférences. Une fois qu'un scénario approprié aux plans de vos clients est établi, vous pouvez le recommander. Les scénarios recommandés s'appliquent aux rapports de client où vous sélectionnez le type de plan Recommandé. Pour obtenir des renseignements sur la recommandation de scénarios, voir **[Recommander](#page-15-0) un scénario**.

Tous les scénarios hypothétiques sont créés et personnalisés dans le Gestionnaire des scénarios. Pour y accéder, passez à la section Résultats – catégorie Analyser les objectifs – page Scénarios et puis cliquez sur Modifier le plan <scénario>.

### <span id="page-23-1"></span>Saisir les objectifs pour les scénarios de retraite

**NaviPlan**®

<span id="page-23-0"></span>par Advicent

Pour saisir des objectifs pour le scénario de retraite, suivez ces étapes :

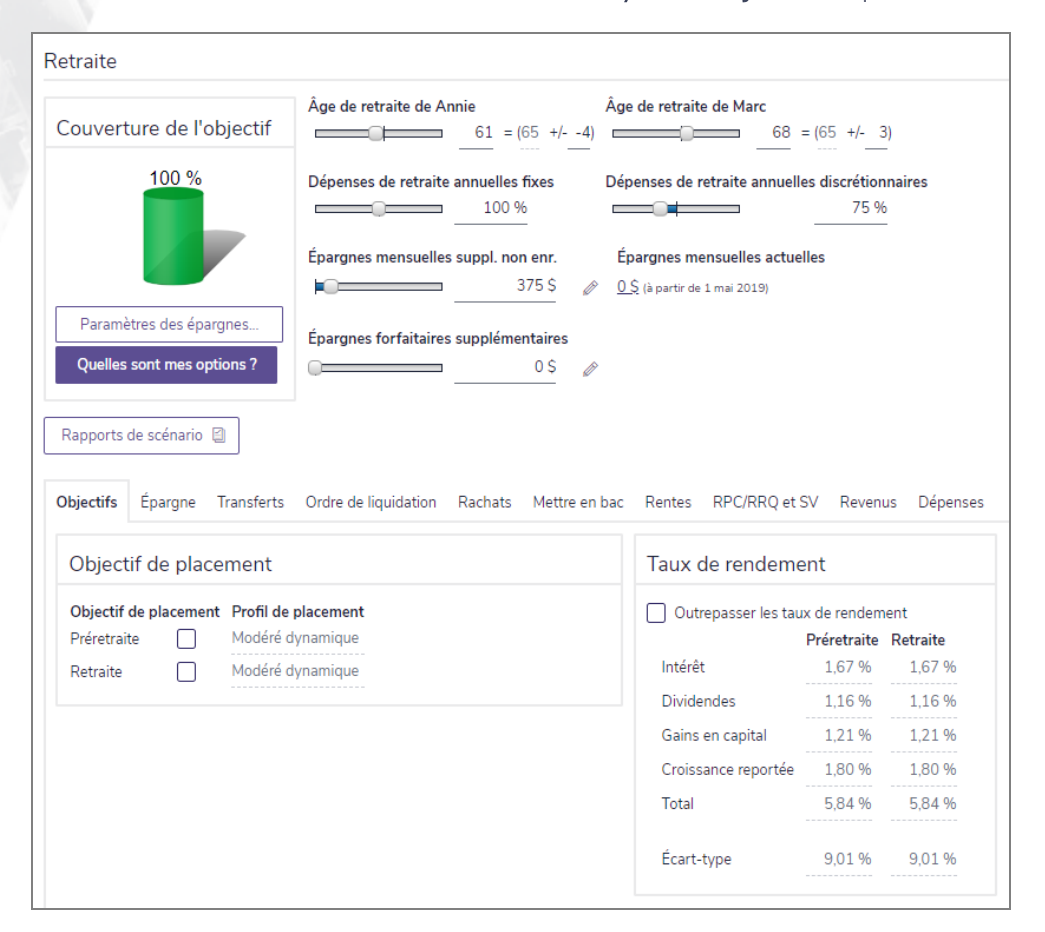

1. Dans le Gestionnaire des scénarios sous Analyser les objectifs, cliquez sur le lien Retraite.

Gestionnaire des scénarios – lien Retraite – onglet Objectifs

2. Pour modifier l'âge de retraite, saisissez un nombre positif ou négatif dans le champ (Âge +/-), ou utilisez les barres glissantes. Par exemple, pour changer l'âge de retraite de 65 ans à 55 ans, saisissez -10 dans le champ.

Remarque : Pour outrepasser les autres hypothèses, telles que l'espérance de vie et le taux d'inflation, sous Modifier les données financières, cliquez sur Hypothèses, activez l'option Outrepasser, puis modifiez les données.

- 3. Pour outrepasser le profil de placement, cliquez sur l'onglet Objectifs, activez l'option à côté de l'Objectif de placement en question et puis sélectionnez un autre profil. Les Taux de rendement se mettent à jour automatiquement.
	- Le profil de placement par défaut est établi à la section Gestion du plan catégorie Répartition de l'actif – page Profil.
- Pour outrepasser les taux de rendement pour le scénario, activez l'option Outrepasser, et puis saisissez de nouveaux taux de rendement.
- 5. Le cas échéant, saisissez le pourcentage des dépenses fixes et discrétionnaires à financer pendant la période de retraite.

### <span id="page-24-0"></span>Saisir des épargnes supplémentaires pour la retraite (Niveau 2)

Pour saisir des épargnes supplémentaires pour l'objectif de retraite dans le scénario, suivez ces étapes :

1. Dans le Gestionnaire des scénarios sous Analyser les objectifs, cliquez sur le lien Retraite.

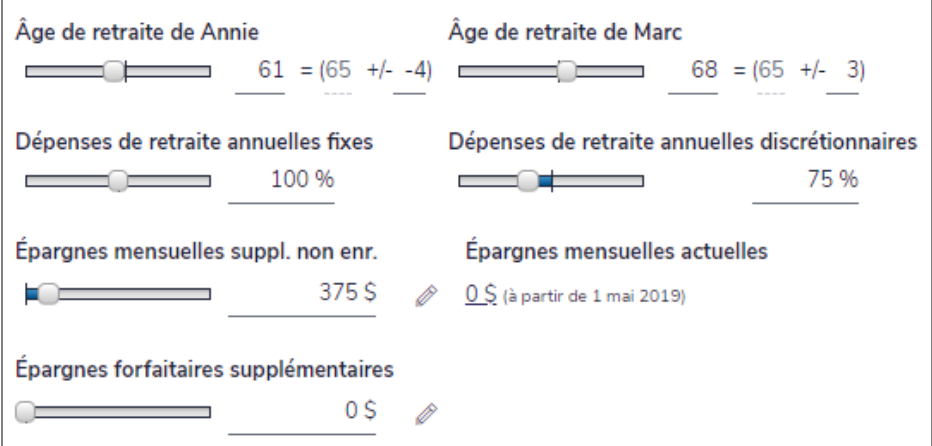

Gestionnaire des scénarios – lien Retraite (barres glissantes)

- 2. Utilisez les barres glissantes Épargnes mensuelles suppl. non enr. et Épargnes forfaitaires supplémentaires pour trouver un montant d'épargnes optimal, ou saisissez le montant désiré. NaviPlan présume que les épargnes sont versées dans un compte non enregistré, qui est créé lorsque les épargnes sont saisies. Le taux de rendement est fondé sur la composition de l'actif suggérée.
- 3. Pour spécifier des détails de stratégie d'épargne supplémentaires, tels que le taux d'inflation, cliquez sur

.

Ô

**NaviPlan**®

<span id="page-25-0"></span>Modifier une stratégie d'épargne existante ou ajouter une nouvelle stratégie (Niveau 2)

Pour modifier des stratégies d'épargnes existantes ou pour ajouter une nouvelle stratégie d'épargne pour l'objectif de retraite dans le scénario, suivez ces étapes :

1. Dans le Gestionnaire des scénarios sous Modifier les données financières, cliquez sur le lien Retraite, puis allez à l'onglet Epargne.

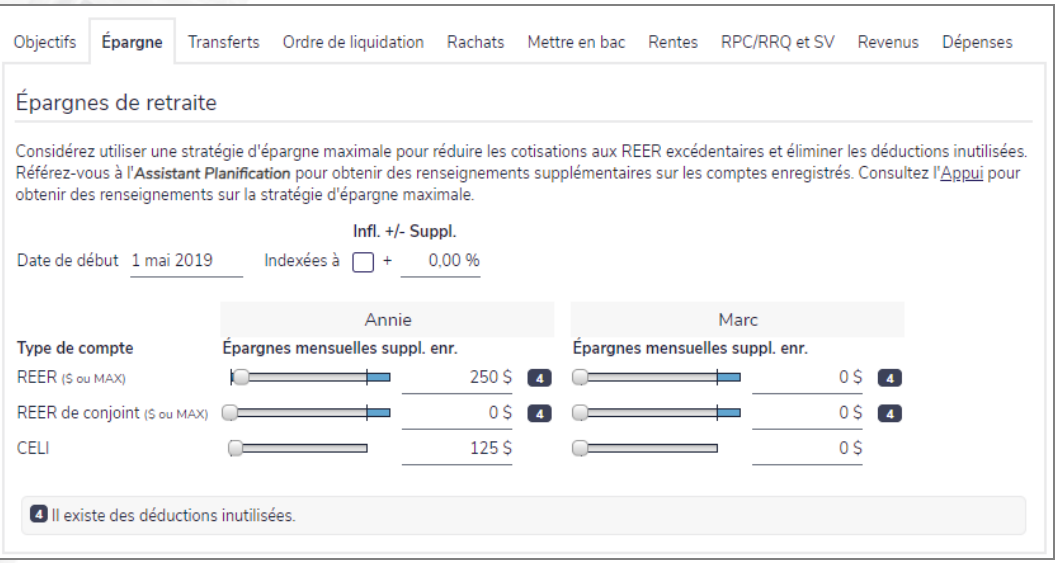

Gestionnaire des scénarios – lien Retraite – onglet Épargne

- 2. Pour augmenter l'épargne enregistrée à un REER, à un REER de conjoint ou à un CELI, utilisez les barres glissantes pour ajuster le montant d'épargne supplémentaire pour le type de compte approprié.
- 3. Pour indexer l'épargne à l'inflation ou à un autre pourcentage, sélectionner l'option Indexées à, puis entrer un taux d'indice.
- 4. Sous Analyser les objectifs, cliquez sur le lien Retraite pour retourner à la section Retraite. Sous Couverture de l'objectif, remarquez que la couverture de l'objectif se met à jour.

### <span id="page-25-1"></span>Saisir les stratégies de transfert pour la retraite (Niveau 2)

Remarque : Vous ne pouvez pas saisir de transferts dans le scénario du Plan actuel.

Pour simuler le transfert des actifs d'un compte à un autre, suivez ces étapes :

1. Dans le Gestionnaire des scénarios sous Analyser les objectifs, cliquez sur le lien Retraite et puis sur l'onglet Transferts.

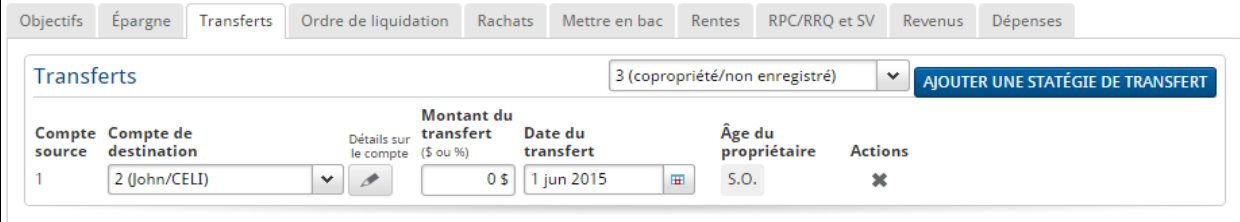

**NaviPlan**<sup>®</sup>

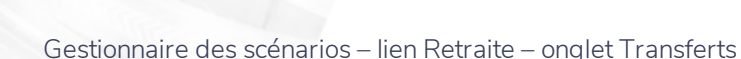

Remarque : Seuls les comptes créés dans le plan actuel qui financent l'objectif de retraite au complet ou en partie sont disponibles.

- 2. À partir du menu Sélectionnez le compte source, précisez à partir d'où vous souhaitez transférer les fonds et puis cliquez sur Ajouter une stratégie de transfert.
- 3. À partir du menu Compte de destination, choisissez le compte auquel vous voulez transférer des fonds, et puis saisissez le montant en dollars ou le pourcentage du compte source que vous souhaitez transférer.
- <span id="page-26-0"></span>4. Saisissez la date du transfert.

**NaviPlan**<sup>®</sup>

par Advicent

### Saisir les stratégies de liquidation (Niveau 2)

Pour établir l'ordre de liquidation des comptes pour financer les déficits en flux monétaire, et pour établir les rachats automatiques des comptes dans le scénario de retraite, suivez ces étapes :

1. Dans le Gestionnaire des scénarios sous Analyser les objectifs, cliquez sur le lien Retraite et puis sur l'onglet Ordre de liquidation.

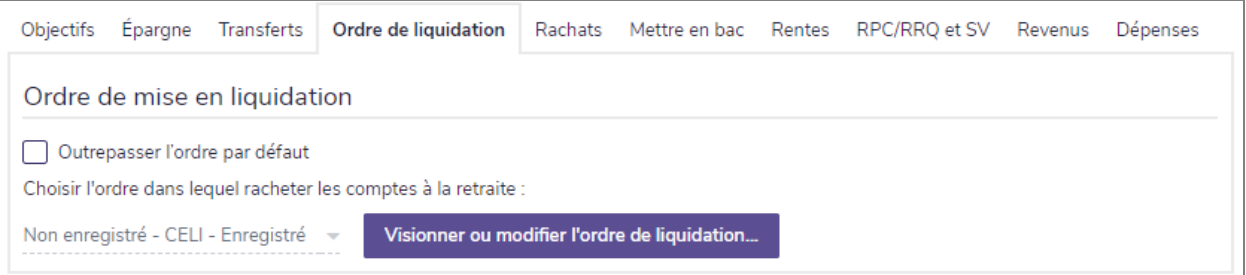

Gestionnaire des scénarios – lien Retraite – onglet Ordre de liquidation

- 2. Pour outrepasser les paramètres de l'ordre de liquidation pour le plan, activez l'option Outrepasser l'ordre par défaut.
- 3. Pour racheter les actifs uniquement selon le type de compte, activez l'une des options de liquidation existantes.
	- OU

Pour modifier l'ordre des comptes individuels, cliquez sur Visionner ou modifier l'ordre de liquidation. Une liste des comptes établis et l'ordre de liquidation actuel s'affiche. Par défaut, les comptes sont classés selon l'option de liquidation choisie.

Remarque : En matière de comptes non enregistrés, NaviPlan rachète uniquement la partie qui est liée à l'objectif de retraite.

4. Pour modifier l'ordre de liquidation des comptes individuels, sélectionnez le compte en question, et puis cliquez sur Vers le haut ou Vers le bas. Les liquidations ont lieu lorsque le plan contient un déficit en flux monétaire au cours de la retraite.

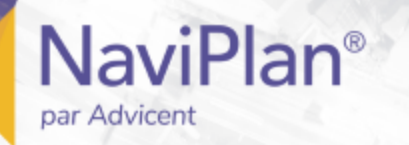

### <span id="page-27-0"></span>Saisir les rachats (Niveau 2)

Pour saisir les rachats automatiques des comptes de retraite qui auront lieu séparément du financement des déficits, suivez ces étapes :

1. Dans le Gestionnaire des scénarios sous Analyser les objectifs, cliquez sur le lien Retraite et puis sur l'onglet Rachats.

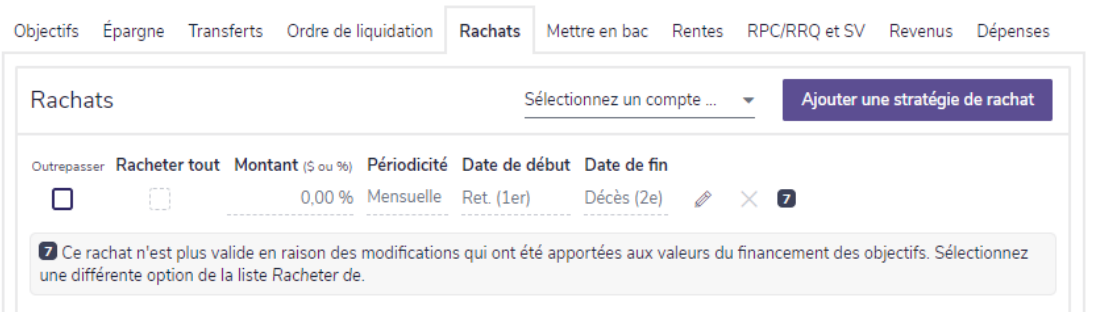

Gestionnaire des scénarios – lien Retraite – onglet Rachats

- 2. Sélectionnez un compte à partir duquel retirer des fonds et puis cliquez sur Ajouter une stratégie de rachat.
- 3. Si vous anticipez racheter le compte entier, activez l'option Racheter tout, et puis saisissez (ou sélectionner) la date du rachat. Les rachats ne peuvent avoir lieu qu'à la date de la retraite ou après.
- 4. Entrez le montant en dollars de chaque rachat.
- 5. À partir du menu Périodicité, choisissez la périodicité du rachat.
- 6. Précisez la Retraite ou une autre Date de début, et puis saisissez la date de fin de la stratégie.

Remarque : Si vous sélectionnez Somme forfaitaire à partir du menu Périodicité, vous ne pouvez pas saisir une date de fin ou indexer le montant.

7. Pour exclure les pénalités occasionnées par des retraits en avance ou pour indexer les rachats à l'inflation,

cliquez sur  $\lfloor \cdot \rfloor$  et modifiez les détails requis.

### <span id="page-27-1"></span>Modéliser une stratégie de mettre en bac (Niveau 2)

- 1. Pour modéliser une stratégie de mettre en bac, cliquez sur l'onglet Mettre en bac et suivez ces étapes:
	- 1. Cliquez sur  $\blacksquare$ .
	- 2. Saisissez le nombre d'années au cours desquelles le compte de placement « bac » financera les besoins et puis cliquez sur OK.
	- 3. Le montant déterminé par la calculatrice apparaîtra dans le champ Solde cible.
	- 4. Saisissez les détails restants pour la stratégie de mettre en bac.

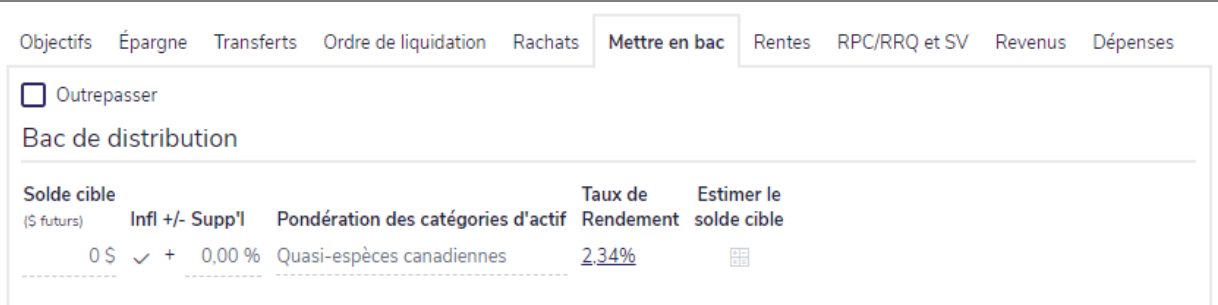

Gestionnaire des scénarios - lien Retraite - onglet Mettre en bac

**NaviPlan**®

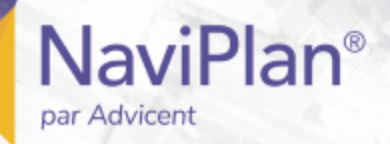

### <span id="page-29-0"></span>Définir les prestations du RPC/RRQ et de la SV

Remarque : Si le client et le coclient sont tous deux à la retraite dans un plan conjoint, l'onglet RPC/RRQ et SV n'est pas disponible. Si un seul client du plan conjoint est à la retraite, les options de scénario sont disponibles seulement pour le client en préretraite.

Pour analyser les effets que peuvent avoir les prestations à divers âges, suivez ces étapes :

1. Dans le Gestionnaire des scénarios sous Analyser les objectifs, cliquez sur le lien Retraite, puis allez à l'onglet RPC/RRQ et SV.

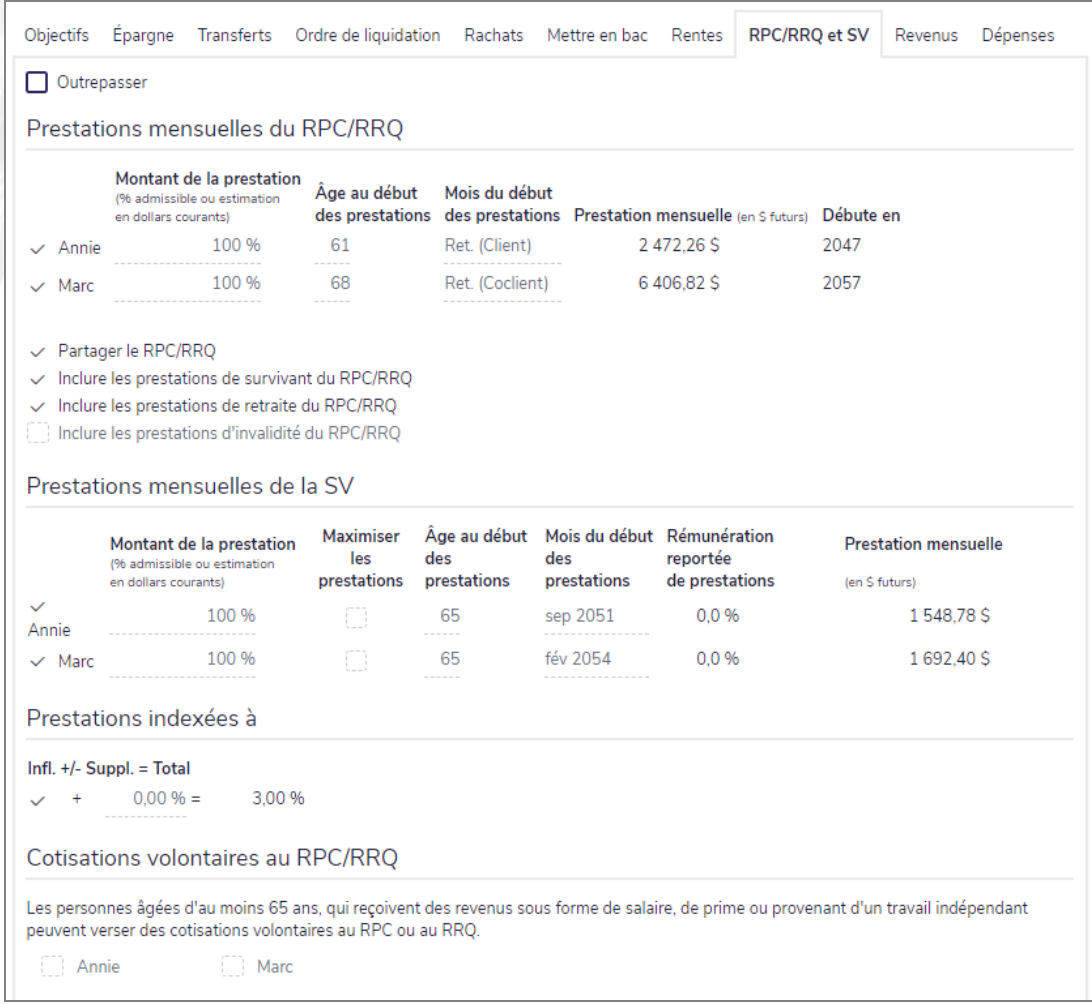

dialogue Gestionnaire de scénarios – lien Retraite – onglet RPC/RRQ et SV

- 3. Sélectionnez l'option Outrepasser.
- 4. Pour chaque client, modifiez les hypothèses, au besoin.

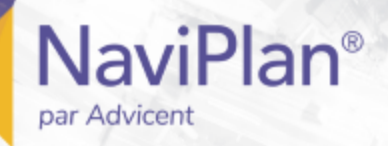

### <span id="page-30-0"></span>Ajouter des revenus ou des dépenses (Niveau 2)

Pour ajouter des revenus ou des dépenses au scénario de retraite, suivez ces étapes :

- 1. Dans le Gestionnaire des scénarios sous Analyser les objectifs, cliquez sur le lien Retraite et puis cliquez sur l'onglet Revenus.
- 2. Le lien Revenus vous mène à l'onglet Revenus dans la section Flux monétaire du Gestionnaire des scénarios, dans lequel vous pouvez ajouter des revenus.
- 3. Cliquez sur l'onglet Dépenses.
- 4. Le lien Dépenses existantes vous mène à l'onglet Dépenses existantes dans la section Flux monétaire du Gestionnaire des scénarios, dans lequel vous pouvez modifier les dépenses existantes.
- 5. Le lien Nouvelles dépenses vous mène à l'onglet Nouvelles dépenses dans la section Flux monétaire, à partir de laquelle vous pouvez ajouter de nouvelles dépenses de préretraite et de retraite.

### <span id="page-30-1"></span>Ajouter de nouveaux comptes de retraite et des rentes au scénario (Niveau 2)

Pour ajouter de nouveaux comptes et de nouvelles rentes au scénario, suivez ces étapes :

- 1. Dans le Gestionnaire des scénarios sous Modifier les données financières, cliquez sur le lien Avoir net et allez à l'onglet Comptes ou Rentes.
- <span id="page-30-2"></span>2. Cliquez sur Ajouter un compte.

### Modélisation d'un changement de province ou de territoire de résidence pendant la retraite

Pour modéliser un changement de province de résidence pour vos clients pendant leur retraite, suivez ces étapes :

#### Province future de résidence

Date de début Outrepasser Province

Saskatchewan Ret. (1er)

#### Options d'imposition

П

 $\vee$  Choix conjoint pour fractionner un revenu de pension En sélectionnant cette option, les deux clients ont choisi de fractionner leur revenu de pension à des fins fiscales.

Boîte de dialogue Gestionnaire de scénarios – Lien Hypothèses – Onglet Détails de l'impôt

- 1. Dans Gestionnaire des scénarios, sous Modifier les données financières, cliquez sur le lien Hypothèses.
- 2. Cliquez sur l'onglet Détails sur les impôts.
- 3. Sélectionnez l'option Outrepasser puis sélectionnez la province dans laquelle vos clients veulent s'installer à partir du menu Province future de résidence.
- 4. De plus, si le taux d'imposition de la province dans laquelle vos clients veulent déménager est différent, vous pouvez entrer le nouveau taux dans le champ Taux d'imposition moyen.

## <span id="page-31-0"></span>**Personnaliser les scénarios hypothétiques d'études et d'achat important**

NaviPlan vous permet de personnaliser les objectifs d'études et d'achat important existants à l'intérieur des scénarios existants pour aider à répondre aux besoins de la situation financière de vos clients et à leurs préférences. Une fois que vous avez établi un scénario approprié au plan de vos clients, vous pouvez le recommander. Les scénarios recommandés s'appliquent aux rapports de client où vous sélectionnez le type de plan Recommandé.

Tous les scénarios hypothétiques sont créés et personnalisés dans le Gestionnaire des scénarios. Pour y accéder, passez à la section Résultats – catégorie Analyser les objectifs – page Scénarios et puis cliquez sur Modifier le plan <scénario>.

### <span id="page-31-1"></span>Saisir les objectifs pour les scénarios d'études et d'achat important

Pour saisir les objectifs pour les scénarios d'études ou d'achat important, suivez ces étapes :

- 1. Dans le Gestionnaire des scénarios sous Analyser les objectifs, cliquez sur le lien applicable.
- 2. Objectifs des études seulement : Le cas échéant, utilisez les barres glissantes ou saisissez le pourcentage des dépenses reliées aux études à couvrir.
- 3. Objectifs des études seulement : Pour outrepasser la durée de l'objectif des études, activez l'option Durée et puis saisissez le nombre d'années au cours desquelles vous anticipez que l'objectif d'études durera.
- 4. Objectif d'achat important seulement : Pour outrepasser le montant de l'achat important, utilisez la barre glissante Montant de l'achat, ou activez l'option appropriée et puis saisissez un taux selon lequel rajuster les épargnes annuelles.

**NaviPlan**<sup>®</sup>

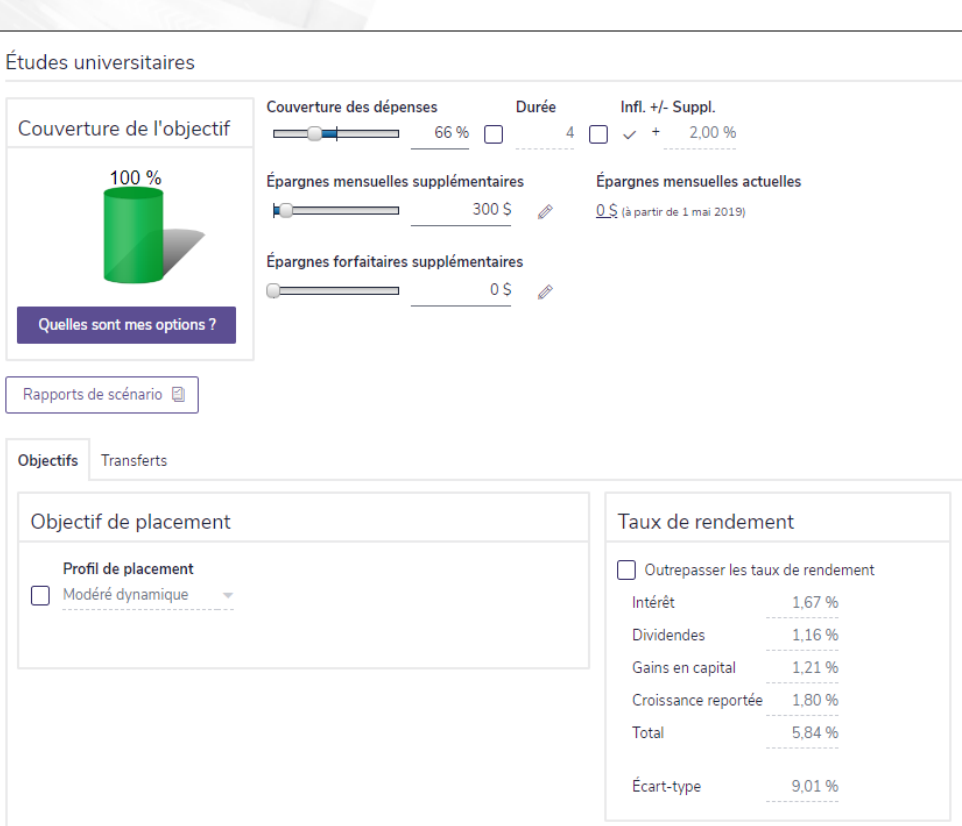

**NaviPlan**<sup>®</sup>

par Advicent

Gestionnaire des scénarios – lien <objectif d'études> - onglet objectif

- 5. Pour outrepasser le taux d'inflation pour le scénario, activez l'option Infl. et saisissez un nouveau taux, au besoin.
- 6. Objectifs d'achat important seulement : Pour outrepasser la date de l'achat, activez l'option Date de l'achat et puis saisissez une nouvelle date.
- 7. Pour outrepasser le profil de placement par défaut de l'objectif, à l'onglet Objectifs, sélectionnez l'option Objectif de placement à côté du profil, et puis sélectionnez un autre profil. Les Taux de rendement se mettent à jour automatiquement.

Le profil de placement par défaut est défini à la section Gestion du plan – catégorie Répartition de l'actif – page Profil.

8. Pour outrepasser les taux de rendement pour le scénario, activez l'option Outrepasser, et puis saisissez de nouveaux taux de rendement.

### <span id="page-32-0"></span>Saisir les épargnes supplémentaires pour les scénarios des objectifs d'études ou d'achat important

Pour saisir des épargnes supplémentaires pour les objectifs d'études ou d'achat important, suivez ces étapes :

- 1. Dans le Gestionnaire des scénarios sous Analyser les objectifs, cliquez sur le lien applicable.
- 2. Utilisez les barres glissantes Épargnes mensuelles supplémentaires et Épargnes forfaitaires supplémentaires pour trouver un montant d'épargne optimal, ou saisissez le montant désiré. NaviPlan présume que les épargnes sont versées dans un compte non enregistré, qui est créé au moment où les

épargnes sont entrées. Le taux de rendement est fondé sur la composition de l'actif suggérée.

3. Pour spécifier des détails sur la stratégie d'épargne supplémentaire comme le taux d'inflation et la date de

début et de fin, cliquez sur puis entrez les détails supplémentaires dans le dialogue qui s'ouvre.

### <span id="page-33-0"></span>Modifier une stratégie d'épargne existante ou ajouter une nouvelle stratégie (Niveau 2)

Pour modifier des stratégies d'épargnes existantes ou pour ajouter une nouvelle stratégie d'épargne pour les objectifs d'études ou d'achat important dans le scénario, suivez ces étapes :

1. Dans le Gestionnaire des scénarios sous Modifier les données financières, cliquez sur le lien Stratégies.

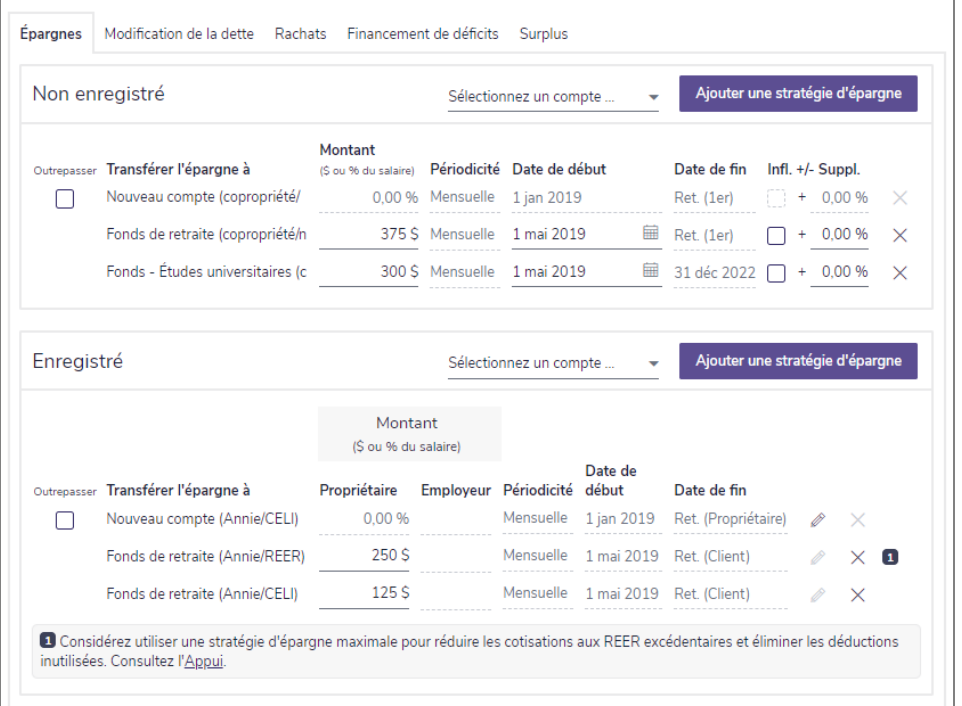

dialogue Gestionnaire des scénarios – lien Stratégies – onglet Épargnes

- 2. Pour modifier une stratégie d'épargnes existante, sous Non enregistré ou Enregistré à l'onglet Épargnes, activez l'option Outrepasser et puis modifier les détails de la stratégie d'épargne.
- 3. Pour ajouter une nouvelle stratégie d'épargne, sous Non enregistré ou Enregistré, choisissez un compte à partir du menu Sélectionnez un compte, et puis cliquez sur Ajouter une stratégie d'épargne. Saississez les détails de la stratégie d'épargne.
- 4. Sous Analyser les objectifs, cliquez sur le lien Achat important ou Études pour retourner à la section retraite. Sous Couverture de l'objectif, remarquez que la couverture de l'objectif des études ou d'achat majeur se met à jour.

### <span id="page-33-1"></span>Saisir les stratégies de transfert pour les études (Niveau 2)

Remarque : Vous ne pouvez pas saisir de transferts dans le scénario du Plan actuel.

Pour simuler le transfert des actifs d'un compte à un autre, suivez ces étapes :

**NaviPlan**<sup>®</sup>

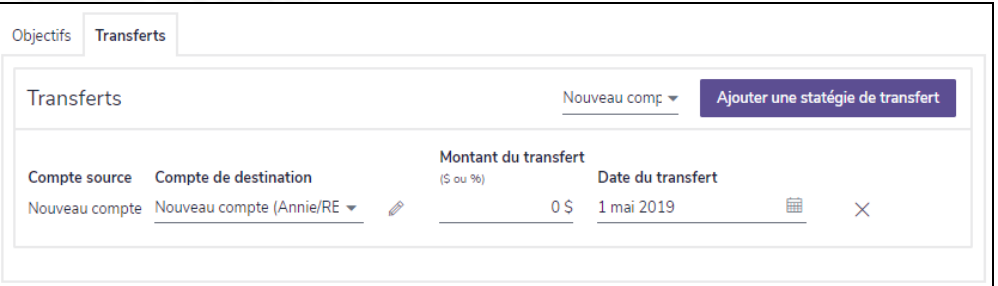

Gestionnaire des scénarios – lien <objectif d'études> – onglet Transferts

- 2. Sous Transferts, sélectionnez le compte source duquel vous voulez transférer des fonds, puis cliquez sur Ajouter des stratégies de transfert.
- 3. À partir du menu Compte de destination, sélectionnez le compte auquel vous voulez transférer les fonds, puis entrez le montant en dollars ou le pourcentage que vous voulez transférer du compte source.
- <span id="page-34-0"></span>4. Entrez la date à laquelle vous voulez que le transfert se produise.

### Ajouter de nouveaux comptes pour les études ou pour un achat important au scénario (Niveau 2)

Pour ajouter de nouveaux comptes au scénario, suivez ces étapes :

- 1. Dans le Gestionnaire des scénarios sous Modifier les données financières, cliquez sur le lien Avoir net, puis allez à l'onglet Comptes.
- <span id="page-34-1"></span>2. Cliquez sur Ajouter un compte.

**NaviPlan**<sup>®</sup>

par Advicent

## **Personnaliser les scénarios hypothétiques de fonds d'urgence**

NaviPlan vous permet de personnaliser les scénarios de fonds d'urgence existants pour vous aider à répondre aux besoins de la situation financière de vos clients et à leur préférence. Une fois que vous avez établi un scénario approprié au plan de vos clients, vous pouvez le recommander. Les scénarios recommandés s'appliquent aux rapports de client où vous sélectionnez le type de plan Recommandé. Pour avoir des renseignements sur la manière de recommander des scénarios, consultez **[Recommander](#page-15-0) un scénario**.

Tous les scénarios hypothétiques sont créés et personnalisés dans le Gestionnaire des scénarios. Pour y accéder, passez à la section Résultats – catégorie Analyser les objectifs – page Scénarios, puis cliquez sur Modifier le plan <scénario>.

### <span id="page-34-2"></span>Saisir les objectifs pour les scénarios de fonds d'urgence

Pour saisir des objectifs pour le scénario de fonds d'urgence, suivez ces étapes :

### 1. Dans le Gestionnaire des scénarios sous Analyser les objectifs, cliquez sur le lien Fonds d'urgence.

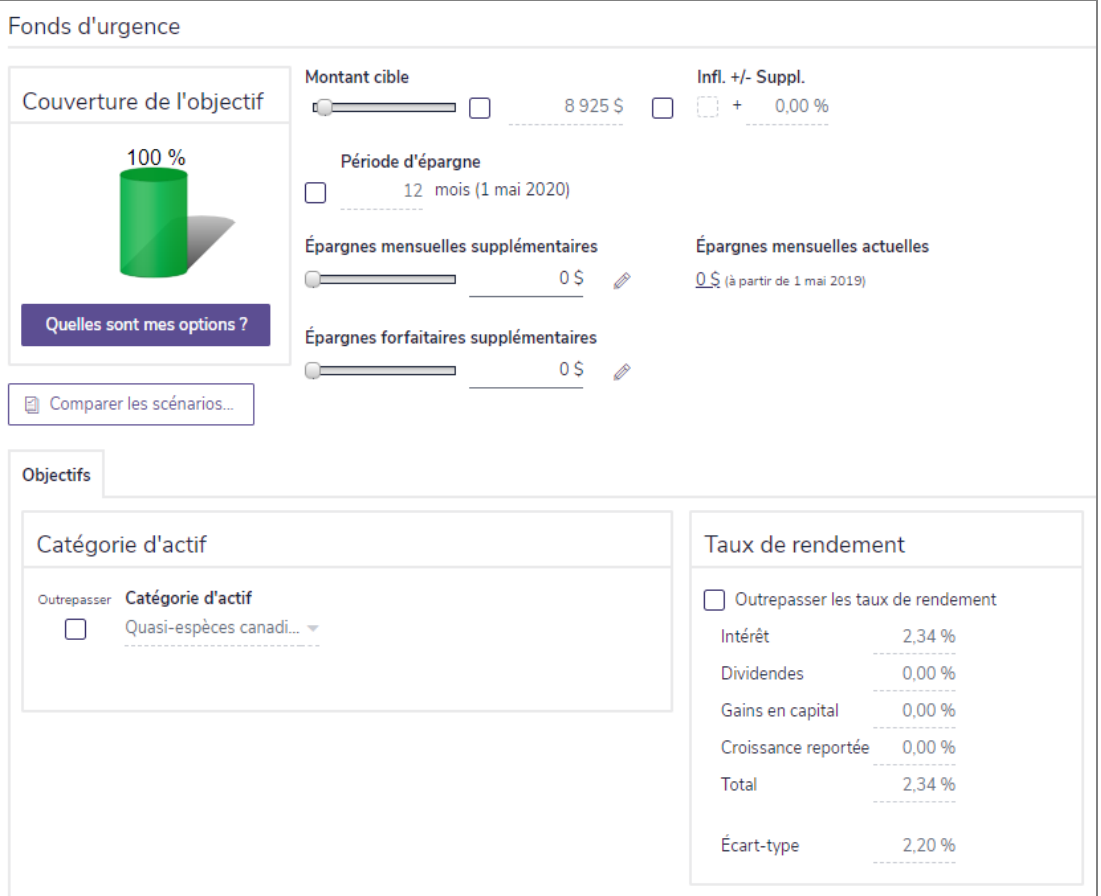

dialogue Gestionnaire des scénarios – lien Fonds d'urgence – onglet Objectifs

2. Pour outrepasser le montant cible du fonds d'urgence, utilisez la barre glissante pour sélectionner un montant.

OU

Activez l'option Montant cible et puis saisissez un nouveau montant.

- 3. Pour outrepasser le taux d'inflation pour le scénario, activez l'option Infl. et saisissez un taux auquel les épargnes annuelles seront ajustées.
- 4. Saisissez la période en mois, jusqu'à un maximum de 60.
- 5. Pour outrepasser la catégorie d'actif actuelle, sous l'onglet Objectifs, activez l'option Catégorie d'actif, puis sélectionnez une différente catégorie d'actif pour le fonds d'urgence. NaviPlan présume que les épargnes sont investies dans un fonds d'urgence. Les Taux de rendement se mettent à jour automatiquement.

### <span id="page-35-0"></span>Saisir les épargnes supplémentaires pour le fonds d'urgence

Pour saisir des épargnes supplémentaires pour le fonds d'urgence, suivez ces étapes :

1. Dans le Gestionnaire des scénarios sous Analyser les objectifs, cliquez sur le lien Fonds d'urgence.
- 2. Utilisez les barres glissantes Épargnes mensuelles supplémentaires et Épargnes forfaitaires supplémentaires pour trouver un montant d'épargne optimal, ou saisissez le montant désiré. NaviPlan présume que les épargnes sont versées dans un compte non enregistré, qui est créé au moment où les épargnes sont saisies. Le taux de rendement est fondé sur la composition de l'actif suggérée.
- 3. Pour spécifier des détails sur la stratégie d'épargne supplémentaire comme le taux d'inflation et la date de début et de fin, cliquez sur Détails.

#### Modifier une stratégie d'épargne existante ou ajouter une nouvelle stratégie (Niveau 2)

Pour modifier des stratégies d'épargnes existantes ou pour ajouter une nouvelle stratégie d'épargne pour l'objectif de fonds d'urgence dans le scénario, suivez ces étapes :

#### 1. Dans le Gestionnaire des scénarios sous Modifier les données financières, cliquez sur le lien Stratégies.

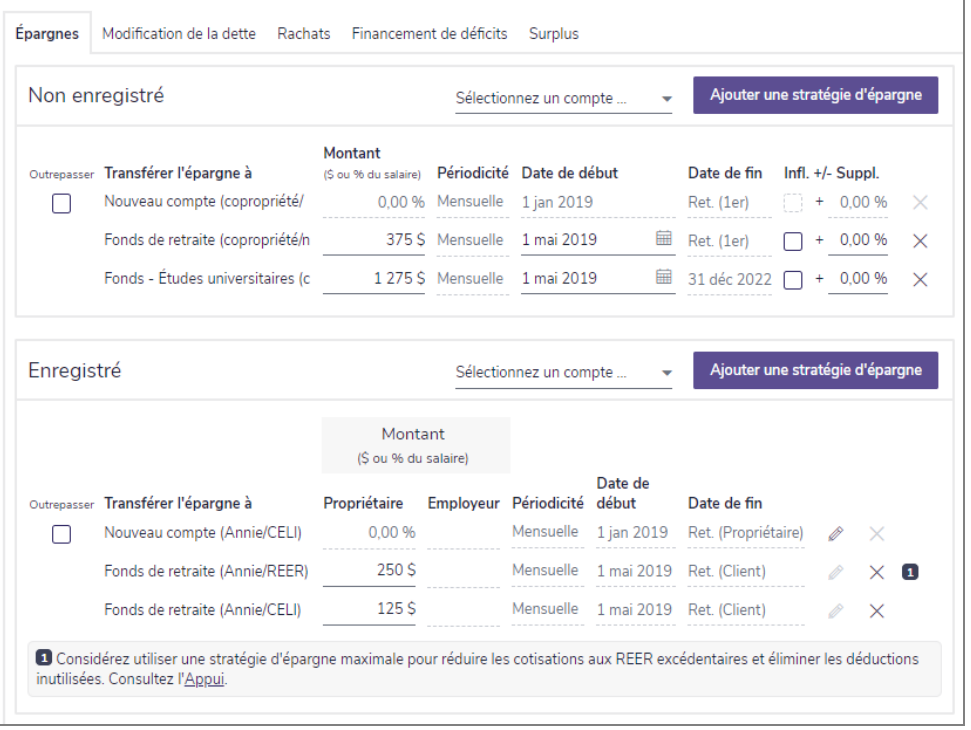

dialogue Gestionnaire des scénarios – lien Stratégies – onglet Épargnes

- 2. Pour modifier une stratégie d'épargnes existante, sous Non enregistré ou Enregistré à l'onglet Épargnes, activez l'option Outrepasser et puis modifier les détails.
- 3. Pour ajouter une nouvelle stratégie, sous Non enregistré ou Enregistré, choisissez un compte à partir du menu Sélectionner un compte, puis cliquez sur Ajouter une stratégie d'épargne. Entrez les détails de la stratégie d'épargne.
- 4. Sous Analyser les objectifs, cliquez sur le lien Fonds d'urgence pour retourner à la section Fonds d'urgence. Sous Couverture de l'objectif, remarquez que la couverture de l'objectif pour les fonds d'urgence se met à jour.

**NaviPlan**<sup>®</sup>

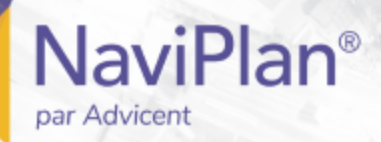

#### Ajouter de nouveaux comptes pour le fonds d'urgence au scénario (Niveau 2)

Pour ajouter de nouveaux comptes au scénario, suivez ces étapes :

- 1. Dans le Gestionnaire des scénarios sous Modifier les données financières, cliquez sur le lien Avoir net et puis cliquez sur l'onglet Comptes.
- 2. Cliquez sur Ajouter un compte.

# Chapitre 4 : Scénarios des objectifs d'assurance

Ce chapitre décrit comment personnaliser les scénarios des objectifs d'assurance. On présume que vous savez déjà comment utiliser les fonctionnalités courantes du Gestionnaire des scénarios. Pour obtenir plus de renseignements sur la manière d'utiliser ces fonctionalités courantes, allez au **Chapitre 2 : [Analyser](#page-8-0) les objectifs dans [NaviPlan](#page-8-0)**.

Tous les scénarios hypothétiques sont créés et personnalisés dans le Gestionnaire des scénarios. Pour y accéder, passez à la section Résultats – catégorie Analyser les objectifs – page Scénarios, puis cliquez sur Modifier le plan <scénario>.

Pour une analyse plus détaillée des objectifs d'assurance, utilisez un plan Niveau 2.

#### Dans le présent chapitre :

**NaviPlan**®

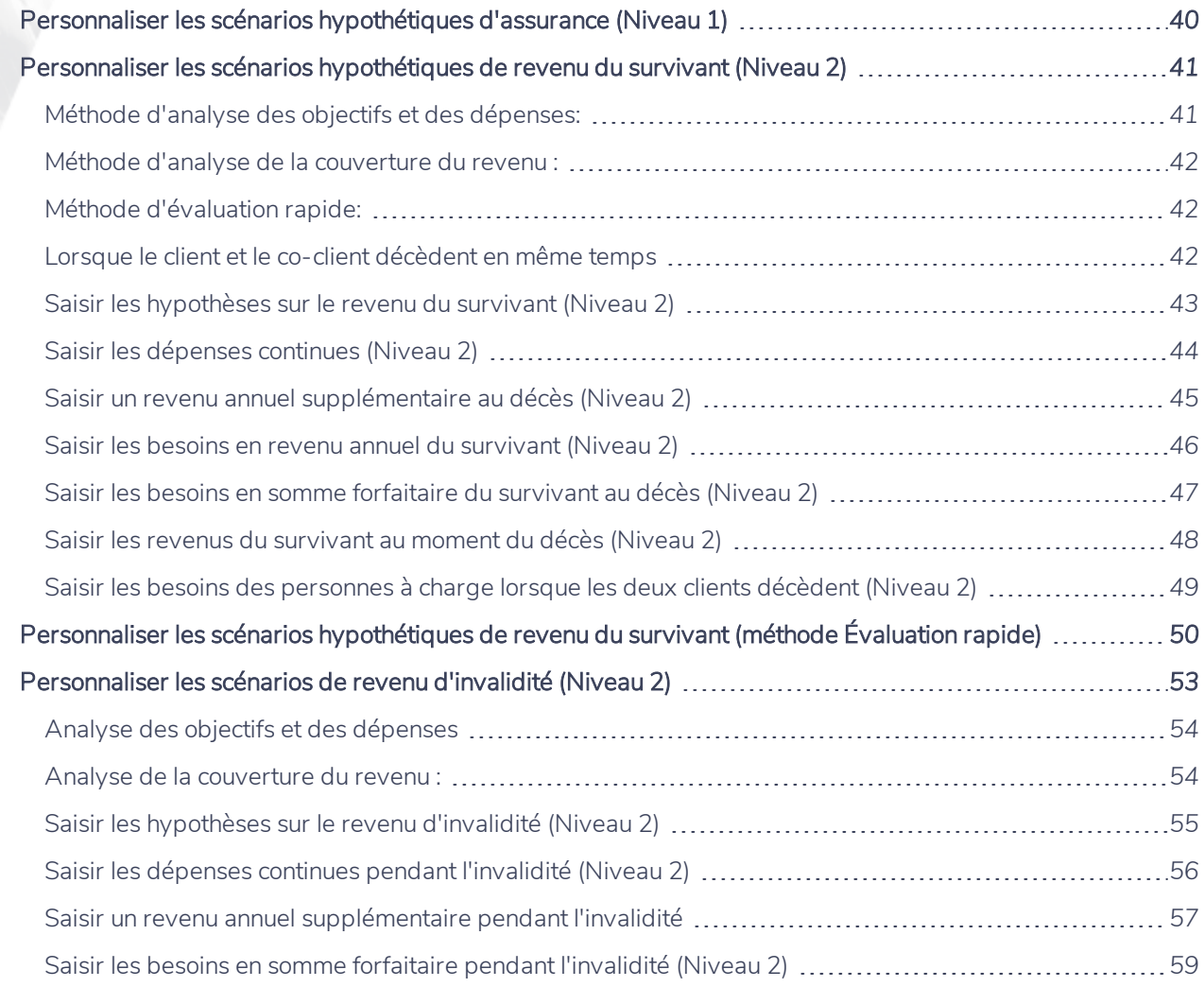

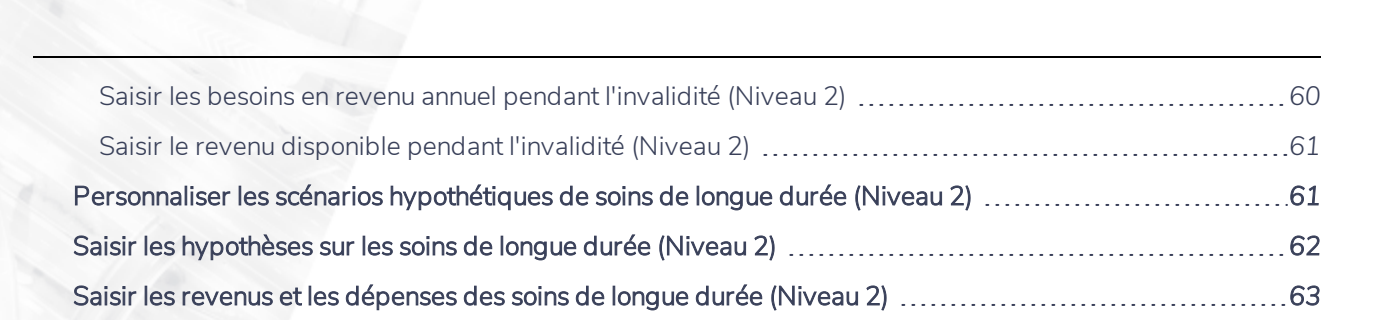

## <span id="page-39-0"></span>**Personnaliser les scénarios hypothétiques d'assurance (Niveau 1)**

NaviPlan vous permet de personnaliser les scénarios recommandés pour vous aider à répondre aux besoins de la situation financière de vos clients et à leurs préférences. Les scénarios recommandés s'appliquent aux rapports de client où vous sélectionnez le type de plan Recommandé.

Pour personnaliser les objectifs de revenu du survivant, d'invalidité, de maladie grave ou de soins de longue durée, suivez ces étapes :

1. Dans le Gestionnaire des scénarios sous Analyser les objectifs, cliquez sur le lien associé à un objectif d'assurance. Dans le présent exemple, nous examinons le revenu du survivant.

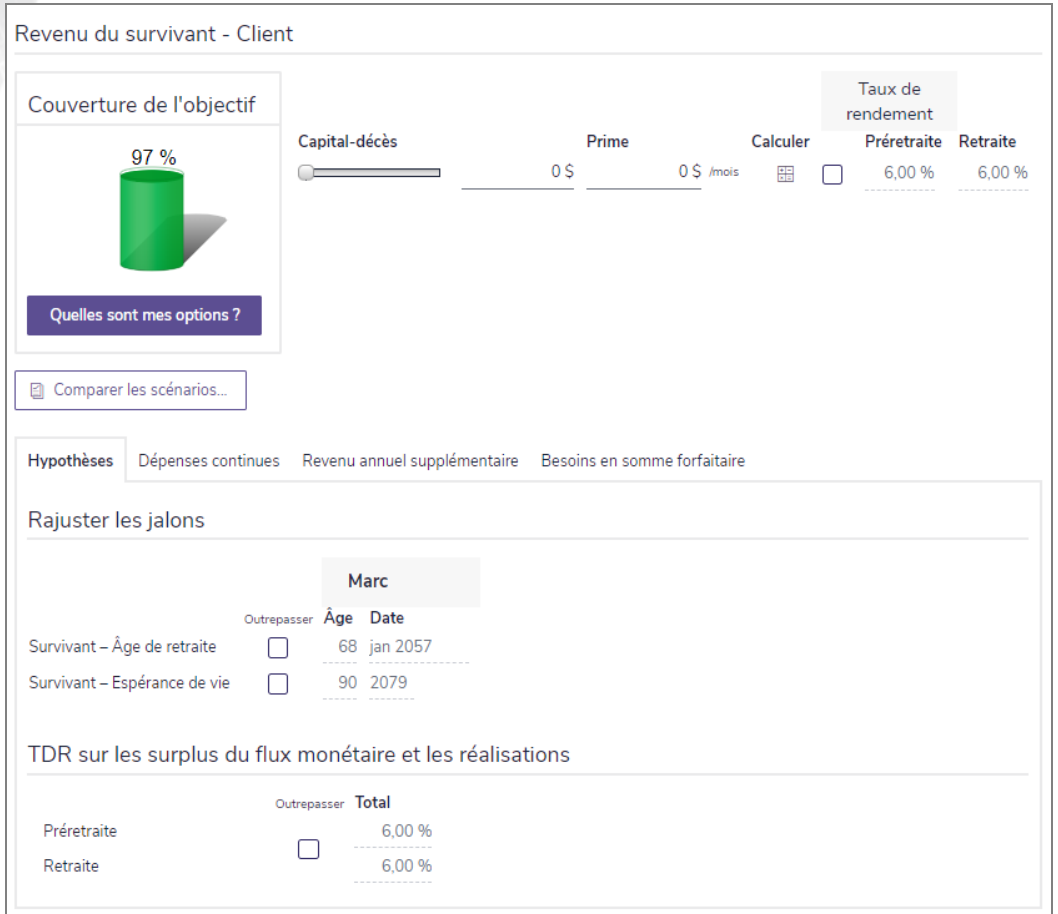

**NaviPlan**<sup>®</sup>

Gestionnaire des scénarios – lien Revenu du survivant (Plan Niveau 1) – onglet Objectifs

- Utilisez la barre glissante Capital-décès (revenu du survivant), Prestation d'invalidité (revenu d'invalidité) ou Montant de la prestation (maladie grave ou soins de longue durée) pour trouver le montant d'assurance optimal.
- 3. Saisissez le montant de la prime ou entrez un montant.

**NaviPlan**<sup>®</sup>

par Advicent

- Scénario du revenu du survivant seulement : Pour outrepasser le taux de rendement utilisé pour les revenus de l'assurance-vie, sous Taux de rendement sur les surplus et les liquidations, activez l'option Outrepasser et saisissez un nouveau taux de rendement.
- Scénario de l'assurance de soins de longue durée seulement : Activez l'option Dépenses supplémentaires des SLD, puis saisissez le montant des dépenses quotidiennes qui doit être couvert.
- <span id="page-40-0"></span>4. Sous Couverture de l'objectif, observez de quelle façon vos changements affectent le graphique Couverture de l'objectif.

## **Personnaliser les scénarios hypothétiques de revenu du survivant (Niveau 2)**

La méthode d'analyse sélectionnée à la section Établir les objectifs – catégorie Revenu du survivant détermine les onglets disponibles sous Revenu du survivant dans le Gestionnaire des scénarios :

- . Méthode Évaluation rapide Calcule le besoin des clients en assurance supplémentaire sur la base d'une simple comparaison de leurs besoins à leurs actifs disponibles.
- . Méthode Analyse des objectifs et des dépenses Utilise les dépenses de mode de vie actuelles des clients et les renseignements sur les objectifs pour établir leur besoin en assurance.
- . Méthode Analyse de la couverture du revenu Utilise le revenu des clients pour estimer les dépenses prévues pendant la période de la survie.

NaviPlan vous permet de personnaliser un scénario recommandé de revenu du survivant recommandé à la situation financière de vos clients et à leurs préférences. Les scénarios recommandés s'appliquent aux rapports de client où vous sélectionnez le type de plan Recommandé.

Pour personnaliser un scénario de revenu du survivant, suivez les procédures suivantes, d'après la méthode d'analyse utilisée :

Remarque : Les procédures disponibles dépendent de l'analyse sélectionnée à la section Établir les objectifs – catégorie Revenu du survivant – page Revenu du survivant.

#### <span id="page-40-1"></span>Méthode d'analyse des objectifs et des dépenses:

- Saisir les [hypothèses](#page-42-0) sur le revenu du survivant (Niveau 2)
- **Saisir les [dépenses](#page-43-0) continues (Niveau 2)**

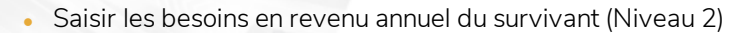

Saisir les besoins en somme [forfaitaire](#page-46-0) du survivant au décès (Niveau 2)

#### <span id="page-41-0"></span>Méthode d'analyse de la couverture du revenu :

- Saisir les [hypothèses](#page-42-0) sur le revenu du survivant (Niveau 2)
- Saisir un revenu annuel [supplémentaire](#page-44-0) au décès (Niveau 2)
- **Saisir les besoins en somme [forfaitaire](#page-46-0) du survivant au décès (Niveau 2)**
- Saisir le revenu du [survivant](#page-47-0) au décès (Niveau 2)

#### <span id="page-41-1"></span>Méthode d'évaluation rapide:

**NaviPlan**<sup>®</sup>

par Advicent

 $\bullet$  [Personnaliser](#page-49-0) les scénarios de revenu du survivant (méthode Évaluation rapide)

#### <span id="page-41-2"></span>Lorsque le client et le co-client décèdent en même temps

<sup>l</sup> Saisir les besoins des [personnes](#page-48-0) à charge lorsque les deux clients décèdent (Niveau 2)

<span id="page-42-0"></span>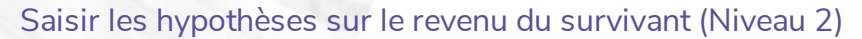

**NaviPlan**<sup>®</sup>

par Advicent

Pour saisir les hypothèses sur le revenu du survivant dans le scénario du Plan recommandé, suivez ces étapes :

1. Dans le Gestionnaire des scénarios sous Analyser les objectifs, cliquez sur le lien approprié <objectif de revenu du survivant>.

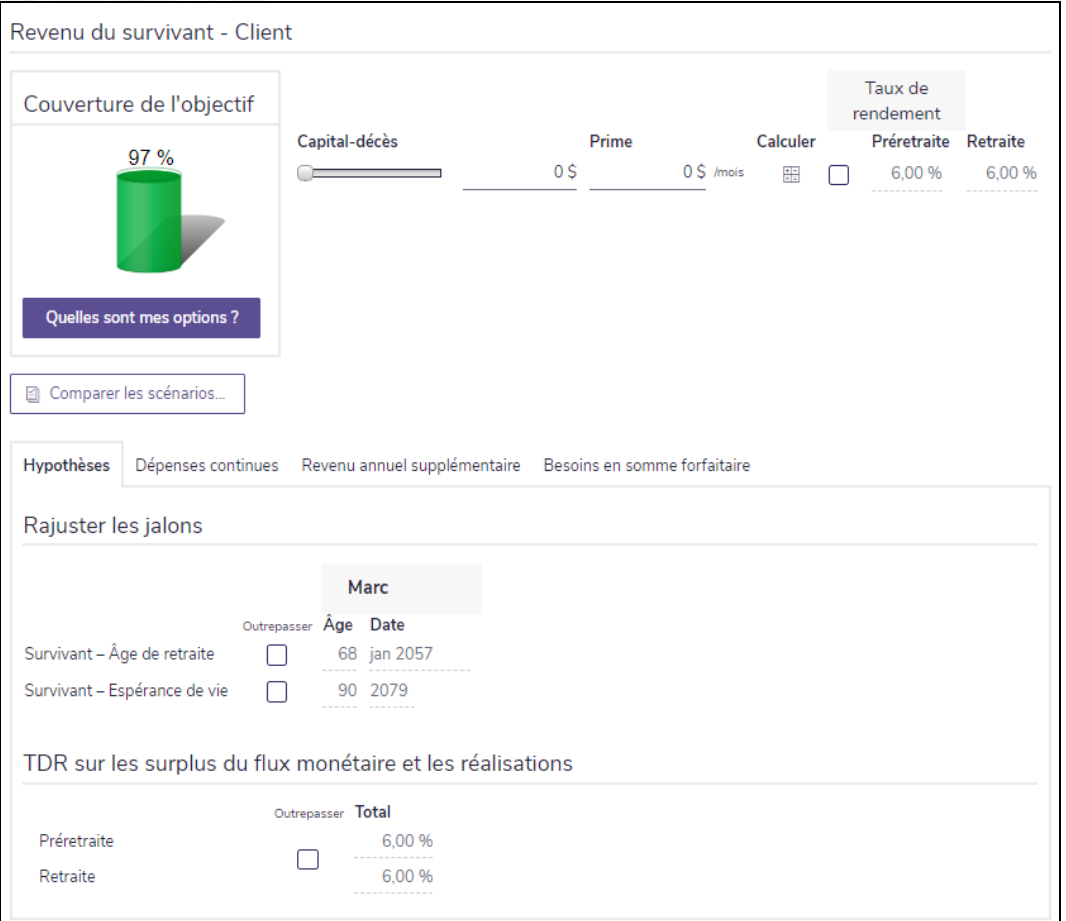

Gestionnaire des scénarios – lien Revenu du survivant (Plan Niveau 2) – onglet Hypothèses

- 2. Sous les détails du Revenu du survivant < client>, pour inclure une assurance-vie supplémentaire, saisissez le montant de la prestation de décès et la prime annuelle. Vous pouvez utiliser les barres glissantes et le bouton Quelles sont mes options? pour trouver le montant optimal d'assurance-vie.
- 3. Pour outrepasser les taux de rendement utilisés pour l'assurance-vie supplémentaire, sélectionner l'option outrepasser, puis entrez les taux de rendement de la préretraite et de la retraite.
- 4. Pour modifier l'âge de la retraite du survivant pour le scénario, sélectionnez l'option Survivant-Âge de retraite, puis entrez l'âge de la retraite ou la date.
- 5. Pour changer l'espérance de vie du survivant pour le scénario, sélectionnez l'option Survivant Espérance de vie, puis entrez l'âge de l'espérance de vie ou l'année.
- 6. Pour outrepasser les taux de rendement utilisés pour les surplus et les réalisations du flux monétaire, sous TDR sur les surplus du flux monétaire et les réalisations, sélectionnez l'option outrepasser, puis saisissez

les taux de rendement pour la préretraite et pour la retraite.

<span id="page-43-0"></span>7. Notez que les résultats du graphique de la couverture de l'objectif se mettent à jour.

#### Saisir les dépenses continues (Niveau 2)

**NaviPlan**<sup>®</sup>

par Advicent

Cette procédure s'applique uniquement si la méthode Analyse des objectifs et des dépenses est sélectionnée à la section Établir les objectifs – catégorie Revenu du survivant – page Revenu du survivant.

Pour saisir les dépenses annuelles du survivant au décès du premier client dans le scénario du Plan recommandé, suivez ces étapes :

1. Dans le Gestionnaire des scénarios sous Analyser les objectifs, cliquez sur le lien Revenu du survivant approprié, puis passez à l'onglet Dépenses continues.

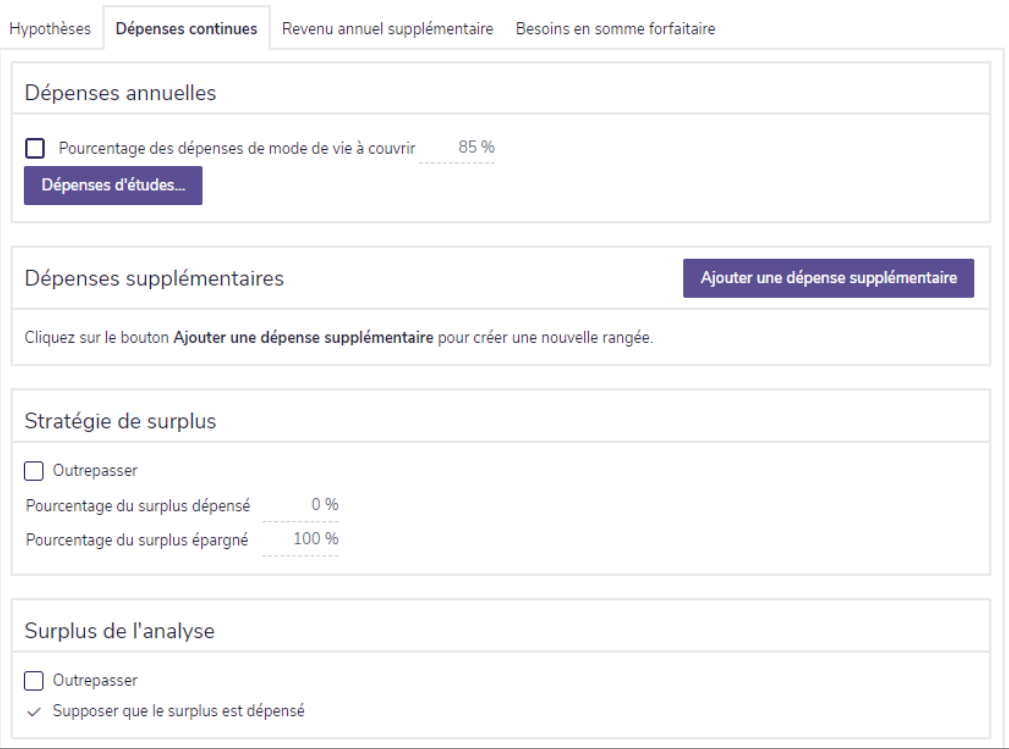

Gestionnaire des scénarios – lien Revenu du survivant (Plan Niveau 2) – onglet Dépenses continues

- 2. Pour modifier le pourcentage par défaut des dépenses à couvrir au décès, sous Dépenses annuelles, sélectionnez l'option Pourcentage des dépenses de mode de vie à couvrir et saisissez un nouveau pourcentage.
- 3. Pour modifier le % à couvrir pour les dépenses d'études en cas d'un décès, cliquez sur Dépenses d'études.

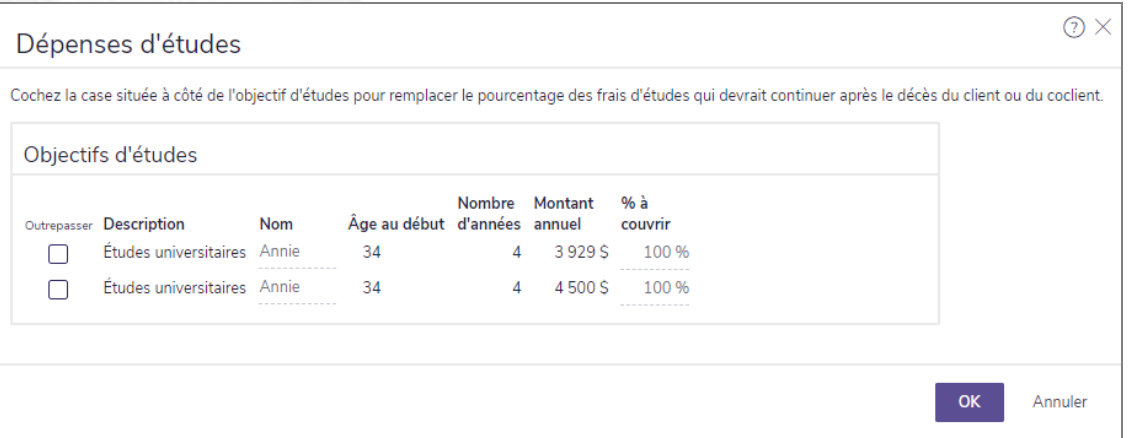

Gestionnaire des scénarios – lien Revenu du survivant (Plan Niveau 2) – Bouton de Dépenses d'études – dialogue dépenses d'études

- 4. Pour chaque objectif d'études applicable, sélectionnez l'option à côté de l'objectif, puis saisissez un nouveau pourcentage dans le champ % à couvrir.
- 5. Cliquez sur OK.
- 6. Pour ajouter des frais supplémentaires au scénario, sous Dépense supplémentaire, cliquez sur Ajouter une Dépense Supplémentaire.
- Entrez une description et le montant annuel de la dépense.

#### <span id="page-44-0"></span>Saisir un revenu annuel supplémentaire au décès (Niveau 2)

Cette procédure s'applique uniquement si la méthode Analyse des objectifs et des dépenses est sélectionnée à la section Établir les objectifs – catégorie Revenu du survivant – page Objectifs du client/du coclient.

Pour saisir le revenu annuel supplémentaire du survivant au décès du premier client dans le scénario du Plan recommandé, suivez ces étapes :

1. Dans le Gestionnaire des scénarios sous Analyser les objectifs, cliquez sur le lien approprié Revenu du survivant et puis passez à l'onglet Revenu annuel supplémentaire.

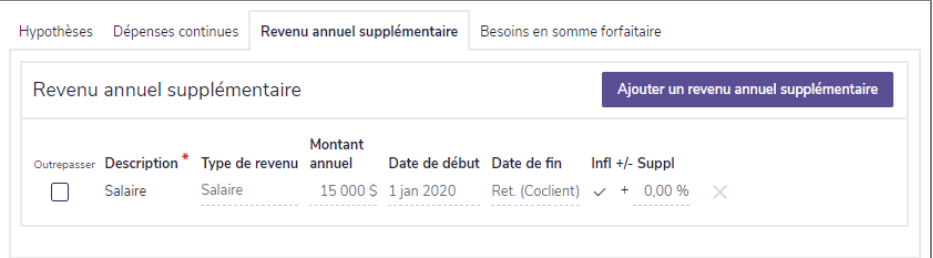

Gestionnaire des scénarios – lien Revenu du survivant (Plan Niveau 2) – onglet Revenu annuel supplémentaire

2. Pour modifier un revenu existant, sous Revenu annuel supplémentaire, activez l'option à côté du revenu en question.

OU

Pour créer un nouveau revenu, sous Revenu annuel supplémentaire, cliquez sur Ajouter un revenu annuel

**NaviPlan**<sup>®</sup>

par Advicent

<span id="page-45-0"></span>3. Saisissez la description du revenu, le type de revenu, puis entrer le montant annuel du revenu.

#### Saisir les besoins en revenu annuel du survivant (Niveau 2)

Cette procédure s'applique uniquement si la méthode Analyse de la couverture du revenu est sélectionnée à la section Établir les objectifs – catégorie Revenu du survivant – page Objectifs du client/du coclient.

Pour saisir les besoins en revenu annuel du survivant dans le scénario du Plan recommandé, suivez ces étapes :

1. Dans le Gestionnaire des scénarios sous Analyser les objectifs, cliquez sur le lien Revenu du survivant approprié, puis passez à l'onglet Besoins en revenu annuel.

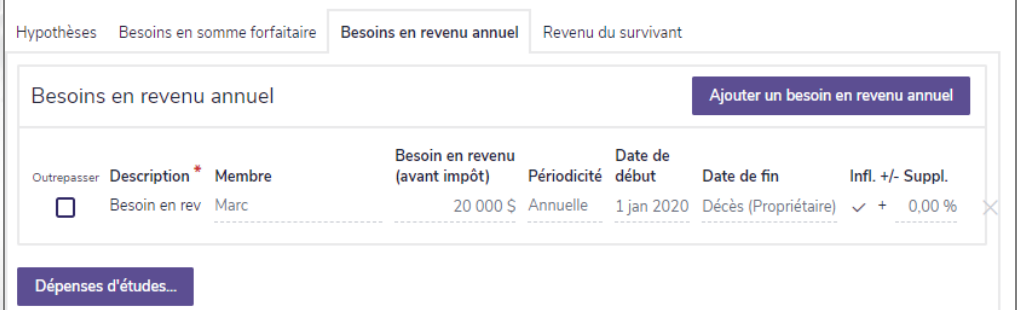

Gestionnaire des scénarios – lien Revenu du survivant (Plan Niveau 2) – onglet Revenu annuel supplémentaire

- 2. Sous Revenu annuel supplémentaire, cliquez sur Ajouter un besoin en revenu annuel.
- 3. Saisissez la description du revenu et le besoin en revenu avant impôt.
- 4. Pour modifier le pourcentage des frais de scolarité à couvrir à la mort, cliquez sur Dépenses d'études...

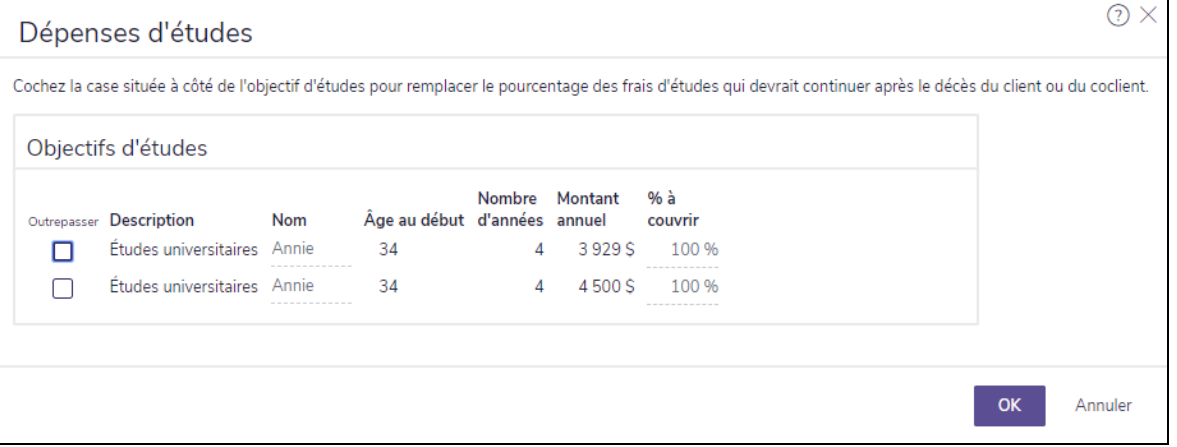

Gestionnaire des scénarios – lien Revenu du survivant (Plan Niveau 2) – bouton Dépenses d'études – dialogue dépenses d'études

5. Pour chaque objectif d'études applicable, sélectionnez l'option à côté de l'objectif, puis saisissez un nouveau pourcentage dans le champ % à couvrir. Lorsque vous avez terminé, cliquez sur OK.

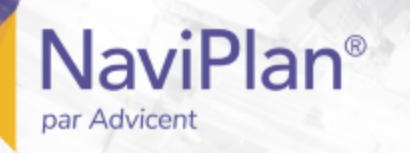

#### <span id="page-46-0"></span>Saisir les besoins en somme forfaitaire du survivant au décès (Niveau 2)

Pour saisir les besoins en somme forfaitaire du survivant au décès dans le scénario du Plan recommandé, suivez ces étapes :

1. Dans le Gestionnaire des scénarios sous Analyser les objectifs, cliquez sur le lien Revenu du survivant approprié, puis passez à l'onglet Besoins en somme forfaitaire.

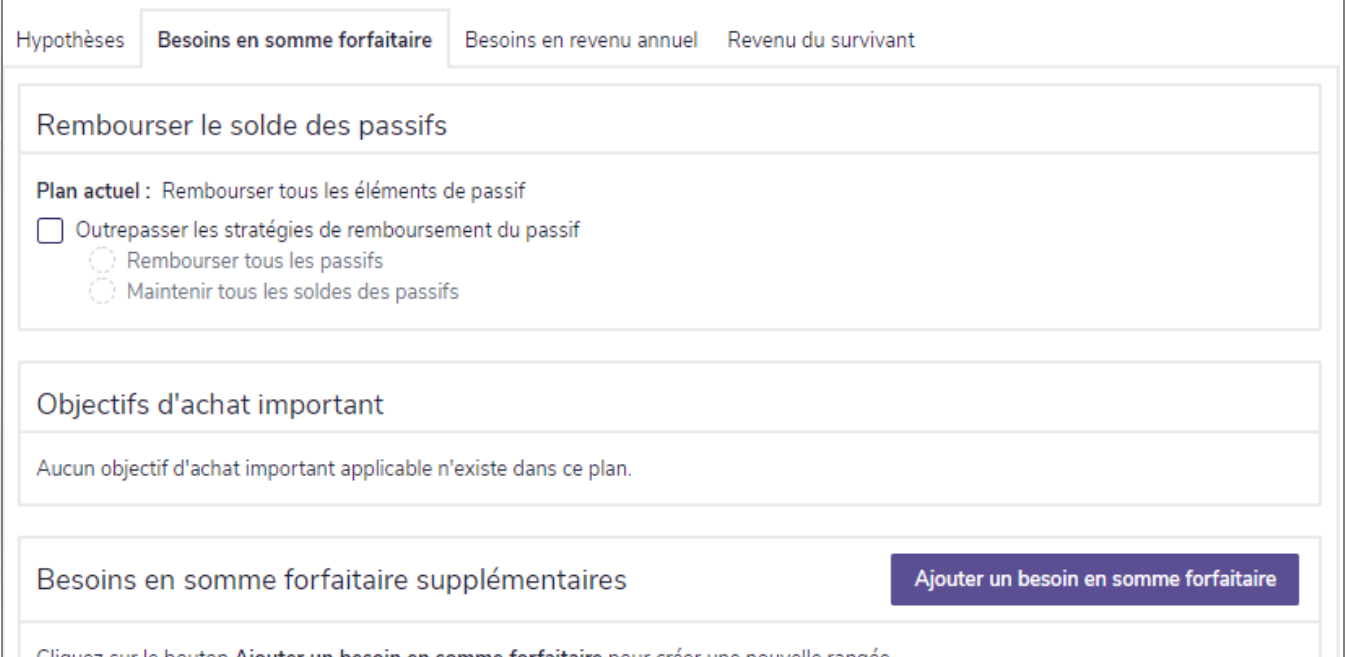

liquez sur le bouton Aj**outer un besoin en somme forfaitaire** pour creer une nouvelle rangee.

Gestionnaire des scénarios – lien Revenu du survivant (Plan Niveau 2) – onglet Besoins en somme forfaitaire

2. Pour outrepasser la manière dont les passifs seraient remboursés dans ce scénario, sous Rembourser le solde des passifs, activez l'option Outrepasser les stratégies du remboursement du passif et apportez vos modifications.

Remarque : Cette option est disponible uniquement si le plan contient des passifs et si, à la section Saisir les données financières – catégorie Avoir net – page Actifs/Passifs – dialogue Détails sur le passif, sous Options de remboursement au décès, l'option Transférer au survivant ou Remboursement au premier décès (à partir de la succession) est sélectionnée.

- 3. Si des objectifs d'achat majeur sont inclus dans le plan et que vous souhaitez outrepasser le champ % à couvrir, sous Objectifs d'achat important, activez l'option Outrepasser pour chaque achat majeur applicable et puis saisissez un nouveau pourcentage.
- 4. Pour ajouter des besoins en somme forfaitaire au scénario, sous Besoins en somme forfaitaire supplémentaires, si d'autres besoins en somme forfaitaire sont attendus, cliquez sur Ajouter un besoin en somme forfaitaire, puis entrez les détails du besoin dans les champs qui apparaissent.

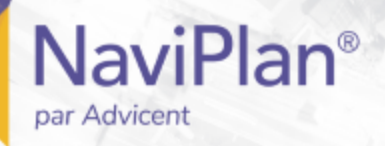

#### <span id="page-47-0"></span>Saisir les revenus du survivant au moment du décès (Niveau 2)

Cette procédure s'applique uniquement si la méthode Analyse de la couverture du revenu est sélectionnée à la section Établir les objectifs – catégorie Revenu du survivant – page Objectifs du client/du coclient.

Pour saisir le revenu du survivant au moment du décès du client ou du coclient dans le scénario du Plan recommandé, suivez ces étapes :

1. Dans le Gestionnaire des scénarios sous Analyser les objectifs, cliquez sur le lien Revenu du survivant approprié, puis passez à l'onglet Revenu du survivant.

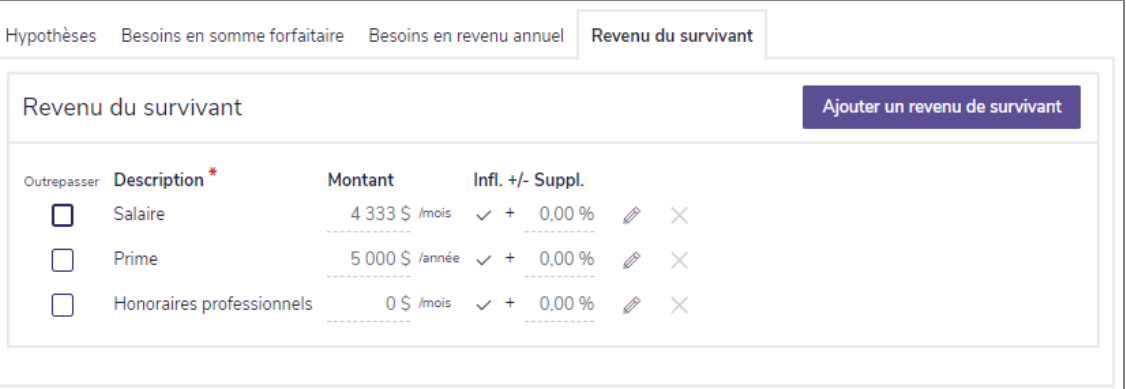

Gestionnaire des scénarios – lien Revenu du survivant (Plan Niveau 2) – onglet Revenu du survivant

2. Pour changer le revenu existant du survivant dans le scénario du Plan recommandé, sous Revenu du survivant, sélectionnez l'option à côté du revenu.

OU

Pour ajouter un nouveau revenu de survivant au scénario, cliquez sur Ajouter un revenu de survivant.

- 3. Saisissez les détails sur le revenu.
- 4. Pour entrer des détails supplémentaires pour le revenu, cliquez sur

### **NaviPlan**® par Advicent

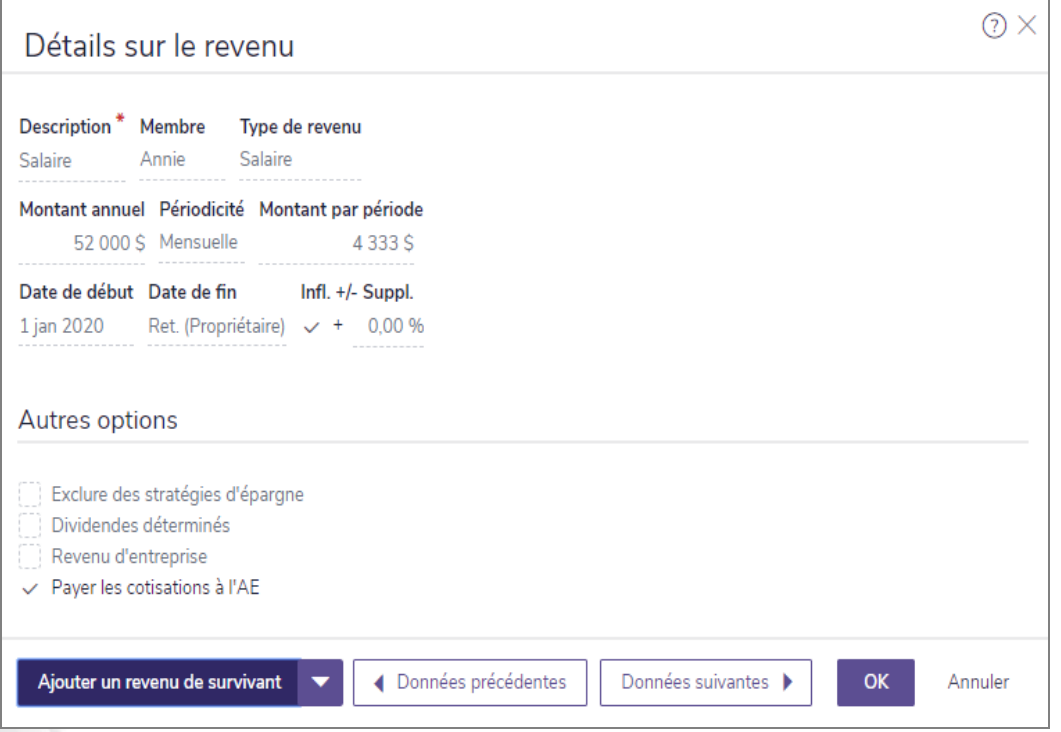

Gestionnaire des scénarios – lien Revenu du survivant (Plan Niveau 2) – bouton Ajouter un Revenu de Survivant – dialogue Détails sur le revenu

5. Entrez les informations en détail. Si vous saisissez un salaire, un bonus ou un type de revenu de travailleur indépendant qui est lié à une pension à prestations déterminées ou qui est exclu d'une police collective d'assurance invalidité ou des stratégies d'épargne, sous Autres options, faites les sélections appropriées.

#### <span id="page-48-0"></span>Saisir les besoins des personnes à charge lorsque les deux clients décèdent (Niveau 2)

Pour saisir les besoins des personnes à charge lorsque les deux clients décèdent dans le scénario du Plan recommandé, suivez ces étapes :

- 1. Dans le Gestionnaire des scénarios sous Analyser les objectifs, cliquez sur le lien Revenu du survivant les deux, et puis passez à l'onglet Hypothèses.
- 2. Pour outrepasser les taux de rendement utilisés pour le scénario du revenu du survivant, sous TDR sur les surplus du flux monétaire et les réalisations, sélectionnez l'option puis entrez les taux de rendement de la préretraite et de la retraite.
- 3. Sous les détails Revenu du survivant- Les deux, pour inclure de l'assurance-vie supplémentaire dans le scénario, saisissez le montant du capital-décès et de la prime annuelle. Utilisez les barres glissantes ou la fonction Quelles sont mes options? pour trouver le montant optimal.
- 4. Cliquez sur l'onglet Besoins continus en revenu.

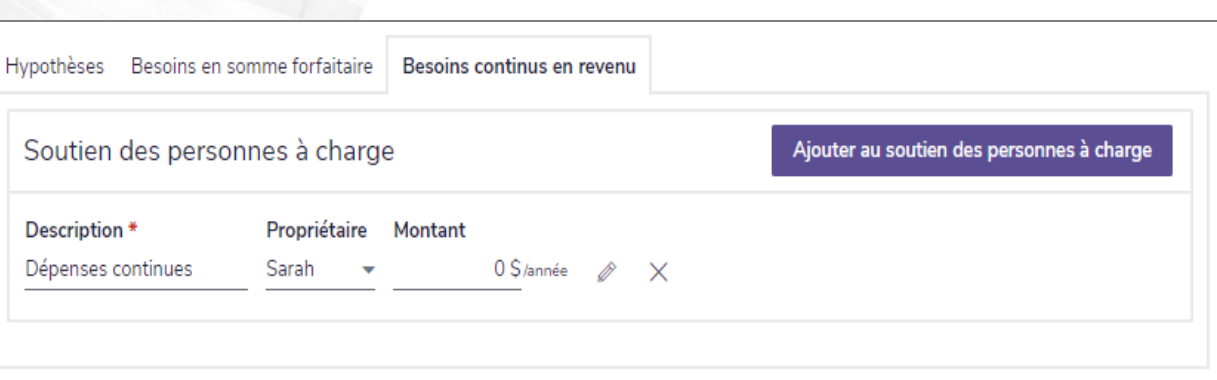

Gestionnaire des scénarios – lien Revenu du survivant - les deux (Plan Niveau 2) – onglet Besoins en revenu continus

Pour outrepasser une dépense continue existante, sous **Soutien des personnes à charge**, activez l'option à

côté d'une dépense existante, puis modifiez les renseignements ou cliquez sur .

- 6. Pour ajouter de nouvelles dépenses continues, cliquez sur Ajouter au soutien des personnes à charge.
- 7. Saisissez les renseignements sur la ou les dépenses de la personne à charge.
- 8. Pour chacun des objectifs d'études applicables, sélectionnez l'option à côté de l'objectif, puis entrez un nouveau pourcentage dans le champ % à couvrir.
- 9. Cliquez sur l'onglet Besoins en somme forfaitaire.

**NaviPlan**®

par Advicent

- 10. Sélectionnez l'option à côté d'une dépense existante pour laquelle vous croyez que cela s'appliquera.
- <span id="page-49-0"></span>11. Si vous anticipez d'autres besoins en somme forfaitaire, cliquez sur Ajouter un besoin en somme forfaitaire et saisissez les détails du besoin dans les champs qui apparaissent.

## **Personnaliser les scénarios hypothétiques de revenu du survivant (méthode Évaluation rapide)**

La méthode Évaluation rapide calcule les besoins en assurance supplémentaire de vos clients en utilisant une comparaison simple de leurs besoins en somme forfaitaire et de leurs besoins continus aux actifs disponibles pour compenser ces besoins. Cette évaluation est créée pour évaluer rapidement les besoins de vos clients et pour vous donner un montant précis de couverture supplémentaire dont ils auront besoin.

Pour apporter des modifications aux objectifs de Revenu du survivant calculé en utilisant l'Évaluation rapide, suivez ces étapes :

1. Dans le Gestionnaire des scénarios sous Analyser les objectifs, cliquez sur le lien Revenu du survivant pour le client approprié.

Revenu du survivant - Client Capital-décès Prime Calculer Retraite Couverture de l'objectif 60 000 \$  $0\sqrt{5}$  /mois  $\frac{100}{100}$  $\sim$   $\sim$ 6,00 % 94 % Quelles sont mes options? Comparer les scénarios. Besoins en somme forfaitaire Besoins continus Actifs dispo. pour combler les besoins Revenus continus Hypothèses Résultats Outrepasser Besoins forfaitaires Outrepasser ② Dupliquer les besoins en somme forfaitaire de l'évaluation de Marc Capital du prêt hypothécaire 150 000 \$ Tous les autres prêts  $0<sup>5</sup>$ Objectifs d'études  $0S$  $0S$ Fonds d'urgence  $0<sup>5</sup>$ Dépenses finales (enterrement, etc.) Tout besoin supplémentaire  $0<sup>5</sup>$ 150 000 \$ Total des besoins forfaitaires

Gestionnaire des scénarios – lien Revenu du survivant

2. Passez à l'onglet Besoins en somme forfaitaire et révisez les renseignements affichés.

**NaviPlan**®

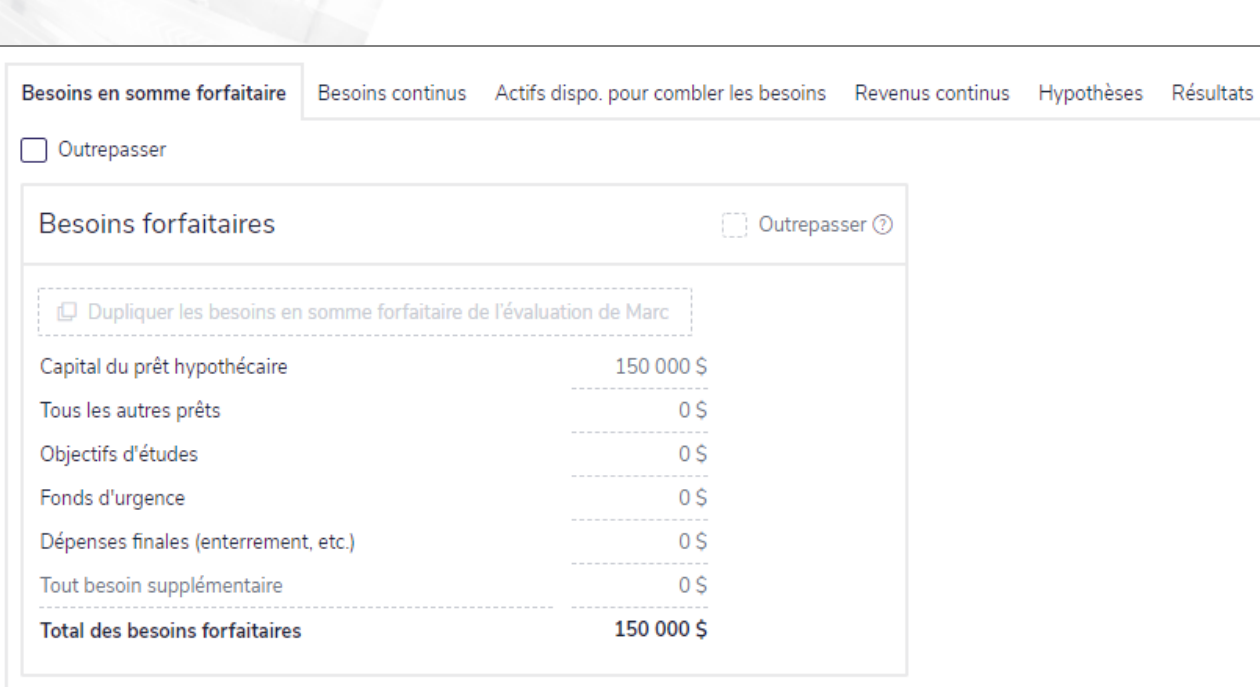

Gestionnaire des scénarios - lien Revenu du survivant - onglet Besoins en somme forfaitaire

- 3. Activez l'option Outrepasser pour modifier le Fonds d'urgence, les Dépenses finales (enterrement, etc.), ainsi que Tout besoin supplémentaire.
- 4. Pour apporter des changements aux champs restants, sélectionnez l'option Outrepasser les besoins en somme forfaitaire.
- 5. Passez à l'onglet Besoins continus et révisez les renseignements.

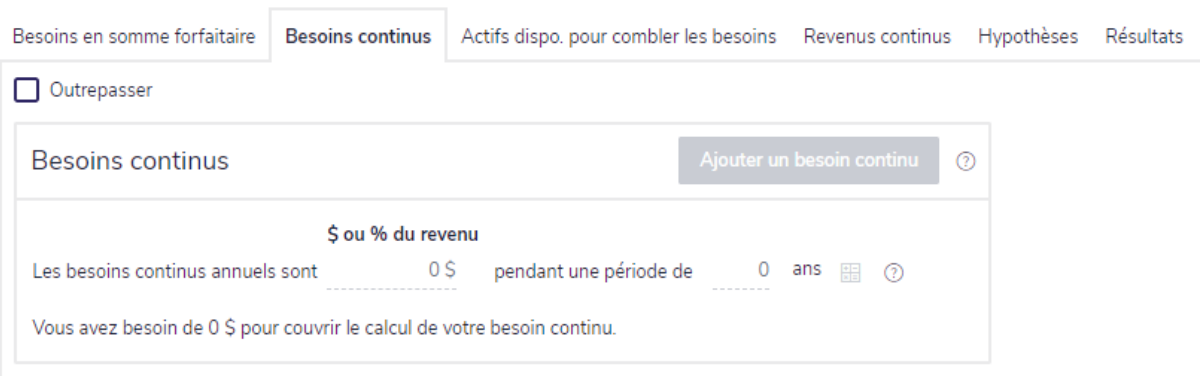

Gestionnaire des scénarios - lien Revenu du survivant - onglet Besoins continus

- 5. Activez l'option Outrepasser pour modifier les périodes des besoins continus.
	- Cliquez sur **pour que NaviPlan vous aide à déterminer les besoins de vos clients en utilisant le** dialogue Besoins continus.
- 6. Passez à l'onglet Actifs disponibles pour combler les besoins et révisez les détails affichés.

**NaviPlan**®

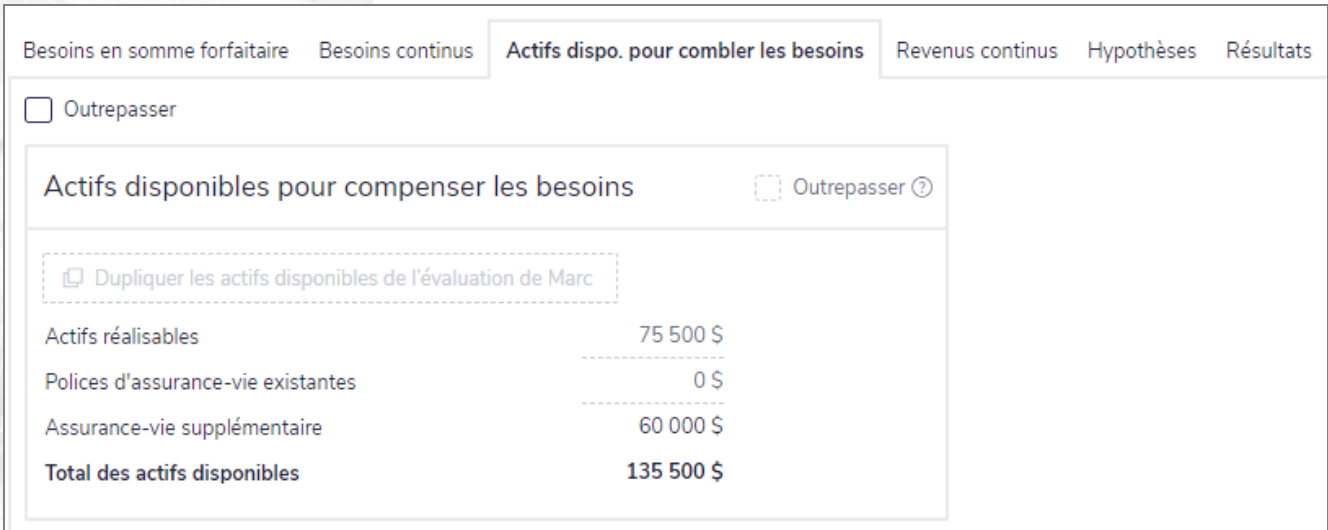

Gestionnaire des scénarios - lien Revenu du survivant - onglet Actifs disponibles pour compenser les besoins

8. Activez l'option Outrepasser pour modifier la valeur des actifs affichés.

**NaviPlan**®

par Advicent

9. Passez à l'onglet Hypothèses et révisez les données qui y sont affichées.

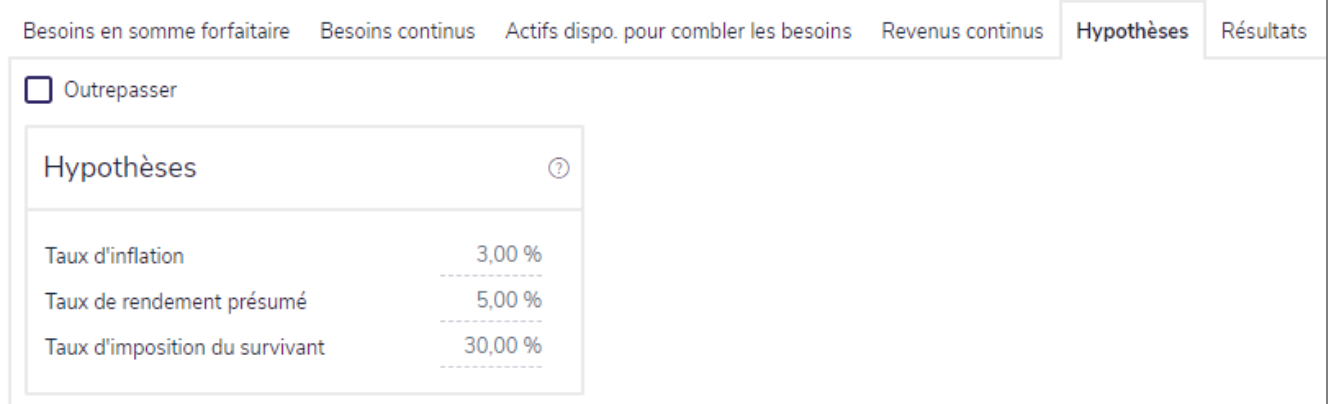

Gestionnaire des scénarios - lien Revenu du survivant - onglet Hypothèses

- 10. Activez l'option Outrepasser pour modifier les hypothèses affichées.
- <span id="page-52-0"></span>11. Passez à l'onglet Résultats et vérifiez les données qui y sont affichées.

## **Personnaliser les scénarios de revenu d'invalidité (Niveau 2)**

La méthode d'analyse sélectionnée à la section Établir les objectifs – catégorie Revenu d'invalidité détermine les onglets disponibles sous Analyser les objectifs dans le Gestionnaire des scénarios :

. Analyse des objectifs et des dépenses - Utilise les dépenses de mode de vie actuelles des clients et les renseignements sur les objectifs pour établir leur besoin en assurance.

• Analyse de la couverture du revenu – Utilise le revenu des clients pour estimer les dépenses prévues au cours de l'invalidité.

NaviPlan vous permet de personnaliser des scénarios de revenu d'invalidité recommandés à la situation financière de vos clients et à leurs préférences. Les scénarios recommandés s'appliquent aux rapports de client où vous sélectionnez le type de plan Recommandé.

Pour personnaliser un scénario de revenu d'invalidité, suivez les procédures suivantes, selon la méthode d'analyse utilisée :

Remarque : Les procédures disponibles dépendent de l'analyse sélectionnée à la section Établir les objectifs– catégorie Revenu d'invalidité-page Objectifs du client/ du coclient.

#### <span id="page-53-0"></span>Analyse des objectifs et des dépenses

**NaviPlan**<sup>®</sup>

par Advicent

- Saisir les [hypothèses](#page-54-0) sur le revenu d'invalidité (Niveau 2)
- <sup>l</sup> Saisir les dépenses continues pendant [l'invalidité](#page-55-0) (Niveau 2)
- <sup>l</sup> Saisir les besoins en somme forfaitaire pendant [l'invalidité](#page-58-0) (Niveau 2)

#### <span id="page-53-1"></span>Analyse de la couverture du revenu :

- Saisir un revenu annuel [supplémentaire](#page-56-0) pendant l'invalidité
- <sup>l</sup> Saisir les besoins en somme forfaitaire pendant [l'invalidité](#page-58-0) (Niveau 2)
- Saisir le revenu [disponible](#page-60-0) pendant l'invalidité (Niveau 2)

#### <span id="page-54-0"></span>Saisir les hypothèses sur le revenu d'invalidité (Niveau 2)

Pour saisir les hypothèses sur le revenu d'invalidité pour le client et le coclient dans le scénario du Plan recommandé, suivez ces étapes :

1. Dans le Gestionnaire des scénarios sous Analyser les objectifs, cliquez sur le lien Assurance-invalidité -Client/Coclient.

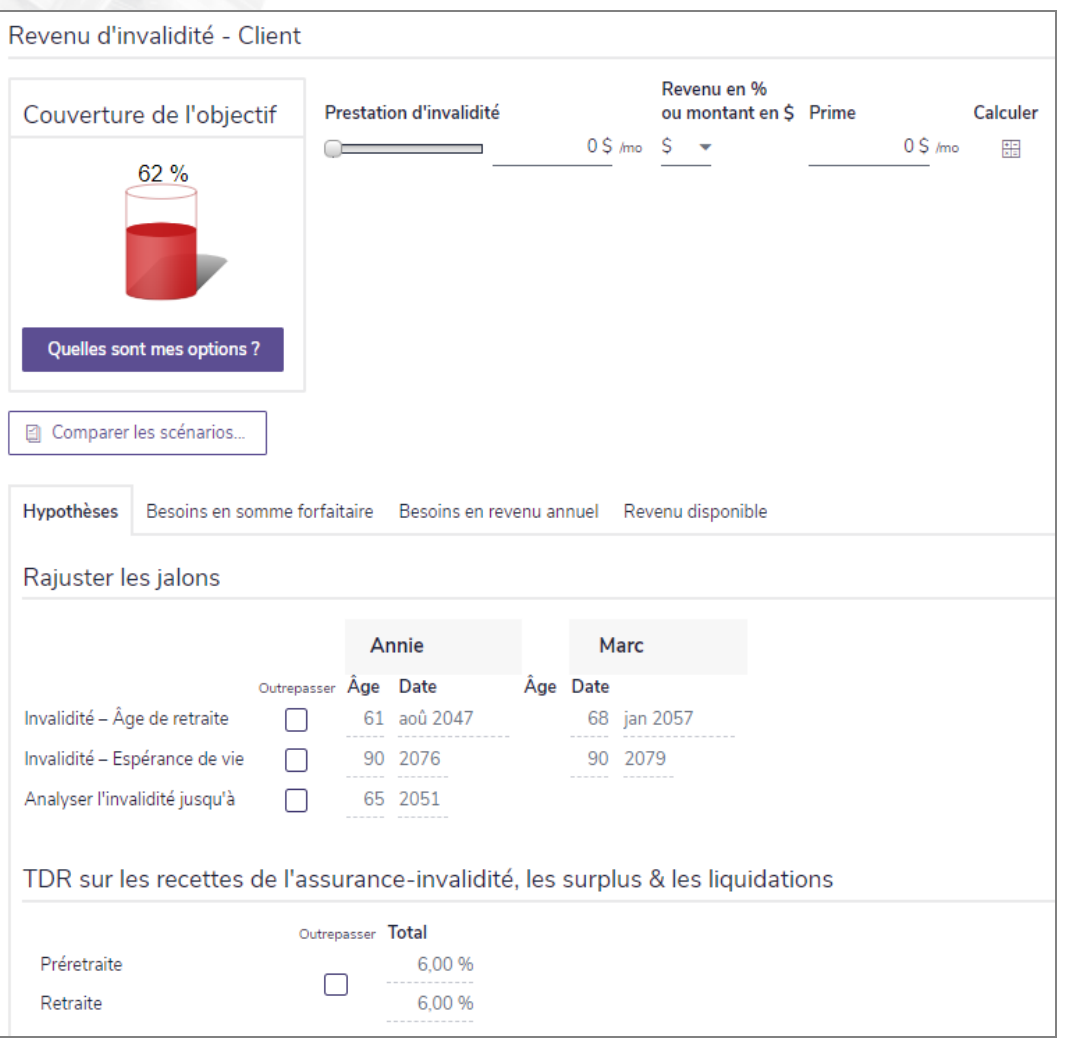

Gestionnaire des scénarios – lien Revenu d'invalidité (Plan Niveau 2) – onglet Hypothèses

2. Pour inclure une assurance-invalidité supplémentaire au scénario, saisissez le montant de la prestation de l'invalidité (un pourcentage ou un montant en dollars) et une prime annuelle. Vous pouvez rajuster la Prestation d'invalidité en utilisant la barre glissante.

Remarque : Utilisez la fonction Quelles sont mes options? pour trouver le montant optimal.

- 3. Pour outrepasser l'âge de la retraite par défaut du client ou du coclient, sélectionnez l'option Invalidité Âge de la retraite, puis saisissez l'âge ou la date de la retraite.
- 4. Pour outrepasser l'espérance de vie par défaut du client ou du coclient, sélectionnez l'option Invalidité -

Espérance de vie, puis saisissez l'âge ou l'année du décès.

**NaviPlan**<sup>®</sup>

par Advicent

- 5. Pour outrepasser la dernière année utilisée pour le rapport de l'analyse de l'invalidité du client ou du coclient, sélectionnez l'option Analyser l'invalidité jusqu'à, puis saisissez l'âge ou l'année que vous souhaitez que le rapport affiche. Le champ adjacent se met à jour automatiquement.
- 6. Pour outrepasser les taux de rendement sur le scénario du revenu de l'invalidité, sélectionnez l'option sous TDR sur les recettes de l'assurance-invalidité, les surplus et les liquidations puis entrez les taux de rendement pour la préretraite et pour la retraite.

#### <span id="page-55-0"></span>Saisir les dépenses continues pendant l'invalidité (Niveau 2)

Cette procédure s'applique uniquement si la méthode Analyse des objectifs et des dépenses est sélectionnée à la section Établir les objectifs – catégorie Revenu d'invalidité – page Objectifs du client/du coclient.

Pour saisir les dépenses annuelles des clients pendant l'invalidité dans le scénario du Plan recommandé, suivez ces étapes :

1. Dans le Gestionnaire des scénarios sous Analyser les objectifs, cliquez sur le lien Revenu invalidité, et puis cliquez sur l'onglet Dépenses continues.

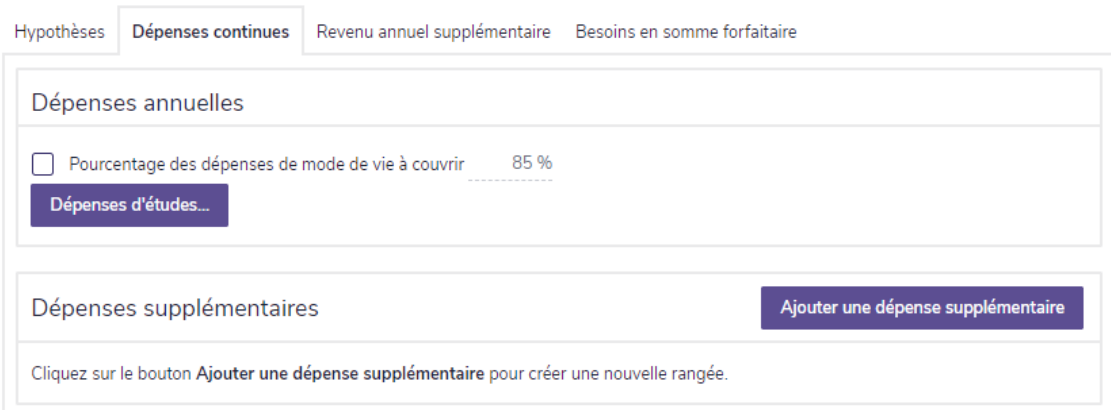

Gestionnaire des scénarios – lien Revenu d'invalidité (Plan Niveau 2) – onglet Dépenses continues

2. Pour modifier le pourcentage des dépenses liées au style de vie et des dépenses médicales couvertes pendant la période d'invalidité, sous Dépenses annuelles, sélectionnez l'option Pourcentage des dépenses de mode de vie à couvrir et saisissez un nouveau pourcentage.

Remarque : Si le pourcentage des dépenses à couvrir varient selon les dépenses, Mixte apparaît dans le champ.

3. Pour modifier le pourcentage des dépenses d'éducation à couvrir pendant l'invalidité, cliquez sur Dépenses d'études.

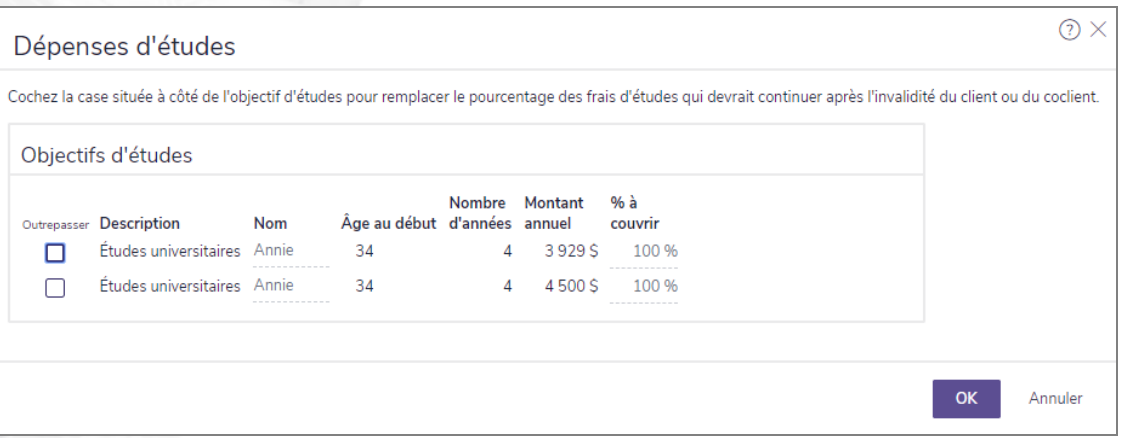

Gestionnaire des scénarios – lien Revenu d'invalidité (Plan Niveau 2) – onglet Dépenses continues – dialogue Dépenses d'études

- 4. Pour chaque objectif d'études applicable, sélectionner l'option à côté de l'objectif, puis entrer un nouveau pourcentage dans le champ % à couvrir.
- 5. Cliquez sur OK pour fermer le dialogue des Dépenses d'études.
- 6. Pour modifier une dépense annuelle existante (préalablement entrée dans la catégorie Établir les objectifs), sous Dépenses annuelles supplémentaires, sélectionnez l'option à côté, puis modifier la dépense.

 $O<sub>U</sub>$ 

Pour créer une nouvelle dépense annuelle, sous Dépenses supplémentaires, cliquez sur Ajouter une dépense supplémentaire.

- 7. Entrez la description de la dépense et le montant annuel de la dépense.
- 8. Répétez les étapes 2 à 7 jusqu'à ce que vous ayez fini d'entrer toutes les dépenses supplémentaires d'invalidité.

#### <span id="page-56-0"></span>Saisir un revenu annuel supplémentaire pendant l'invalidité

Pour saisir le revenu annuel supplémentaire des clients pendant l'invalidité dans un scénario hypothétique, suivez ces étapes :

1. Dans le Gestionnaire des scénarios sous Analyser les objectifs, cliquez sur le lien Revenu invalidité – Client/Coclient, et puis cliquez sur l'onglet Revenu annuel supplémentaire.

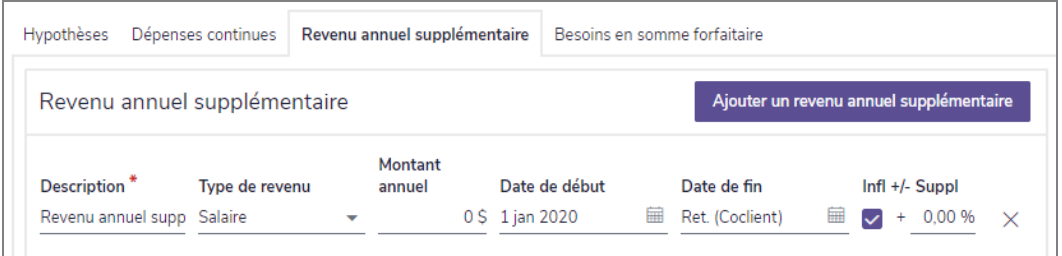

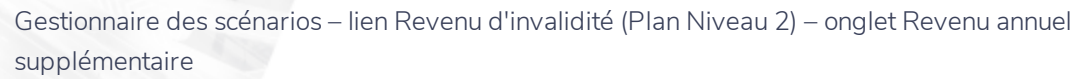

- 2. Pour modifier un revenu annuel existant (préalablement entré dans la catégorie Établir les objectifs), sous Revenu annuel supplémentaire, activez l'option Outrepasser à côté du revenu en question, puis modifiez le revenu.
- 3. Pour créer un nouveau revenu annuel, sous Revenu annuel supplémentaire, cliquez sur Ajouter un revenu supplémentaire.
- 4. Entrez la description du revenu et le montant annuel du revenu pour le nouveau revenu.
- 5. Répétez les étapes 3 et 4 jusqu'à ce que vous ayez fini d'entrer tous les revenus d'invalidité supplémentaire.

**NaviPlan**<sup>®</sup>

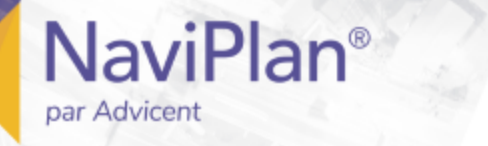

#### <span id="page-58-0"></span>Saisir les besoins en somme forfaitaire pendant l'invalidité (Niveau 2)

Pour saisir les besoins en somme forfaitaire pendant l'invalidité dans le scénario du Plan recommandé, suivez ces étapes :

1. Dans le Gestionnaire des scénarios sous Analyser les objectifs, cliquez sur le lien Revenu d'invalidité -Client/Coclient, et puis cliquez sur l'onglet Besoins en somme forfaitaire.

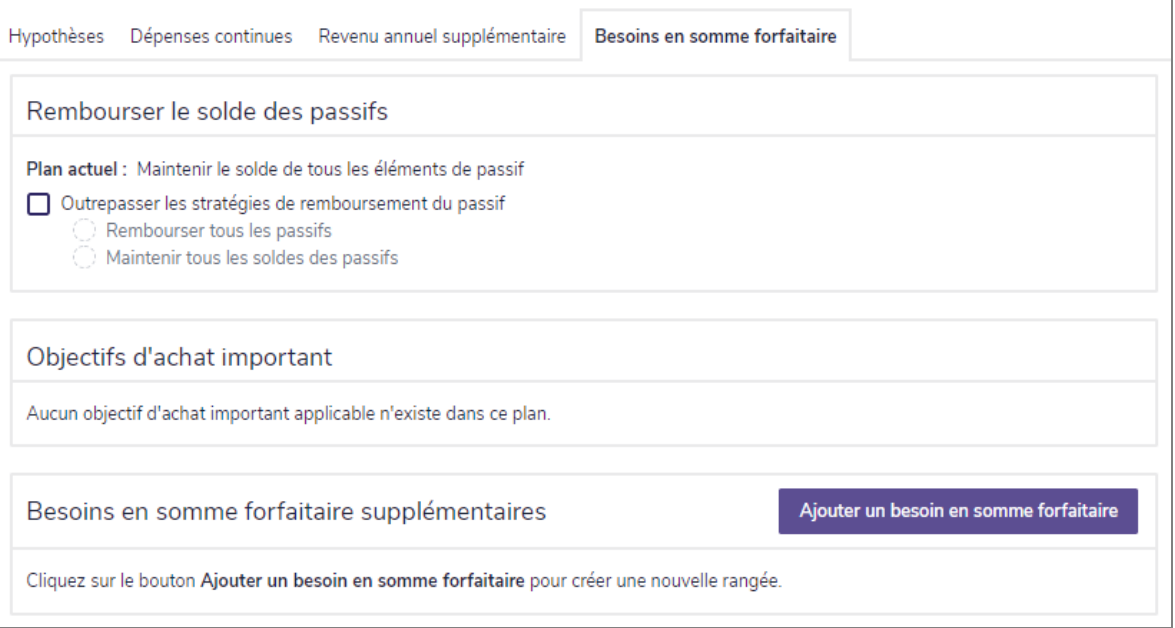

Gestionnaire des scénarios – lien Revenu d'invalidité (Plan Niveau 2) – onglet Besoins en somme forfaitaire

2. Pour outrepasser la manière dont les passifs sont remboursés dans ce scénario, sous Rembourser le solde des passifs, activez l'option Outrepasser les stratégies de remboursement du passif et sélectionnez une option.

Remarque : Cette option est disponible uniquement si le plan contient des passifs et si, à la section Saisir les données financières – catégorie Avoir net – page Actifs/Passifs – dialogue Détails sur le passif – onglet Détails, la sélection sous Options de remboursement au décès est Transférer au survivant ou Remboursement au premier décès (à partir de la succession).

- 3. Si des objectifs d'achat important sont inclus dans le plan et que vous voulez outrepasser le % à couvrir, sous Objectifs d'achat important, sélectionnez chaque achat important applicable et entrer un nouveau pourcentage.
- 4. Pour ajouter des besoins en somme forfaitaire au scénario, sous Besoins en somme forfaitaire supplémentaires, cliquez sur Ajouter un besoin en somme forfaitaire et puis saisissez les détails du besoin dans les champs qui apparaissent.

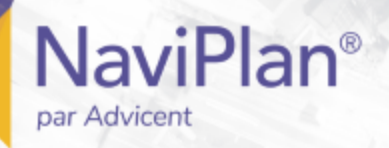

#### <span id="page-59-0"></span>Saisir les besoins en revenu annuel pendant l'invalidité (Niveau 2)

Cette procédure s'applique uniquement si la méthode Analyse de la couverture du revenu est sélectionnée à la section Établir les objectifs – catégorie Revenu d'invalidité – page Objectifs du client/du coclient.

Pour saisir les besoins en revenu annuel pendant l'invalidité dans le scénario du Plan recommandé, suivez ces étapes :

1. Dans le Gestionnaire des scénarios sous Analyser les objectifs, cliquez sur le lien Revenu d'invalidité – Client/Coclient, et puis cliquez sur l'onglet Besoins en revenu annuel.

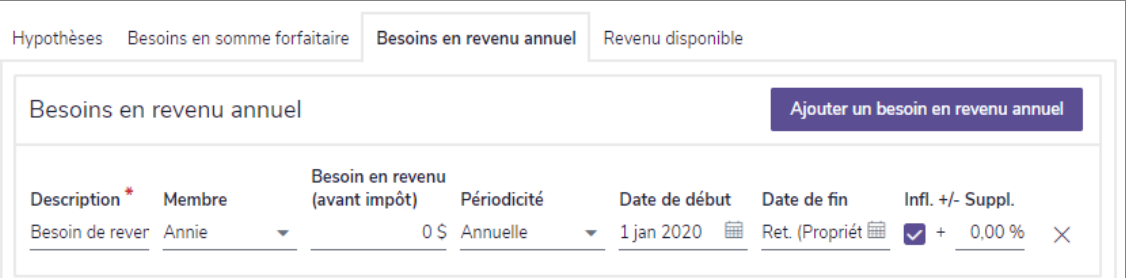

Gestionnaire des scénarios – lien Revenu d'invalidité (Plan Niveau 2) – onglet Besoins en revenu annuel

- 2. Pour outrepasser un besoin en revenu existant, sélectionnez l'option à côté du besoin en revenu.
- Pour ajouter un besoin en revenu, cliquez sur Ajouter un besoin en revenu annuel, puis entrez les détails supplémentaires du ou des besoins en revenu.
- 4. Pour changer le pourcentage des dépenses d'études à couvrir au moment du décès, cliquez sur Dépenses d'études.

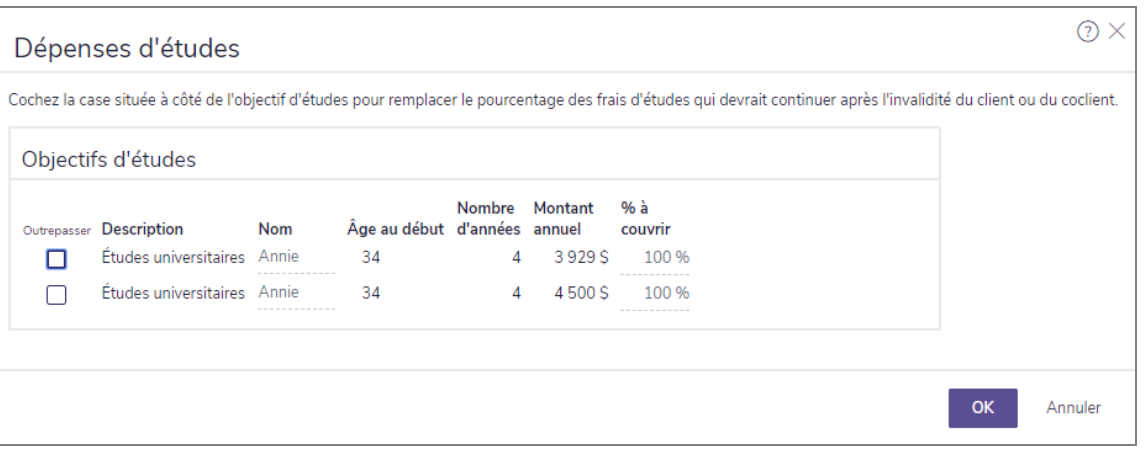

Gestionnaire des scénarios – lien Revenu du survivant (Plan Niveau 2) – bouton Dépenses d'études – dialogue dépenses d'études

5. Pour chaque objectif d'études applicable, sélectionnez l'option Outrepasser à côté de l'objectif, puis saisissez un nouveau pourcentage dans le champ % à couvrir. Lorsque vous avez terminé, cliquez sur OK.

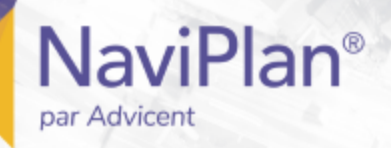

#### <span id="page-60-0"></span>Saisir le revenu disponible pendant l'invalidité (Niveau 2)

Cette procédure s'applique uniquement si la méthode Analyse de la couverture du revenu est sélectionnée à la section Établir les objectifs – catégorie Revenu d'invalidité – page Objectifs du client/du coclient.

Pour entrer le revenu disponible des clients pendant l'invalidité dans le scénario du Plan recommandé, suivez ces étapes :

1. Dans le Gestionnaire des scénarios sous Analyser les objectifs, cliquez sur le lien Revenu d'invalidité – Client/Coclient, et puis cliquez sur l'onglet Besoins en revenu disponible.

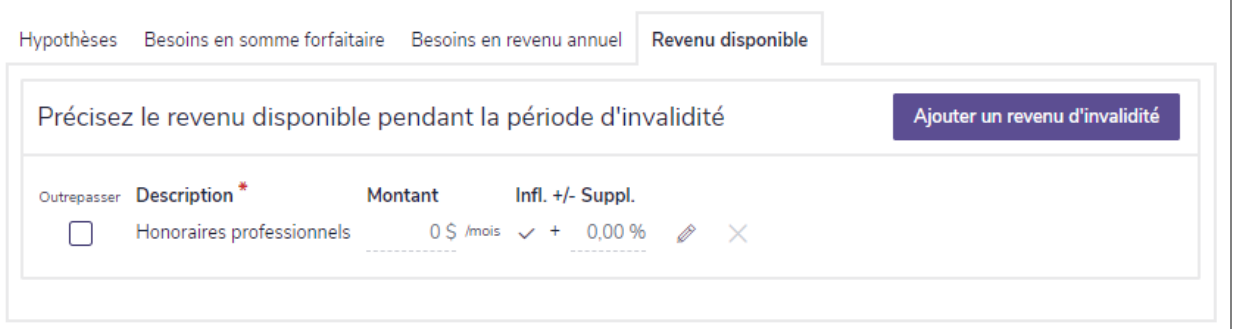

Gestionnaire des scénarios - lien Revenu d'invalidité - onglet Revenu disponible

- 2. Pour outrepasser un revenu existant, sélectionnez l'option à côté du revenu.
- 3. Pour ajouter un nouveau revenu au scénario, cliquez sur Ajouter un revenu d'invalidité, puis entrez les détails du revenu.
- 4. Pour entrer des détails supplémentaires pour le revenu, cliquez sur
- 5. Entrez des renseignements détaillés.
- <span id="page-60-1"></span>6. Répétez les étapes 2 à 5 jusqu'à ce que vous ayez fini d'entrer les détails pour le revenu.

## **Personnaliser les scénarios hypothétiques de soins de longue durée (Niveau 2)**

NaviPlan vous permet de personnaliser un scénario recommandé de soins de longue durée appropriés à la situation financière de vos clients et selon leurs préférences. Les scénarios recommandés s'appliquent aux rapports de client où vous sélectionnez le type de plan Recommandé.

Pour personnaliser les scénarios de soins de longue durée, consultez les sections suivantes :

- **Saisir les [hypothèses](#page-61-0) sur les soins de longue durée (Niveau 2)**
- Saisir les revenus et les [dépenses](#page-62-0) des soins de longue durée (Niveau 2)

## <span id="page-61-0"></span>**Saisir les hypothèses sur les soins de longue durée (Niveau 2)**

Pour saisir les hypothèses sur les soins de longue durée dans un scénario hypothétique, suivez ces étapes :

1. Dans le Gestionnaire des scénarios sous Analyser les objectifs, cliquez sur le lien Soins de longue durée - Client/Coclient, et puis cliquez sur l'onglet Hypothèses.

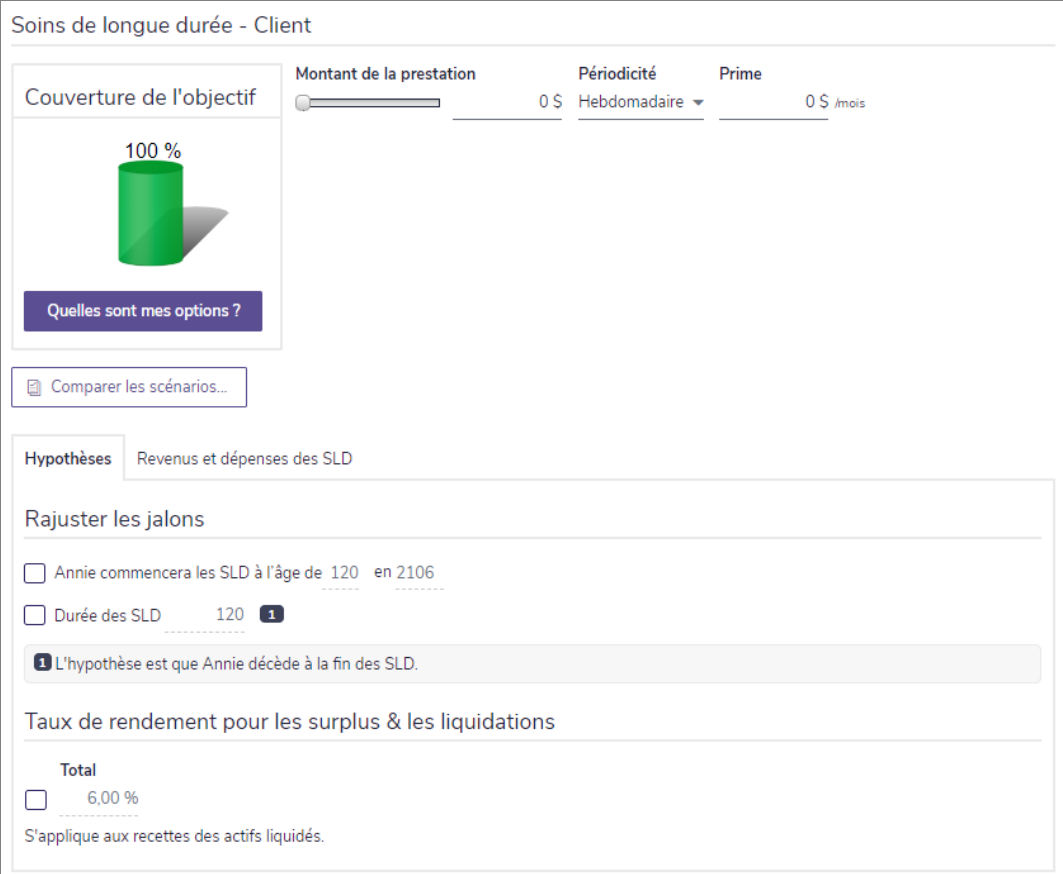

Gestionnaire des scénarios – lien Soins de longue durée (Plan Niveau 2) – onglet Hypothèses

- 2. Pour outrepasser l'âge à laquelle le client ou le coclient entrera dans les soins de longue durée, sélectionnez l'option à côté du champ Âge au début des SLD, puis entrez de nouvelles valeurs.
- 3. Pour outrepasser la durée de la période des soins de longue durée, sélectionnez l'option à côté de Durée des SLD, puis entrez le nombre d'années. NaviPlan assume que le client mourra à la fin de cette période.
- 4. Pour outrepasser le Taux de rendement pour les surplus & les liquidations, sélectionnez l'option et entrez un nouveau taux de rendement.
- 5. Pour inclure des assurances de soins de longue durée supplémentaire au scénario, sous les détails de Soins de longue durée - Client/Coclient, entrez le Montant de la prestation et la Prime.

**NaviPlan**<sup>®</sup>

## **Saisir les revenus et les dépenses des soins de longue durée (Niveau 2)**

Pour saisir les revenus et les dépenses des soins de longue durée dans le scénario du Plan recommandé, suivez ces étapes :

1. Dans le Gestionnaire des scénarios sous Analyser les objectifs, cliquez sur le lien Soins de longue durée, et puis cliquez sur l'onglet Revenus et dépenses des SLD.

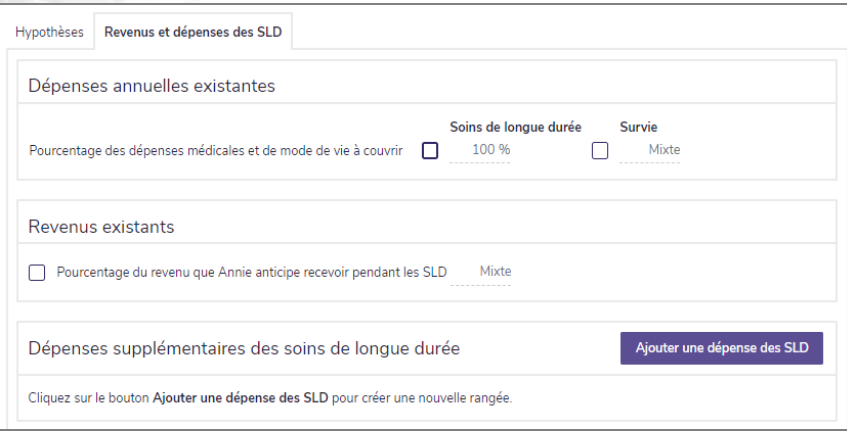

**NaviPlan**<sup>®</sup>

<span id="page-62-0"></span>par Advicent

Gestionnaire des scénarios – lien Soins de longue durée (Plan Niveau 2) – onglet Revenus et dépenses des SLD

- 2. Pour outrepasser le pourcentage des dépenses médicales et de mode de vie à couvrir pendant les périodes de soins de longue durée et de survie, sous Dépenses annuelles existantes, sélectionnez l'option Pourcentage des dépenses médicales et de mode de vie à couvrir, puis révisez les pourcentages. NaviPlan présume que le client décède à la fin de la période des soins de longue durée.
- 3. Pour outrepasser le pourcentage de revenu que le client ou le coclient recevra pendant la période de soins de longue durée, sous Revenus existants, sélectionnez l'option Pourcentage du revenu que <client/coclient> anticipe recevoir pendant les SLD, puis entrez un nouveau pourcentage.

Remarque : Si le pourcentage à couvrir des dépenses ou du revenu anticipé varie parmi les dépenses et les revenus, le mot Mixte s'affiche dans le champ.

4. Pour modifier une dépense existante supplémentaire des SLD dans le scénario du Plan recommandé, sous Dépenses supplémentaires des soins de longue durée, activez l'option Outrepasser.  $\bigcap$ 

Pour ajouter une nouvelle dépense de soins de longue durée au scénario, cliquez sur Ajouter une dépense des SLD et puis saisissez les détails de la dépense.

# Chapitre 5 : Évaluer les résultats

Une fois que vous avez entré les renseignements financiers et les objectifs de vos clients dans un plan, vous pouvez préparer et générer les résultats. Lorsque vous êtes satisfaits des résultats, vous pouvez générer des rapports de client professionnellement conçus que vous pouvez distribuer à vos clients.

#### Dans ce chapitre :

**NaviPlan**®

par Advicent

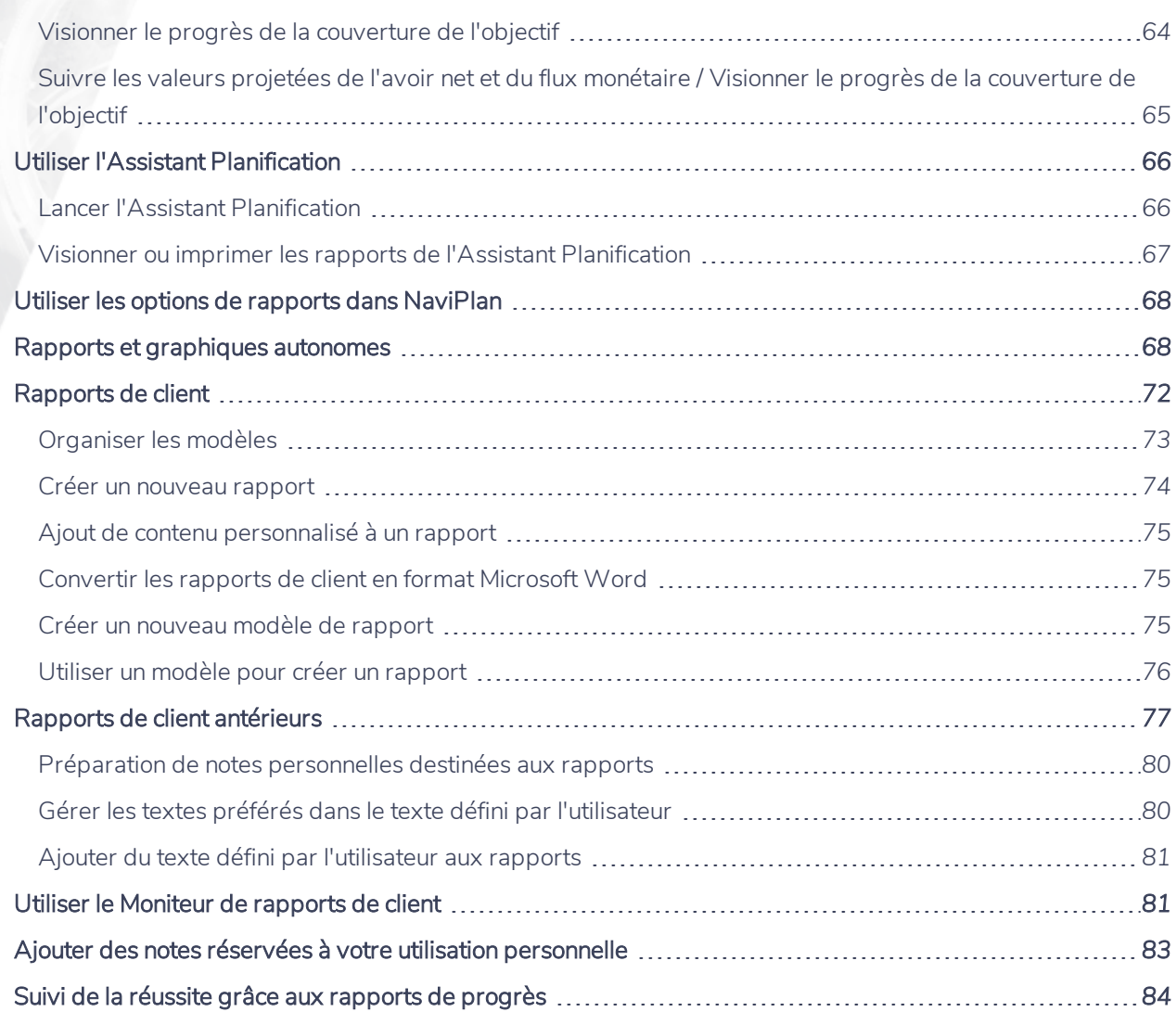

#### <span id="page-63-0"></span>Visionner le progrès de la couverture de l'objectif

NaviPlan vous permet de visionner rapidement les Résultats actuels concernant les valeurs projetées pour l'avoir net, le flux monétaire et la couverture des objectifs d'après les renseignements que vous avez inclus dans

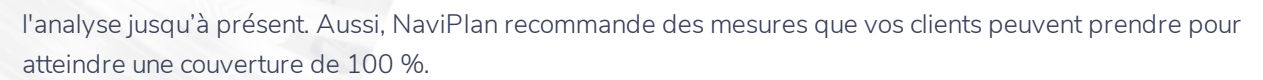

Les Résultats actuels sont disponibles pour les objectifs suivants :

• Retraite

par Advicent

- <sup>l</sup> Études
- Achat important

**NaviPlan**®

- <sup>l</sup> Revenu du survivant
- **Revenu d'invalidité**

Remarque : Les onglets disponibles que vous visionnez varient selon les modules que vous avez sélectionnés lors de la création de l'analyse.

#### <span id="page-64-0"></span>Suivre les valeurs projetées de l'avoir net et du flux monétaire / Visionner le progrès de la couverture de l'objectif

Pour suivre les projections de l'avoir net et du flux monétaire de vos clients ou pour voir le progrès de la couverture de leur objectif, suivez ces étapes :

- 1. Passez au menu Actions rapides et sélectionnez Résultats actuels.
- 2. Cliquez sur l'onglet Avoir net ou Flux monétaire pour voir les projections de la situation financière de vos clients.
- 3. Cliquez sur un onglet lié à un objectif pour voir la couverture actuelle de l'objectif en question.
	- Les graphiques de la couverture des objectifs sont interactifs faites glisser la souris sur une barre pour voir les détails d'une année précise.
	- Vous pouvez cliquer sur les étiquettes du graphique pour cacher ou afficher la catégorie associée.
- 4. Visionnez les méthodes suggérées pour atteindre une couverture de 100 % sous Options pour améliorer la couverture.
- 5. Après avoir révisé le progrès de vos clients et les options suggérées pour améliorer la couverture, cliquez sur Fermer pour retourner à la page d'où vous arriviez.

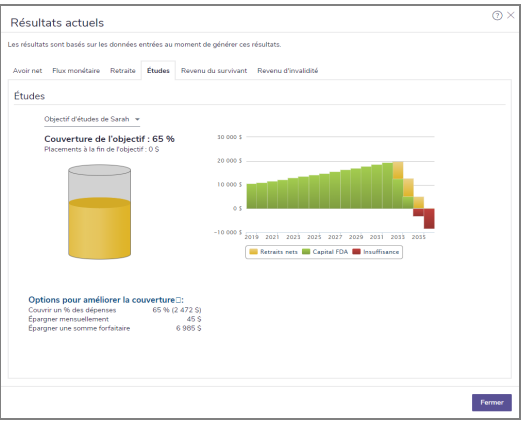

dialogue Résultats actuels – onglet Études

### **Utiliser l'Assistant Planification**

L'Assistant Planification™ affiche un vaste apercu de la réussite potentielle du plan. Il résume les problèmes possibles, les opportunités et les questions. Vous pouvez utiliser les rapports de l'Assistant Planification pour analyser les données financières des plans actuel ou recommandé.

Ces rapports identifient les forces et les faiblesses du plan. Dans certaines situations, les rapports identifient quelque chose de discrétionnaire qui n'est pas pertinent au plan actuel et peut être ignoré. Dans d'autres situations, les rapports identifient une amélioration que vous pouvez mettre en oeuvre avec un simple changement de données. Parfois, suivre les recommandations demande d'utiliser une ou plusieurs stratégies de planification financière.

<span id="page-65-1"></span>Vous pouvez ouvrir l'Assistant Planification à partir du menu Actions rapides tout en travaillant dans un plan.

#### Lancer l'Assistant Planification

**NaviPlan**<sup>®</sup>

<span id="page-65-0"></span>par Advicent

Pour lancer l'Assistant Planification, suivez ces étapes :

1. À partir du menu Actions rapides, sélectionnez Assistant Planification.

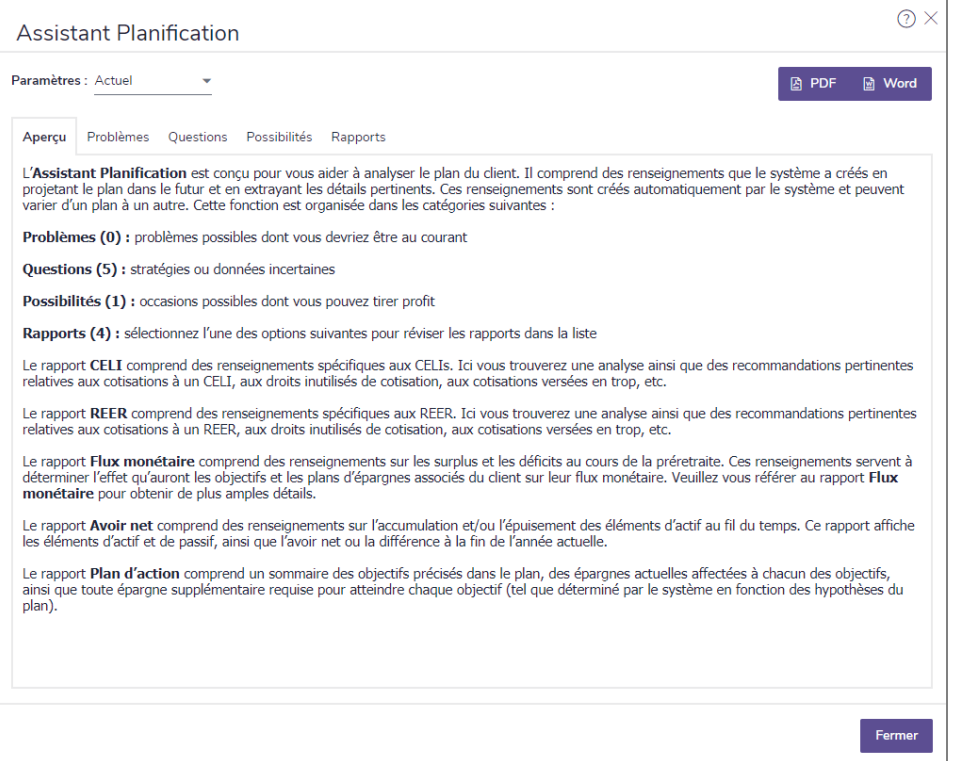

Assistant Planification

2. À partir du menu Paramètres, sélectionnez le type de plan que vous souhaitez analyser. L'option Actuel est fondée sur le plan dans lequel vous travaillez. L'option Recommandé représente le scénario du Plan recommandé, qui prend en compte des hypothèses et des stratégies supplémentaires, incluant celles

choisies dans les dialogues Quelles sont mes options?, qui se trouvent dans NaviPlan.

<span id="page-66-0"></span>3. Cliquez sur un onglet pour visionner les renseignements détaillés.

**NaviPlan**<sup>®</sup>

par Advicent

#### Visionner ou imprimer les rapports de l'Assistant Planification

Les onglets Rapports et Aperçu donnent une synthèse des rapports de l'Assistant Planification.

Pour visionner ou imprimer les rapports de l'Assistant Planification, suivez ces étapes :

1. Lancez l'Assistant Planification, sélectionnez Actuel ou Recommandé, puis passez à l'onglet Rapports.

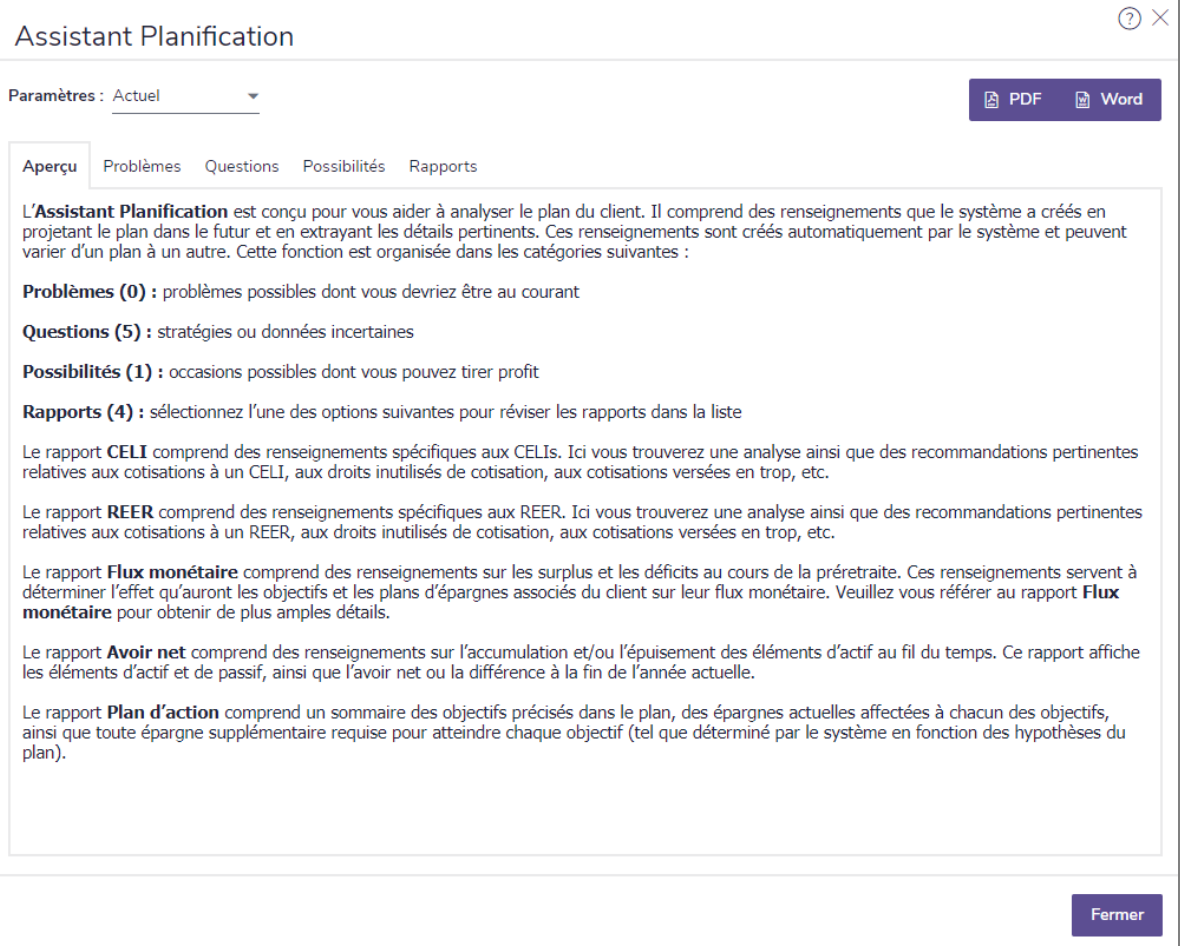

#### 2. Sélectionnez l'un des rapports suivants :

- . Introduction Un sommaire de chacun des rapports à votre disposition dans l'Assistant Planification.
- . Plafond de cotisations aux CELI Les détails sur les cotisations aux CELI, les droits inutilisés de cotisation, les cotisations versées en trop, et le rajustement des pensions.
- . Plafond de cotisations aux REER Les détails sur les cotisations aux REER, les droits inutilisés de cotisation, les cotisations versées en trop, etc.
- **Flux monétaire** Un sommaire des surplus et des déficits du flux monétaire au cours de la

préretraite. Ces informations sont utiles afin de voir comment le flux monétaire des clients est affecté par leurs objectifs et par les stratégies d'épargne qui y sont associées.

Remarque : L'Assistant Planification n'a pas été conçu pour effectuer une analyse approfondie du flux monétaire. Pour obtenir un rapport plus détaillé, vous pouvez accéder au rapport Flux monétaire détaillé à partir du menu Rapports.

- Avoir net Un sommaire de tous les actifs et de tous les passifs entrés dans le plan pour les clients. (client/coclient et copropriété), la valeur nette et le surplus ou le déficit à la fin de l'année du plan.
- Plan d'action Un sommaire des objectifs précisés dans le plan, de l'épargne actuelle liée à chaque objectif et de toute épargne supplémentaire requise pour atteindre chacun des objectifs.
- <span id="page-67-0"></span>3. Pour imprimer le rapport de l'Assistant Planification affiché sur l'onglet actuel, cliquez sur PDF ou Word. Le rapport se génère dans sa propre fenêtre et peut être imprimé à partir de votre bureau.

## **Utiliser les options de rapports dans NaviPlan**

NaviPlan offre trois principaux types de rapport :

**NaviPlan**<sup>®</sup>

par Advicent

- Rapports autonomes : Ces rapports vous permettent de vérifier les chiffres après avoir établi les renseignements et les objectifs financiers de vos clients. Ces rapports sont faits pour vous ou pour que vous révisiez les renseignements avant de rencontrer vos clients. Ils présentent une mise en page simple et se concentrent sur les chiffres.
- Rapports de client : Ces rapports résument les plans des clients dans un format professionnel et raffiné. Leur contenu et format facile à comprendre est fait pour être partagé avec les clients. Les rapports de client sont disponibles à partir de la barre de navigation à gauche pour chacune des catégories.
- <span id="page-67-1"></span>Rapports antérieurs : Ce sont les rapports traditionnels orientés vers les chiffres qui résument un plan de client. Les rapports traditionnels ont un format simple et se concentrent sur les chiffres sans les explications contextuelles des rapports de client.

### **Rapports et graphiques autonomes**

Après avoir entré les renseignements financiers de vos clients et établi leurs objectifs, vous pouvez vérifier les résultats en créant des rapports autonomes et des graphiques. Les rapports diffèrent selon le niveau de plan sélectionné.

Pour créer un rapport ou un graphique autonome, suivez ces étapes :

1. À partir du menu Actions rapides - Rapports, sélectionnez une catégorie de rapports (et, le cas échéant, une sous-catégorie), puis sélectionnez le rapport ou le graphique que vous souhaitez créer.

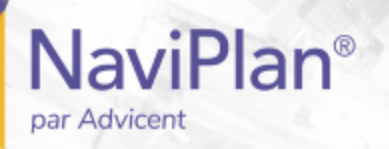

- ◀ Rapports favoris
- **← Sommaire**
- **▲ Avoir net**
- **▲ Flux monétaire**
- Impôt sur le revenu
- ◀ Objectifs
- ← Répartition de l'actif
- **▲ Assurance**
- **↓ Succession**
- ◀ Questionnaire papier
- ← Besoins contre capacités
- ◀ Accumulation et rachat du capital
- ◀ Monte-Carlo

Moniteur de rapports de client

menu Rapports (Plan niveau 2, Méthode impôt détaillé)

D'après le type de rapport ou de graphique sélectionné, il est possible que le dialogue Attribuer les paramètres s'ouvre. Le contenu de ce dialogue varie selon le rapport sélectionné.

- 2. Le cas échéant, saisissez les détails, puis cliquez sur OK.
- 3. Si le champ Année du rapport apparaît dans le dialogue, (p. ex., pour le rapport Flux monétaire détaillé) et que vous souhaitez évaluer une année différente, après avoir créé le rapport dans sa fenêtre individuelle, cliquez sur Année précédente ou Année suivante. NaviPlan actualise le rapport pour refléter la nouvelle année.
- 4. Pour visionner de nouveau les paramètres du rapport, cliquez sur Paramètres du rapport au bas de la fenêtre du rapport. Pour cacher ces paramètres à nouveau, cliquez sur Paramètres du rapport.
- 5. Pour créer une version imprimable d'un rapport ou d'un graphique, cliquez sur  $\blacktriangledown$  à côté de PDF ou de Word, et puis sélectionnez Automatique, Verticale ou Horizontale. Le rapport ou le graphique se génère en tant que fichier Word ou PDF.

Remarque : Sélectionner Automatique génère un rapport ou un graphique en utilisant les paramètres d'orientation par défaut de NaviPlan pour l'impression.

- 6. Si vous avez modifié un plan alors que la fenêtre du rapport était toujours ouverte, cliquez sur Actualiser pour mettre à jour le rapport.
- 7. Pour créer une copie du rapport ou du graphique à des fins comparatives, cliquez sur Dupliquer. NaviPlan crée une copie et l'affiche à côté de l'original dans la même fenêtre.
- 8. Pour générer un rapport ou un graphique à partir d'un rapport autonome ouvert ou de la fenêtre d'un graphique, cliquez sur Rapports.

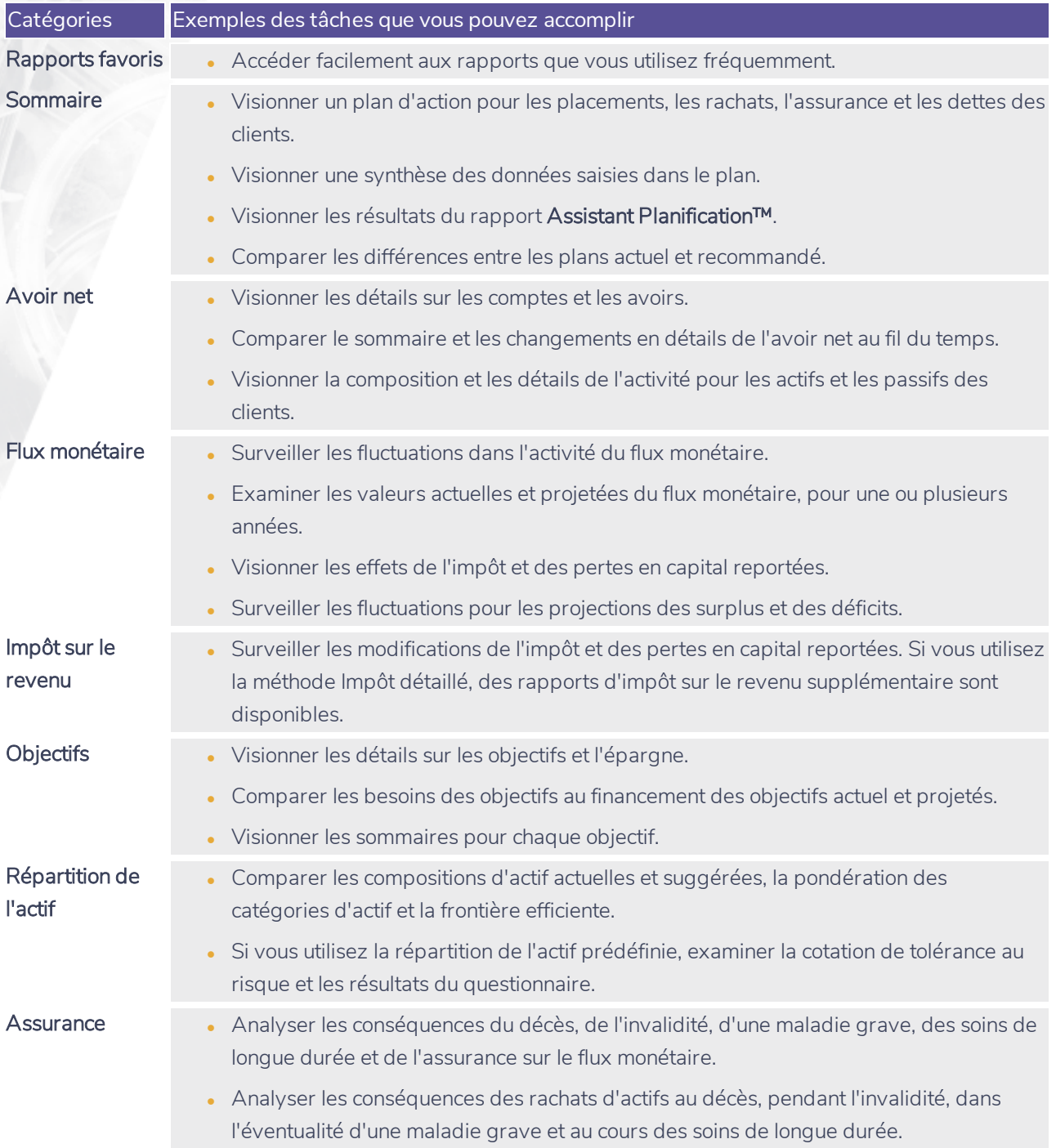

**NaviPlan**®

# NaviPlan<sup>®</sup>

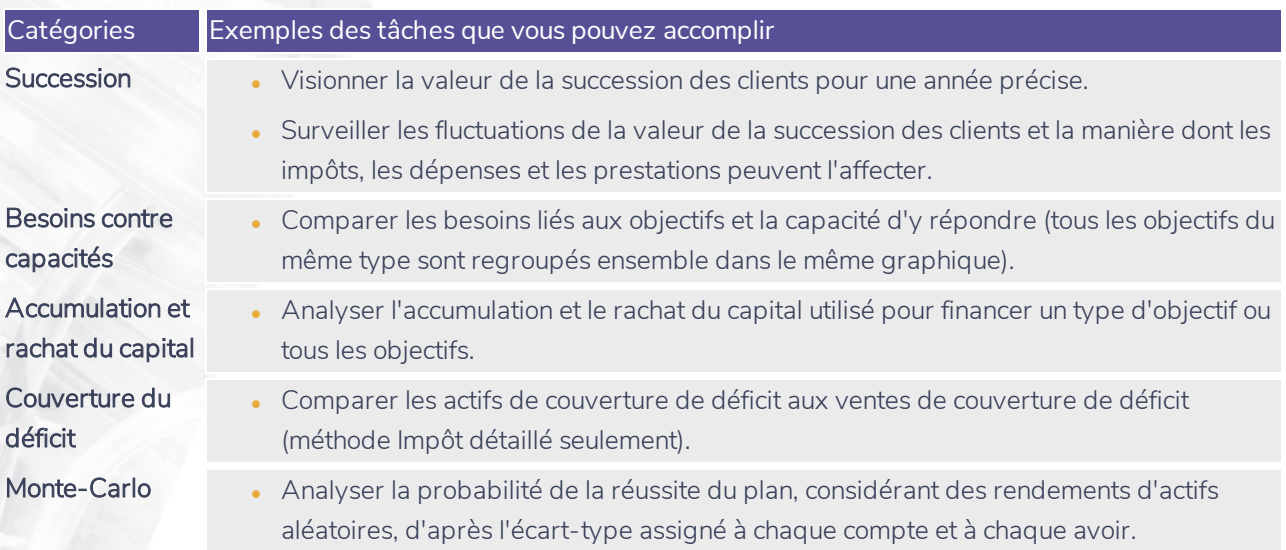

**NaviPlan**® par Advicent

#### <span id="page-71-0"></span>Rapports de client

Les rapports de client sont accessibles à partir de la page Rapports - Rapports de client.

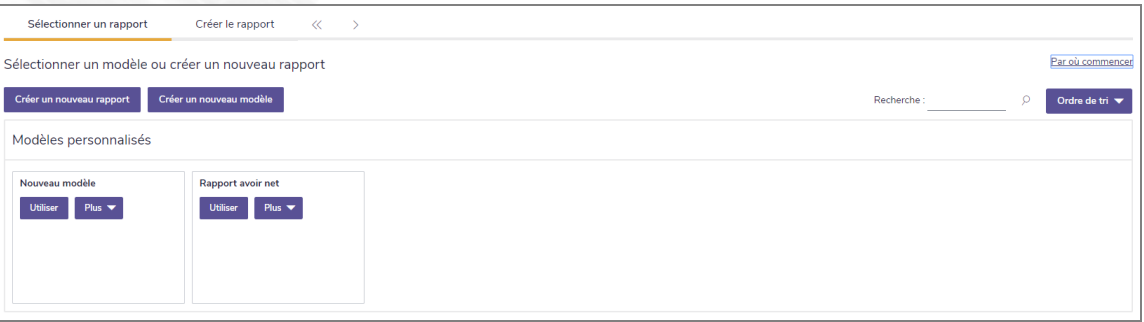

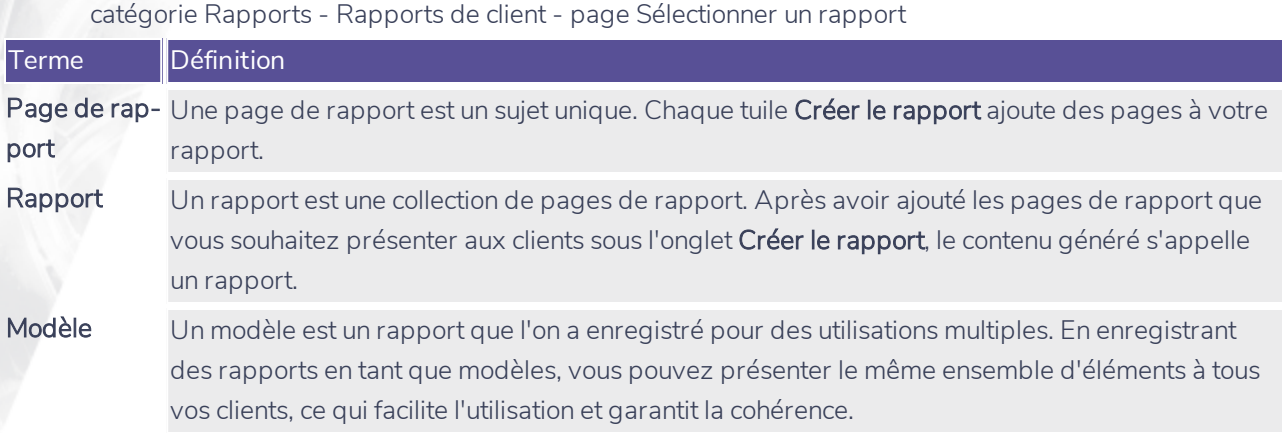

Les pages de rapports peuvent être vues sous forme de tuiles ou de panneaux en sélectionnant soit **EE** ou m

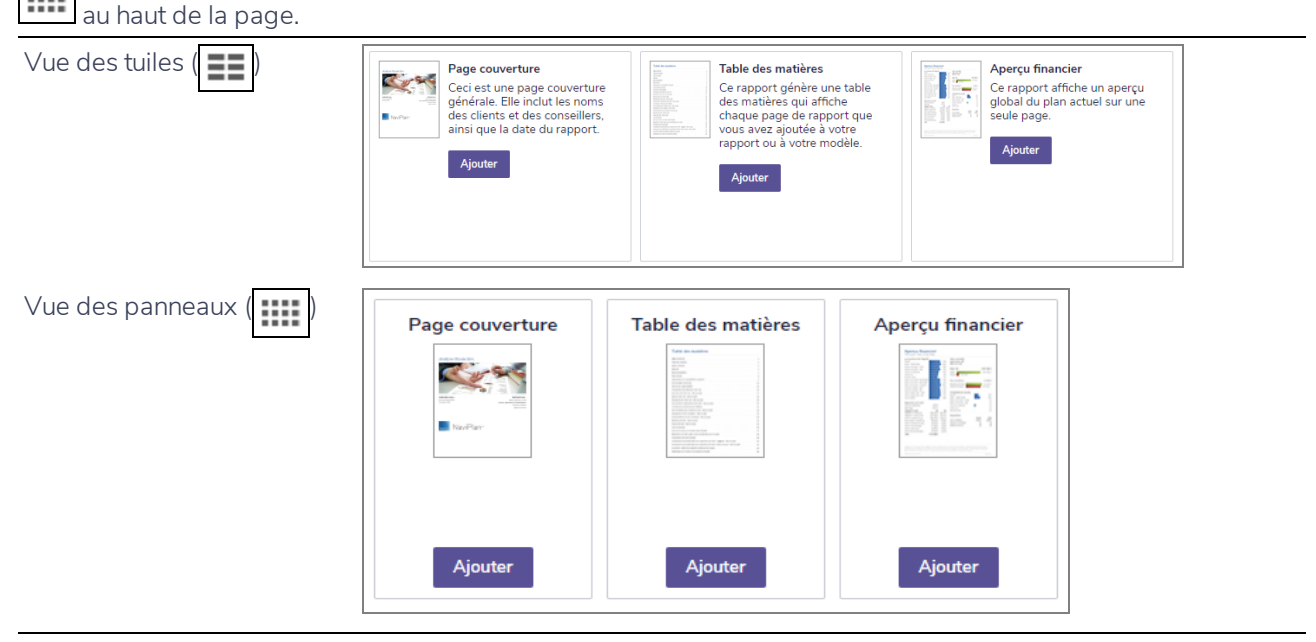
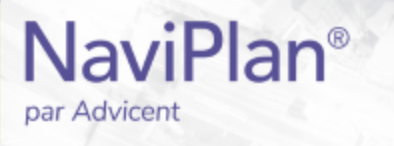

### Organiser les modèles

Pour organiser les modèles, soit par ordre Alphabétique ou par Date de la dernière modification, suivez les instructions ci-dessous :

1. À partir de la page Sélectionner un rapport, recherchez par titre ou cliquez sur le menu Ordre de tri.

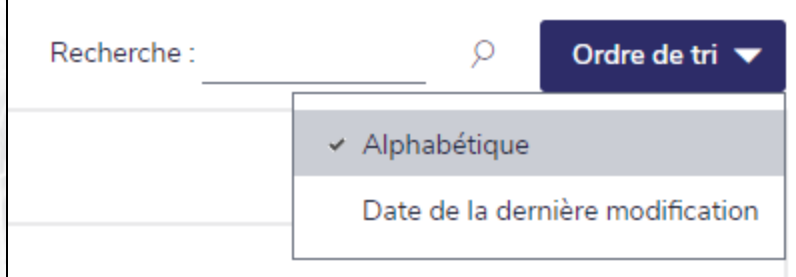

Résultats - Rapports de client - section Sélectionner un rapport - Ordre de tri

2. Choisissez l'option d'organisation préférée.

Remarque : Vous pouvez ajuster l'ordre en tout temps.

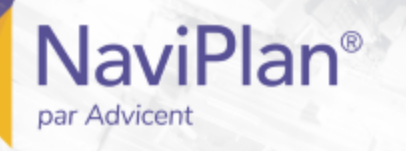

### Créer un nouveau rapport

Pour un tour guidé afin de vous aider à débuter, à la page Créer le rapport, cliquez sur Par où commencer audessus du panneau Pages sélectionnées.

Pour créer un nouveau rapport, suivez ces étapes :

- 1. À la page Sélectionner un rapport, cliquez sur Créer un nouveau rapport.
- 2. Utilisez le menu Sélectionner une catégorie pour visionner une liste des pages de rapport pour chaque catégorie.
- 3. Pour les objectifs d'études et d'achat important multiples, utilisez le menu Sélectionner un objectif pour naviguer entre les objectifs.
- 4. Les pages de rapport sont représentées par des tuiles. Cliquez sur Ajouter pour chaque tuile que vous souhaitez inclure dans votre rapport. Pour supprimer une page, cliquez sur Supprimer.

Conseil : Vous pouvez prévisualiser la page, soit en cliquant sur la miniature de la page, soit en cliquant sur l'icône **de l**, située à la droite du nom de la page dans la section **Pages sélectionnées**.

- Les tuiles du rapport sont organisées en fonction des sections suivantes :
	- o **Contenu** : Des pages sans données qui donnent un aperçu du sujet financier en question. Elles aident à mettre les rapports dans un contexte clair que les clients peuvent comprendre.
	- <sup>o</sup> *Sommaire :* Des pages qui soulignent le progrès de vos clients vers l'atteinte de leurs objectifs dans la situation actuelle. Elles contiennent des graphiques et des images faciles à comprendre.
	- <sup>o</sup> *Plan actuel :* Des pages qui résument les données du plan actuel. Ces pages sont axées sur les chiffres et contiennent souvent des tableaux de valeurs projetées.
	- <sup>o</sup> *Plan proposé :* Des pages qui résument les données du plan proposé. Ces pages sont axées sur les chiffres et contiennent fréquemment des tableaux de valeurs projetées.
	- <sup>o</sup> *Plan alternatif :* Des pages qui résument les données des plans alternatifs. Ces pages sont axées sur les chiffres et contiennent fréquemment des tableaux de valeurs projetées. Ces pages s'affichent si vous incluez des plans alternatifs supplémentaires à la section Sélectionner les données des plans... en haut de la page.
- <sup>n</sup> Les pages de rapport affichent les données pertinentes à leur section. Par exemple, la page de rapport Surplus/(Déficit) en flux monétaire présentera des données différentes lorsqu'elle est sélectionnée pour le Plan actuel que si elle est sélectionnée pour le Plan proposé.
- 5. À partir du panneau Pages sélectionnées, révisez l'ordre des pages de rapport. L'ordre présenté ici correspond à celui dans lequel les rapports apparaîtront lorsqu'ils seront générés.
	- <sup>o</sup> Pour mieux organiser les pages dans vos rapports, vous pouvez y ajouter des sections supplémentaires en utilisant le bouton Ajouter une section. Ceci crée une nouvelle section secondaire dans laquelle vous pouvez regrouper des pages similaires. Une page correspondante ayant le nom de la section fera partie du rapport.
	- Pour modifier la position des pages, glissez et déposez les titres de page dans l'ordre souhaité.

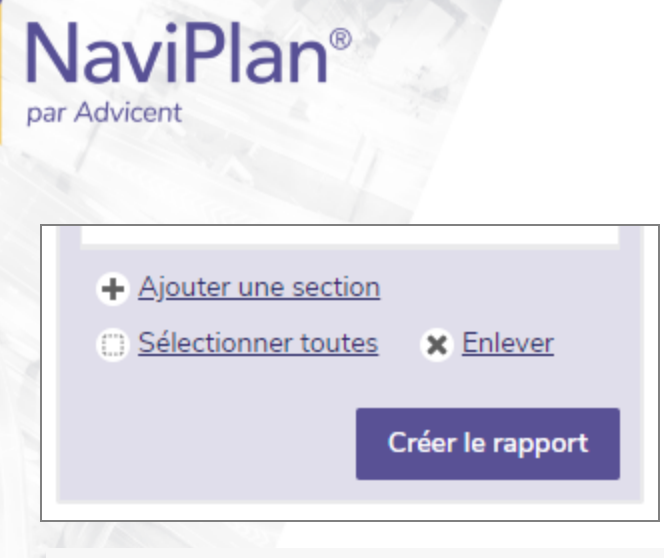

Conseil : Vous pouvez rapidement sélectionner toutes les pages du rapport sous le panneau Pages sélectionnées en cliquant sur le lien Sélectionner toutes.

- 6. Cliquez sur Sélectionner les données d'un plan pour les rapports pour sélectionner les plans alternatifs, les objectifs d'études et les objectifs d'achat important à inclure dans le rapport.
- 7. Une fois que les options vous satisfont, cliquez sur Créer le rapport.

Conseil : Si vous n'avez pas suffisamment d'espace dans le panneau Pages sélectionnées, cliquez sur **11** pour agrandir le panneau.

### Ajout de contenu personnalisé à un rapport

Suivez ces étapes pour ajouter votre propre contenu supplémentaire (notamment les testaments du client et les autres documents de planification successorale, etc.) en format PDF à un rapport :

- 1. À partir de la page Créer le rapport, sélectionnez la tuile de rapport Contenu personnalisé.
- 2. Utilisez le bouton Choisir un fichier pour trouver votre PDF personnalisé.
- 3. Saisissez un Titre pour le contenu personnalisé.
- 4. Cliquez sur OK lorsque vous aurez terminé.

Remarque : Les exigences suivantes s'appliquent :

• 1 fichier PDF maximum pour un rapport donné (10 MB ou moins).

Le Contenu personnalisé peut également être ajouté sous Préférences de l'utilisateur – Paramètres de contenu. Une fois téléchargés, vous pouvez ajouter ces fichiers aux rapports en sélectionnant la catégorie sous laquelle le contenu est téléchargé et en pressant le bouton Ajouter.

### Convertir les rapports de client en format Microsoft Word

Pour convertir tout rapport existant en format Word (.docx), suivez ces étapes :

- 1. Sélectionnez les pages à inclure, puis cliquez sur Créer le rapport.
- 2. Une fois que le rapport est généré, une barre bleue s'affiche vers le haut de la page. À partir de cette barre, cliquez sur Transformer en document Word pour générer le rapport en format Word.

### Créer un nouveau modèle de rapport

Pour créer un nouveau modèle, suivez ces étapes :

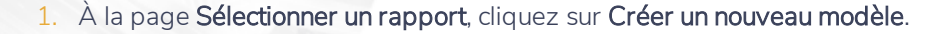

- 2. Cliquez sur pour saisir un nom et une description pour le modèle.
- 3. Utilisez le menu Sélectionnez une catégorie pour voir une liste des pages de rapport pour une catégorie donnée.
- 4. Les pages sont représentées par des tuiles. Cliquez sur Ajouter pour chaque page que vous souhaitez inclure dans votre modèle. Pour supprimer une tuile, cliquez sur Enlever.
- <sup>n</sup> Les tuiles de rapport sont catégorisées selon les sections suivantes :
	- Plan actuel : Les pages qui résument les données pour le plan actuel. Ces pages sont axées sur les chiffres et contiennent souvent des tableaux de valeurs projetées.
- 5. À partir du panneau Pages sélectionnées, révisez l'ordre des pages. L'ordre présenté ici correspond à l'ordre dans lequel les rapports apparaîtront une fois générés.
	- <sup>o</sup> Pour modifier la position des pages, glissez et déposez les titres de page dans l'ordre souhaité.
- 6. Une fois que les options vous satisfont, cliquez sur Enregistrer.
	- <sup>o</sup> Si vous n'avez pas encore nommé le modèle, vous serez incité à le faire à ce moment.

### Utiliser un modèle pour créer un rapport

**NaviPlan**®

par Advicent

Pour créer un rapport à partir d'un modèle existant, suivez ces étapes :

- 1. À la page Sélectionner un rapport, identifiez le modèle que vous voulez utiliser pour créer un rapport, puis cliquez sur Utiliser.
- 2. Une fois que les options vous satisfont, cliquez sur Créer le rapport.

# **Rapports de client antérieurs**

**NaviPlan**®

<span id="page-76-5"></span>par Advicent

Les rapports traditionnels suivants sont disponibles dans les plans Niveau 1 et Niveau 2 à la page Résultats – Rapports de client antérieurs :

<span id="page-76-4"></span><span id="page-76-3"></span><span id="page-76-2"></span><span id="page-76-1"></span>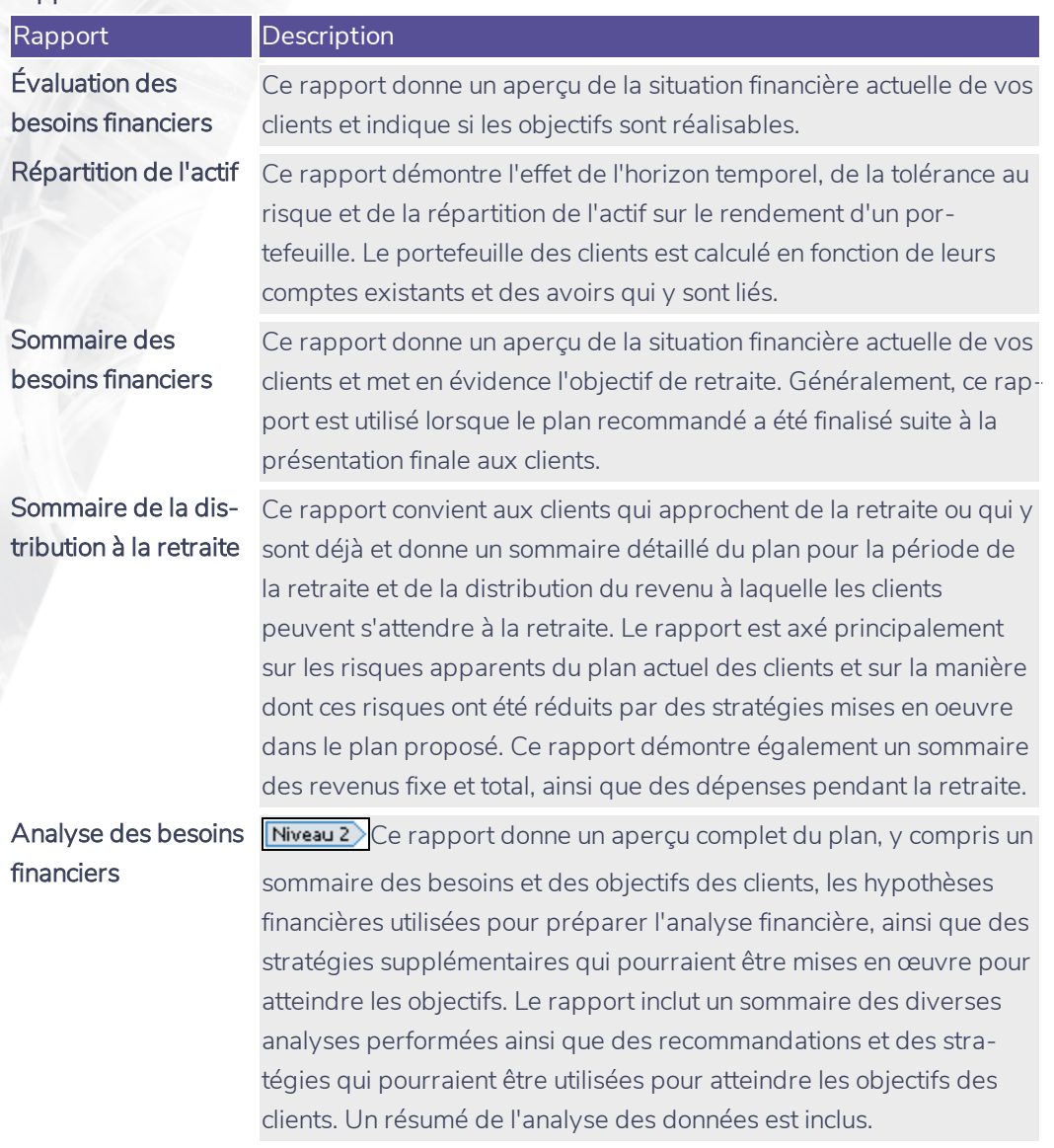

<span id="page-76-0"></span>Pour créer un rapport de client antérieur, suivez ces étapes :

1. Passez à la section Résultats – catégorie Rapports de client antérieurs.

Rapports de client antérieurs  $\ll$  $\gg$ Utilisez cette page pour créer des rapports de client. Pour réviser ou imprimer les rapports créés antérieurement, passez à la section D<mark>éroulement des travaux - État</mark>. Choisir les données Rapports Nom du rapport Modèle **Action** État **Heure de soumission** Sections de document Créer Évaluation des besoins financiers  $\circledcirc$ (Modèle actuel)  $\ddot{}$ Répartition de l'actif  $\circledcirc$ (Modèle par défaut)  $\overline{\phantom{0}}$ Sections de document Créer (Modèle par défaut) Créer Sommaire des besoins financiers ⑦  $\ddot{\phantom{1}}$ Sections de document Créer Sommaire de la distribution à la retraite (?) (Modèle par défaut) Sections de document  $\overline{\phantom{0}}$ (Modèle par défaut) Sections de document Créer Analyse des besoins financiers (?)  $\overline{\phantom{0}}$ Pour afficher une liste de tous les rapports créés, passez au <u>Moniteur de rapports de client</u>

section Résultats – catégorie Rapports de client antérieurs

**NaviPlan**<sup>®</sup>

par Advicent

2. Pour inclure des plans alternatifs dans les Rapports de client antérieurs, cliquez sur Sélectionner les données des plans..., puis sélectionnez les plans alternatifs à inclure.

Remarque : Les plans actuel et recommandé sont toujours compris par défaut.

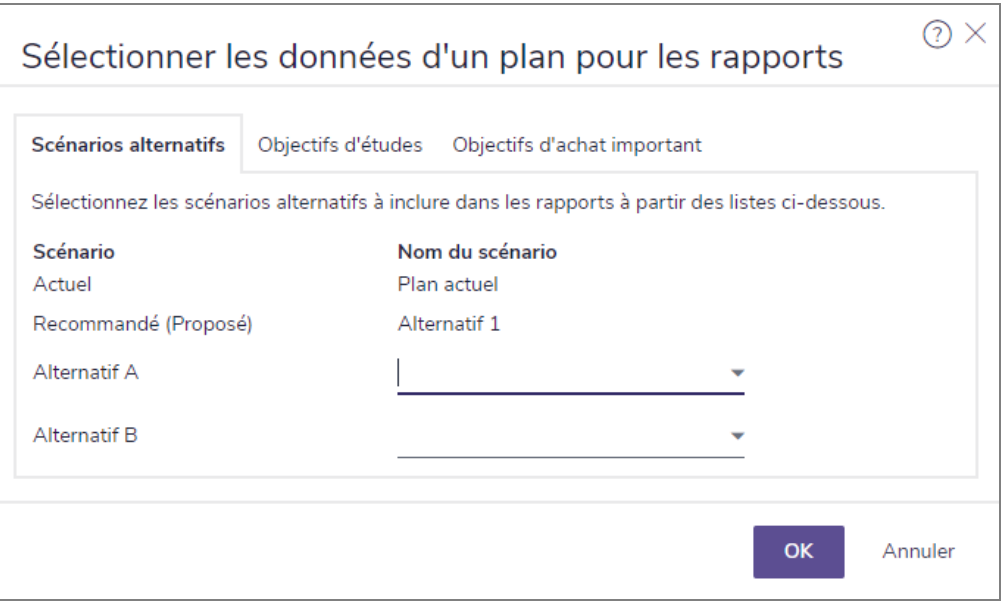

dialogue Inclure les plans alternatifs dans les rapports

- 3. Le cas échéant, sélectionnez un modèle à utiliser dans le rapport.
- 4. Cliquez sur Sélectionner les sections du document pour le rapport que vous voulez générer.

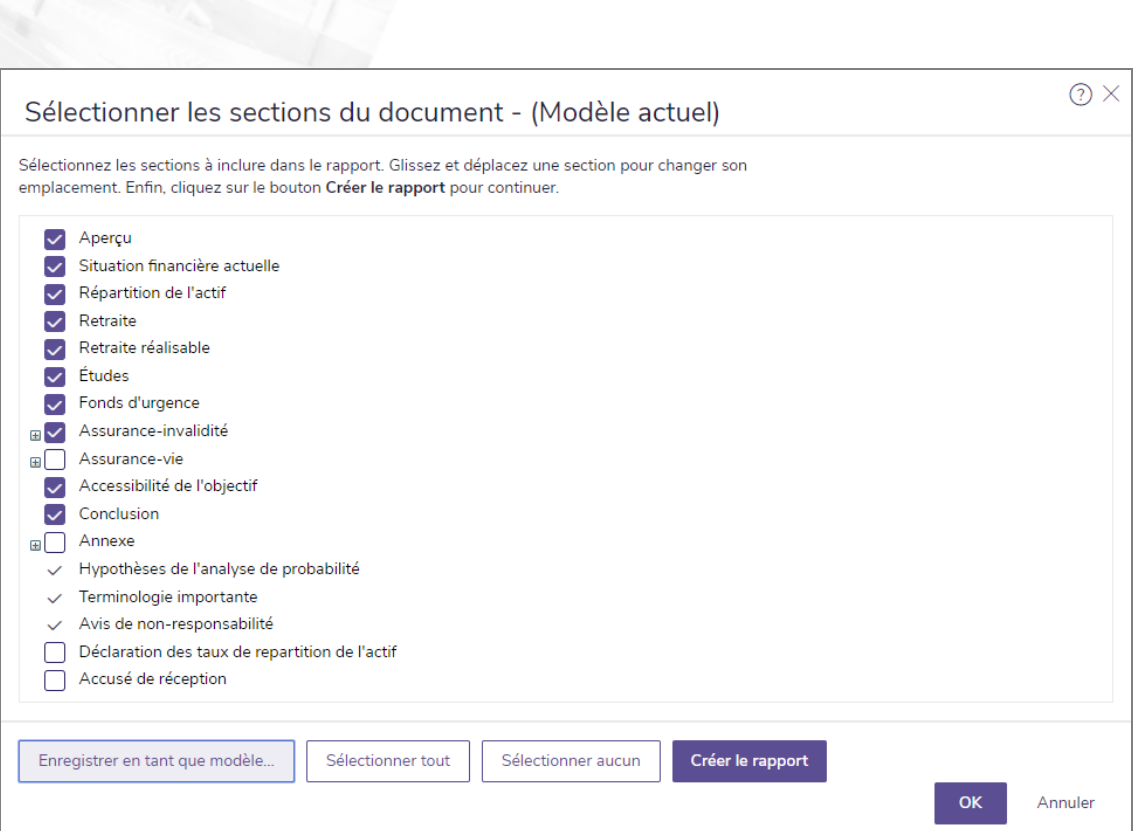

section Résultats - catégorie Rapports de client antérieurs - page Rapports de client antérieurs dialogue Sélectionner les sections du document

5. Sélectionnez les sections à inclure dans le rapport.

**NaviPlan**<sup>®</sup>

par Advicent

- 6. Pour voir les sous-sections pour une section, cliquez sur le + à côté de cette section. Le menu s'agrandit et des sous-sections apparaissent. Sélectionnez et désélectionnez les options pour les sous-sections appropriées.
- 7. Pour modifier l'ordre d'affichage des sections du rapport, cliquez sur la section applicable, puis glissez-la à l'endroit désiré.
- 8. Pour enregistrer vos sélections en tant que modèle pour ce type de rapport de client antérieur, cliquez sur Enregistrer en tant que modèle. Saisissez un nom pour le modèle, puis cliquez sur OK. Vous pouvez gérer les modèles que vous créez au menu Paramètres – dialogue Préférences de l'utilisateur- Paramètres du système – onglet Modèles antérieurs (menu Paramètres - Paramètres du système).
- 9. Cliquez sur OK. NaviPlan enregistre vos sélections.
- 10. Pour générer le rapport, cliquez sur Créer. Si vous avez créé ce rapport auparavant, le bouton dit plutôt Créer de nouveau. Si vous utilisez la version en ligne de NaviPlan, la colonne État est mise à jour. Pour voir le rapport ou pour voir le statut d'autres rapports, voir Utiliser le [Moniteur](#page-80-0) de rapports de client.

Remarque : Dans la version hors ligne de NaviPlan, il est possible que vous deviez cliquer sur Actualiser pour mettre à jour la colonne État.

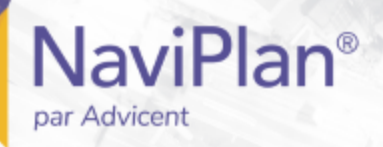

### <span id="page-79-0"></span>Préparation de notes personnelles destinées aux rapports

Dans NaviPlan, vous pouvez créer et personnaliser du texte qui sera inclus dans les rapports de client. Personnalisez vos plans et vos présentations en saisissant du texte sur le progrès des objectifs, sur des recommandations et sur toute action précise que vous aimeriez que vos clients effectuent.

Pour saisir du texte personnalisé dans les rapports, suivez ces étapes :

- 1. Allez à la page Rapports Texte défini par l'utilisateur.
- 2. Sous Objectifs, Recommandations ou Plan d'action, cliquez sur Ajouter.

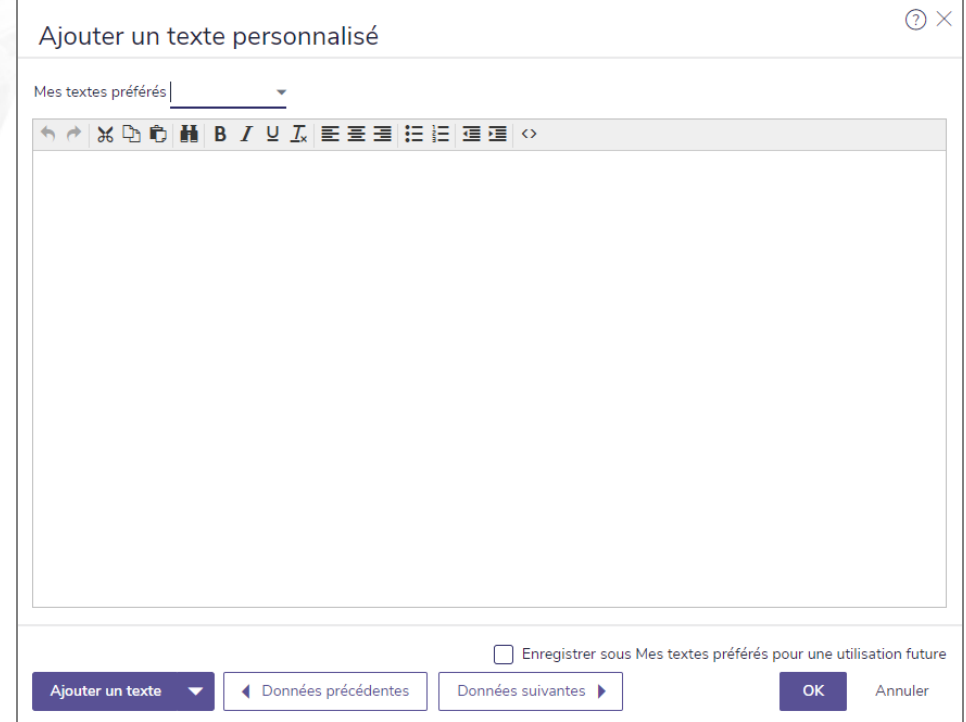

dialogue Ajouter un texte personnalisé

Remarque : Aucun vérificateur d'orthographe n'est disponible. Utilisez le vérificateur d'orthographe de votre navigateur ou copiez et collez le texte brut à partir de Microsoft Word. Les graphiques ne sont pas pris en charge.

### Gérer les textes préférés dans le texte défini par l'utilisateur

Pour accéder à tous les textes existants préférés et pour les gérer, suivez ces étapes :

- 1. À la page Texte défini par l'utilisateur, cliquez sur Gérer mes textes préférés.
- 2. Une liste de tous les textes préférés enregistrés pour l'objectif ou la catégorie apparaîtra.
- . Pour ajouter un nouveau texte préféré, cliquez sur Ajouter.
- Pour modifier le contenu d'un texte préféré existant, cliquez sur

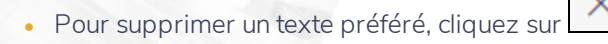

**NaviPlan**<sup>®</sup>

par Advicent

3. Une fois que vous avez terminé de gérer vos textes préférés, cliquez sur OK.

### Ajouter du texte défini par l'utilisateur aux rapports

Pour ajouter votre texte défini par l'utilisateur aux rapports de client, suivez ces étapes :

- 1. Allez à la page Rapports Rapports de client.
- 2. À la page Sélectionner un rapport, sélectionnez un modèle existant ou cliquez sur Créer un nouveau rapport.
- 3. À partir du menu Sélectionner une catégorie, sélectionnez Pages supplémentaires.
- 4. Selon le type de texte défini par l'utilisateur que vous avez entré (Objectifs, Recommandations ou Plan d'action), une page de rapport apparaîtra sous la section Fin du rapport.
- 5. Cliquez sur Ajouter pour inclure la ou les pages contenant votre texte défini par l'utilisateur dans le rapport.

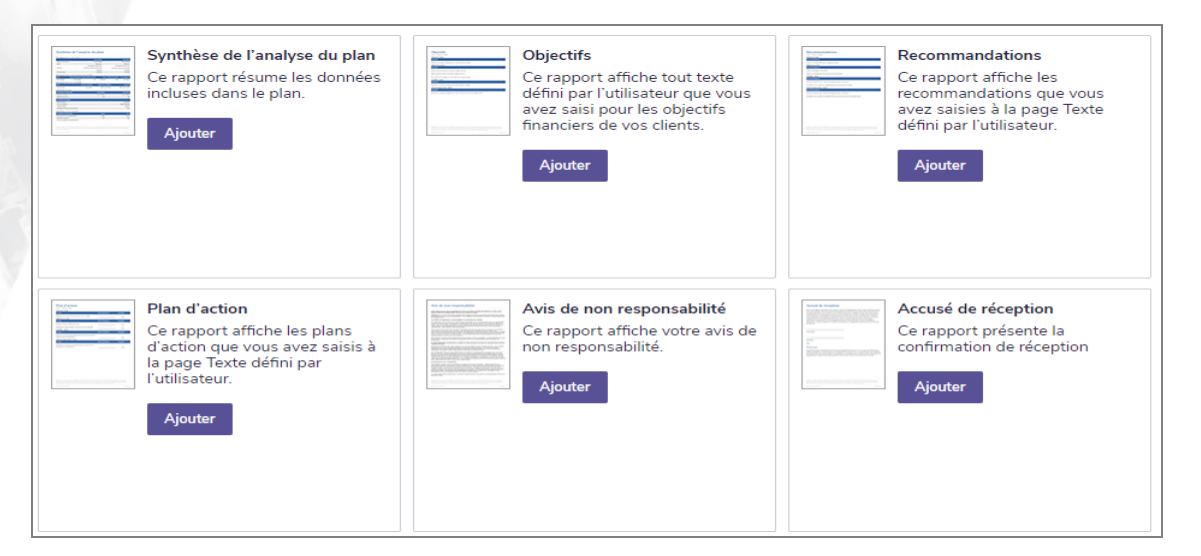

# <span id="page-80-0"></span>**Utiliser le Moniteur de rapports de client**

Le Moniteur de rapports de client vous permet de continuer à utiliser NaviPlan tout en créant des rapports de client antérieurs. Le processus peut prendre quelques secondes ou quelques minutes.

Chaque fois que vous cliquez sur Créer, NaviPlan enregistre la demande dans le Moniteur de rapports de client et commence à créer le rapport. Vous pouvez voir tous les rapports que vous avez créés, mais seuls les rapports ayant l'état Terminé sont accessibles. Le Moniteur de rapports de client est disponible à partir des sections suivantes :

- menu Actions rapides Rapports
- $\cdot$  section Résultats Rapports de client antérieurs
- section Déroulement des travaux État

Pour utiliser le Moniteur de rapports de client, suivez ces étapes :

1. Créez un rapport de client ou un rapport de progrès. OU

À partir du menu Actions rapides - Rapports, cliquez sur Moniteur de rapports de client.

2. Effectuez l'une des actions suivantes :

**NaviPlan**<sup>®</sup>

par Advicent

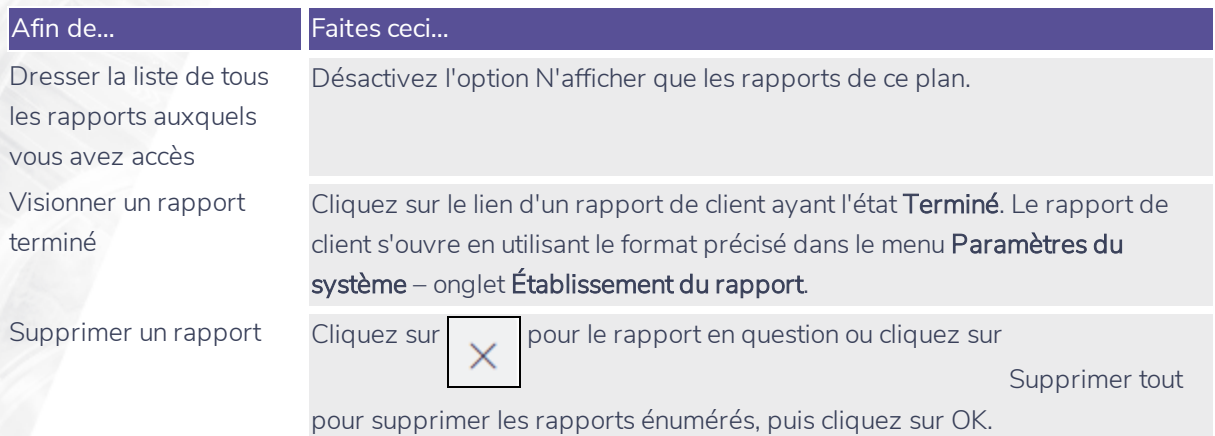

Remarque : Si vous fermez le Moniteur de rapport de client pendant qu'un rapport se génère, le rapport continuera à se générer alors que vous travaillez dans d'autres parties de NaviPlan. Au besoin, vous pouvez générer des rapports supplémentaires alors que d'autres rapports sont en train d'être traités. NaviPlan génère chaque rapport indépendamment.

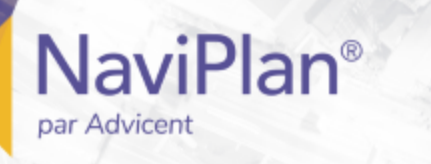

### <span id="page-82-0"></span>Ajouter des notes réservées à votre utilisation personnelle

Dans NaviPlan, vous pouvez ajouter des notes personnelles que les clients ne voient pas.

Pour ajouter du texte personnalisé aux rapports, suivez ces étapes :

1. À partir de n'importe quelle page d'un plan ouvert, allez au menu Actions rapides – Notes, puis cliquez sur Ajouter une note.

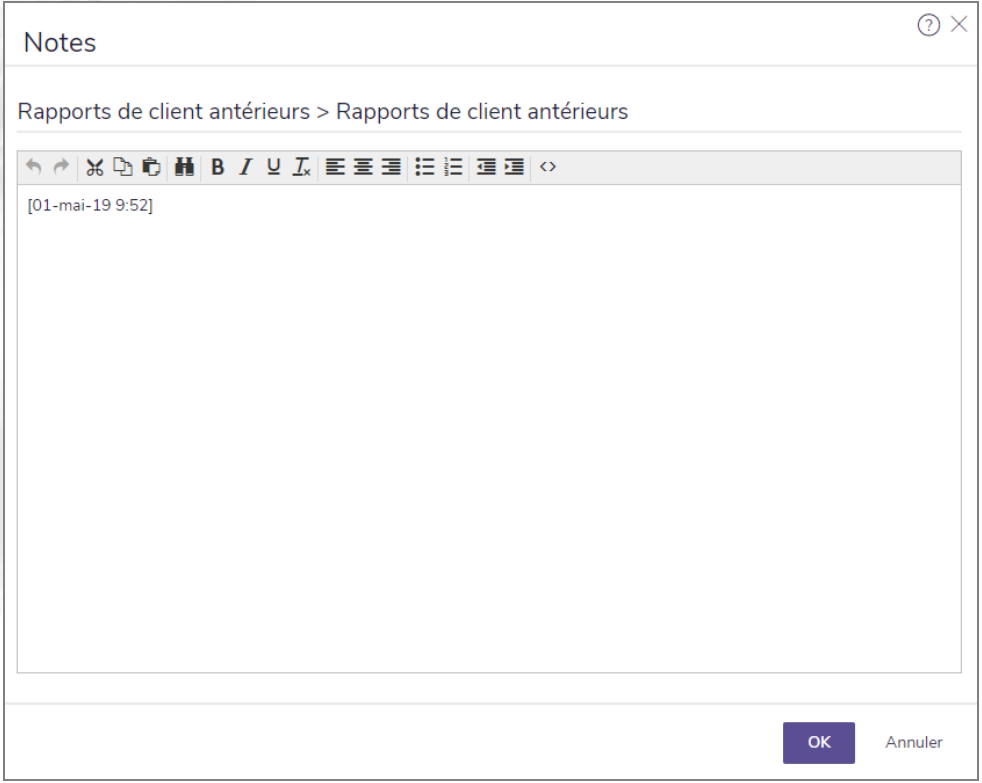

menu Notes - Ajouter une note - dialogue Notes

2. Tapez votre texte en utilisant les boutons de formatage au besoin.

Remarque : Il n'y a pas de correcteur orthographique. Utilisez celui de votre navigateur ou copiez/collez du texte à partir de Microsoft Word. Les graphiques ne sont pas pris en charge.

Pour visionner et imprimer toutes les notes incluses dans le plan, suivez ces étapes :

1. À partir de n'importe quelle page à l'intérieur d'un plan ouvert, allez au menu Actions rapides – Notes, cliquez sur Afficher toutes les notes.

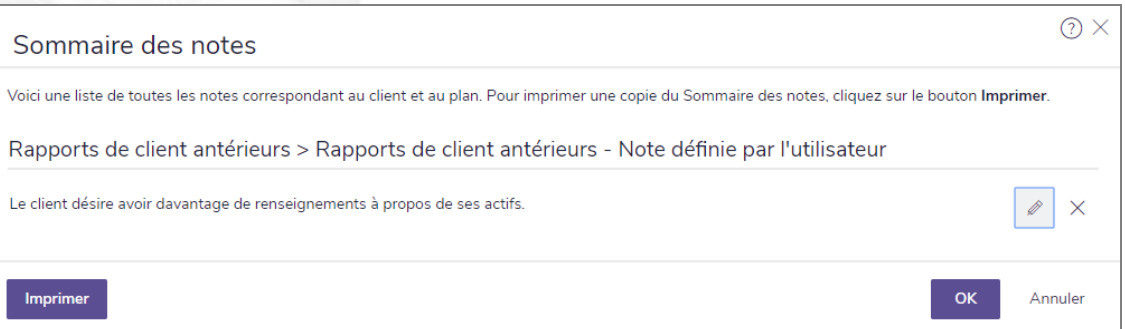

<span id="page-83-1"></span>menu Notes - dialogue Sommaire des notes

# **Suivi de la réussite grâce aux rapports de progrès**

Un plan de progrès vous permet de suivre le progrès de vos clients par rapport à un plan approuvé. Grâce à cette fonction, vous pouvez mettre à jour les changements survenus récemment dans les revenus, dans la valeur des comptes et dans les dépenses sans affecter le plan approuvé ni modifier les objectifs des clients.

Les informations du scénario de Plan actuel approuvé sont entrées dans le plan de progrès. Si une ou des recommandations du plan approuvé n'ont pas donné suite, il se peut que vous ayez à faire des rectifications au plan mis à jour pour refléter fidèlement la situation financière actuelle du client.

Vous pouvez comparer le progrès de vos clients et le plan approuvé en générant un rapport Progrès. Ce rapport vous aidera à déterminer si vos clients restent sur la bonne voie pour atteindre leurs objectifs financiers.

<span id="page-83-0"></span>Pour créer un plan de progrès, suivez ces étapes :

- 1. Allez à la section Gestion du plan, dans la catégorie Liste de plans, à la page Plans.
- 2. Sélectionnez le plan approuvé, puis cliquez sur Options du plan, sélectionnez le bouton Créer un plan de progrès et appuyez sur Options d'engagement. Choisissez l'engagement désiré et appuyez sur Terminer. Une copie du plan approuvé s'affiche et porte le statut **Progrès – Ébauche**.
- 3. Ouvrez le plan nouvellement créé, puis mettez-le à jour avec les données les plus récentes du client.

Remarque : La navigation peut être légèrement différente dans les plans de progrès. Pour en savoir plus sur ces différences, effectuez une recherche sur les « Plans de progrès » dans l'application Appui autonome.

- 4. Allez à la section Résultats page Rapport client.
- 5. Sélectionnez Commencer un nouveau rapport, puis choisissez les rapports désirés.

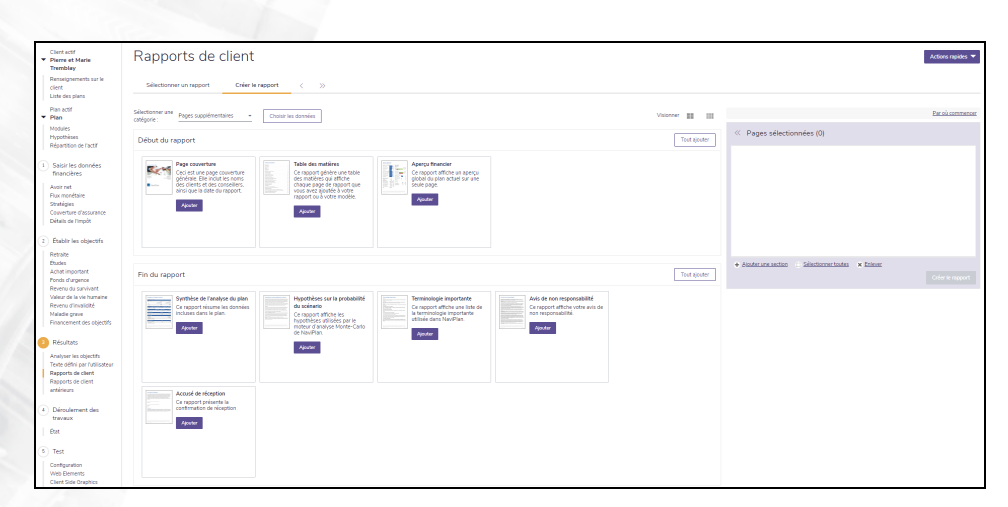

dialogue Préparer un rapport

**NaviPlan**®

par Advicent

<span id="page-84-0"></span>6. Cliquez sur Créer le rapport pour générer un rapport de progrès.

Pour créer des Modèles pour les Rapports de progrès :

- 1. Allez à la section Résultats page Rapport client.
- 2. Sélectionnez Commencer un nouveau modèle et nommez le modèle; vous pouvez également ajouter une description.
- Choisissez les rapports souhaités à partir des listes et cliquez sur Enregistrer.

# Index

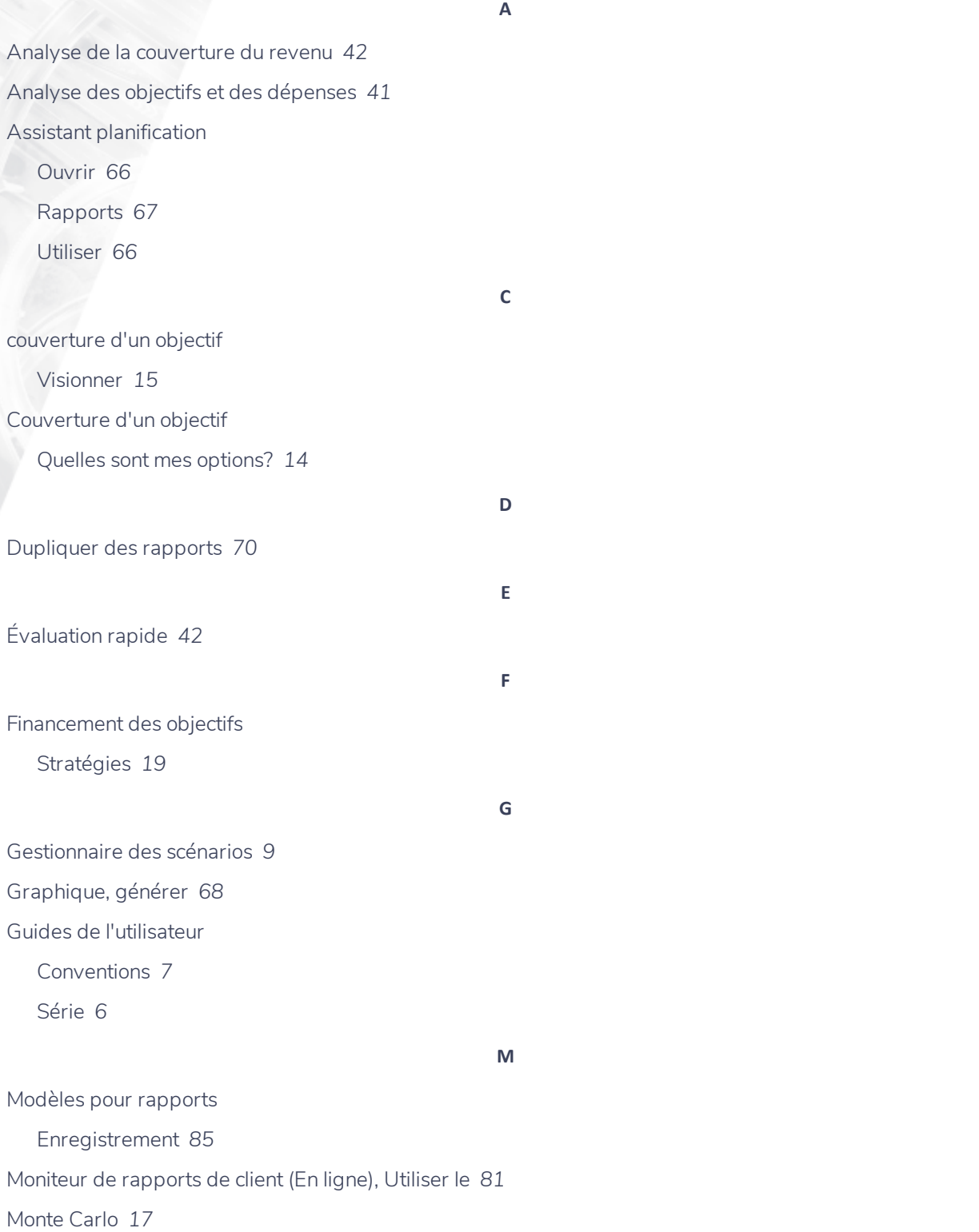

## **NaviPlan**<sup>®</sup> par Advicent

**Notes** 

Ajouter des notes personnelles *[83](#page-82-0)*

**O**

**P**

**N**

Objectifs financiers

Couverture des objectifs, résultats actuels *[64](#page-63-0)*

Options pour améliorer la couverture *[65](#page-64-0)*

Paramètres du rapport

Attribuer *[69](#page-68-0)*

Cacher *[69](#page-68-1)*

Dupliquer *[70](#page-69-0)*

Réafficher *[69](#page-68-1)*

Plan de progrès

Création *[84](#page-83-0)*

Plan recommandé *[10](#page-9-0)*

Probabilité du scénario *[17-19](#page-16-0)*

**Q**

Quelles sont mes options? *[14](#page-13-0)*

### **R**

Rapport de client Analyse des besoins financiers *[77](#page-76-0)* Rapport de client Évaluation des besoins financiers *[77](#page-76-1)* Rapport de client Répartition de l'actif *[77](#page-76-2)* Rapport de client Sommaire de la distribution à la retraite *[77](#page-76-3)* Rapport de client Sommaire des besoins financiers *[77](#page-76-4)* Rapports Assistant planification *[67](#page-66-0)* Attribuer des paramètres *[69](#page-68-0)* Dupliquer *[70](#page-69-0)* Générer *[68](#page-67-0)* Rapports de progrès *[84](#page-83-1)* Rapports autonomes *[68](#page-67-0)* Accumulation et rachat du capital *[71](#page-70-0)*

Assurance *[70](#page-69-1)*

### **NaviPlan**<sup>®</sup> par Advicent

Avoir net *[70](#page-69-2)*

Besoins contre capacités *[71](#page-70-1)*

Flux monétaire *[70](#page-69-3)*

Impôt sur le revenu *[70](#page-69-4)*

Monte-Carlo *[71](#page-70-2)*

Objectifs *[70](#page-69-5)*

Rapports favoris *[70](#page-69-6)*

Répartition de l'actif *[70](#page-69-7)*

Sommaire *[70](#page-69-8)*

### Rapports de client

Analyse des besoins financiers *[77](#page-76-0)*

Évaluation des besoins financiers *[77](#page-76-1)*

Incluant les scénarios *[20](#page-19-0)*

Personnalisation *[80](#page-79-0)*

Répartition de l'actif *[77](#page-76-2)*

Sommaire de la distribution à la retraite *[77](#page-76-3)*

Sommaire des besoins financiers *[77](#page-76-4)*

Texte personnalisé *[80](#page-79-0)*

Rapports de client antérieurs *[77](#page-76-5)*

### Rapports, client

Analyse des besoins financiers *[77](#page-76-0)*

Évaluation des besoins financiers *[77](#page-76-1)*

Répartition de l'actif *[77](#page-76-2)*

Sommaire de la distribution à la retraite *[77](#page-76-3)*

Sommaire des besoins financiers *[77](#page-76-4)*

Résultats actuels

Couverture des objectifs *[64](#page-63-0)*

Options pour améliorer la couverture *[65](#page-64-0)*

### Saisir les épargnes

Ajouter dans les scénarios *[34](#page-33-0)*, *[37](#page-36-0)*

Modifier dans les scénarios *[34](#page-33-0)*, *[37](#page-36-0)*

### Scénario

Achat important

Ajout de comptes *[35](#page-34-0)*

Saisir des épargnes *[33](#page-32-0)* Stratégies de transfert *[34](#page-33-1)* Ajout de comptes *[35](#page-34-0)* Ajouter des scénarios alternatifs *[13](#page-12-0)* Comparer *[10](#page-9-1)*, *[16](#page-15-0)* Couverture d'un objectif *[13](#page-12-1)* Différences des scénarios dans les plans *[12](#page-11-0)* Études Ajout de comptes *[35](#page-34-0)* Saisir des épargnes *[33](#page-32-0)* Stratégies de transfert *[34](#page-33-1)* Fonds d'urgence Ajouter de comptes *[38](#page-37-0)* Saisir *[35](#page-34-1)* Saisir les épargnes *[36](#page-35-0)* Incluant les scénarios dans les rapports de client *[20](#page-19-0)* Plan recommandé *[10](#page-9-0)* Recommander *[16](#page-15-1)* Retraite *[24](#page-23-0)* Ajouter des comptes *[31](#page-30-0)* Ajouter des dépenses *[31](#page-30-1)* Ajouter des revenus *[31](#page-30-2)* Ajouter rentes *[31](#page-30-0)* Entrer objectifs *[24](#page-23-1)* Saisir des épargnes *[25](#page-24-0)* Ajouter *[26](#page-25-0)* Saisir les rachats *[27-28](#page-26-0)* Stratégies de transfert *[26](#page-25-1)* Saisir des épargnes Ajouter *[34](#page-33-0)*, *[37](#page-36-0)* Modifier *[34](#page-33-0)*, *[37](#page-36-0)* Modifier stratégie existante *[26](#page-25-0)* Scénario de revenu d'invalidité (Niveau 1) *[40](#page-39-0)* Scénarios alternatifs *[13](#page-12-0)*

Scénarios d'achat important Ajout de comptes *[35](#page-34-0)* Saisir des épargnes *[33](#page-32-0)* Stratégies de transfert *[34](#page-33-1)* Scénarios d'assurance Revenu d'invalidité (Niveau 1) *[40](#page-39-0)* Revenu d'invalidité (Niveau 2) *[53](#page-52-0)* Analyse de la couverture du revenu *[54](#page-53-0)* Analyse des objectifs et des dépenses *[54](#page-53-1)* Besoins en revenu annuel *[60](#page-59-0)* Besoins forfaitaire *[59](#page-58-0)* Dépenses continues *[56](#page-55-0)* Hypothèses *[55](#page-54-0)* Revenu annuel supplémentaire *[57](#page-56-0)* Revenu disponible *[61](#page-60-0)* Revenu du survivant (Niveau 2) *[41](#page-40-1)* Analyse de la couverture du revenu *[42](#page-41-0)* Analyse des objectifs et des dépenses *[41](#page-40-0)* Besoins dépendants lorsque deux clients décèdent *[49](#page-48-0)* Besoins en revenu annuel *[46](#page-45-0)* Besoins forfaitaires *[47](#page-46-0)* Dépenses continues *[44](#page-43-0)* Revenu annuel supplémentaire *[45](#page-44-0)* Revenu du survivant *[48](#page-47-0)* Revenu survivant(Niveau 1) *[40](#page-39-0)* Soins de longue durée (Niveau 1) *[40](#page-39-0)* Soins de longue durée (Niveau 2) *[61](#page-60-1)* Hypothèses *[62](#page-61-0)* Revenus et dépenses des soins de longue durée *[63](#page-62-0)* Scénarios d'assurance (Niveau 1) *[40](#page-39-0)* Scénarios d'études *[35](#page-34-0)* Scénarios Saisir des épargnes *[33](#page-32-0)* Stratégies de transfert *[34](#page-33-1)*

Scénarios de fonds d'urgence

Ajouter des comptes *[38](#page-37-0)*

Saisir *[35](#page-34-1)*

Saisir les épargnes *[36](#page-35-0)*

Scénarios de retraite

Ajouter comptes *[31](#page-30-0)*

Ajouter des dépenses *[31](#page-30-1)*

Ajouter des revenus *[31](#page-30-2)*

Ajouter rentes *[31](#page-30-0)*

Entrer *[24](#page-23-1)*

Saisir des épargnes *[25](#page-24-0)*

Stratégies de transfert *[26](#page-25-1)*

Scénarios de revenu d'invalidité (Niveau 2) *[53](#page-52-0)*

Analyse de la couverture du revenu *[54](#page-53-0)*

Analyse des objectifs et des dépenses *[54](#page-53-1)*

Besoins forfaitaire *[59](#page-58-0)*

Dépenses continues *[56](#page-55-0)*

Hypothèses *[55](#page-54-0)*

Revenu annuel supplémentaire *[57](#page-56-0)*, *[60](#page-59-0)*

Revenu disponible *[61](#page-60-0)*

Scénarios de revenu du survivant (Niveau 2) *[41](#page-40-1)*

Analyse de la couverture du revenu *[42](#page-41-0)*

Analyse des objectifs et des dépenses *[41](#page-40-0)*

Besoins dépendants lorsque deux clients décèdent *[49](#page-48-0)*

Besoins en revenu annuel *[46](#page-45-0)*

Besoins forfaitaires *[47](#page-46-0)*

Dépenses continues *[44](#page-43-0)*

Hypothèses *[43](#page-42-0)*

Revenu annuel supplémentaire *[45](#page-44-0)*, *[48](#page-47-0)*

Scénarios de soins de longue durée (Niveau 1) *[40](#page-39-0)*

Scénarios de soins de longue durée (Niveau 2) *[61](#page-60-1)*

Hypothèses *[62](#page-61-0)*

Revenus et dépenses des soins de longue durée *[63](#page-62-0)*

Scénarios retraite

Saisir les rachats *[28](#page-27-0)*

Stratégies de liquidation *[27](#page-26-0)* Stratégie d'épargne Ajouter pour les scénarios *[26](#page-25-0)* Modifier les scenarios *[26](#page-25-0)* Stratégies Financement des objectifs *[19](#page-18-0)* Stratégies de liquidation *[27](#page-26-0)* Stratégies de transfert *[26](#page-25-1)*, *[34](#page-33-1)*

**T**

Texte personnalisé

Création *[80](#page-79-0)*